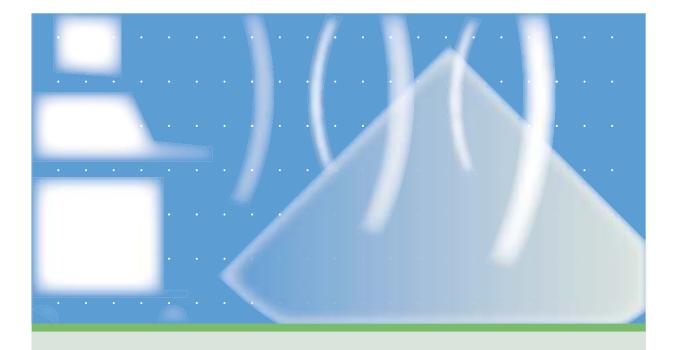

# SONOS 7500/5500 System Basics

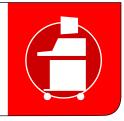

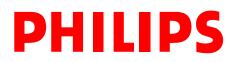

# User's Guide

System Basics Guide

Philips SONOS 7500 Philips SONOS 5500 © 2002 Philips Electronics North America Corporation

All rights are reserved. Reproduction in whole or in part is prohibited without the prior written consent of the copyright holder.

Publication number M2424-30000-sb-02 Edition 6 Published November, 2002 Printed in U.S.A.

#### Warranty

The information contained in this document is subject to change without notice.

Philips Ultrasound makes no warranty of any kind with regard to this material, including, but not limited to, the implied warranties of merchantability and fitness for a particular purpose.

Philips Ultrasound shall not be liable for errors contained herein or for incidental or consequential damages in connection with the furnishing, performance, or use of this material.

This product may contain remanufactured parts equivalent to new in performance or have had incidental use.

#### WARNING

#### **Electrical Shock Hazard**

Do not remove system covers. To avoid electrical shock, use only supplied power cords and connect only to properly grounded wall (wall/mains) outlets.

#### **Explosion Hazard**

Do not operate the system in the presence of flammable anesthetics.

#### Safety Information

Before you use the Philips ultrasound system, be sure to read the *Safety and Standards Guide*.

Pay special attention to the "Warnings" and "Cautions."

The warnings explain the dangers of electrical shock and explosion hazard, the safety of ultrasound, applications, guidelines for fetal use, and guidelines for setting controls that affect acoustic output and accuracy of clinical measurements.

The cautions explain potential dangers to equipment.

Warning symbol used in the Text:

#### WARNING

Caution symbol used in the Text:

#### CAUTION

## Warning Symbols used on the System or its Probes:

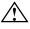

Instruction manual symbol: The product is marked with this symbol when it is necessary for the user to refer to the user's guide.

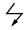

Dangerous voltages symbol: Indicates potential for electrical shock.

#### **Monitor Radiation**

The monitor used in this system complies with the FDA regulations that were applicable at the date of manufacture (21 CFR Subcategory J).

#### **Prescription Device**

The United States Food and Drug Administration requires the following labeling statement:

Caution - Federal Law restricts this device to use by or on the order of a physician.

#### Important

 $Ce_{0123}$  marking is for Council Directive 93/42/EEC.

This system complies with the Medical Device Directive.

Authorized EU Representative:

Philips Medizin Systeme Boeblingen GmbH Hewlett-Packard-Str. 2 71034 Boeblingen Germany

Philips Ultrasound 3000 Minuteman Road Andover, MA 01810-1099 (978) 687-1501 www.medical.philips.com

#### **Printing History**

| Edition   | Publication Date | Software Revision |
|-----------|------------------|-------------------|
| Edition 1 | June 1997        | A.0               |
| Edition 2 | January 31, 1998 | A.1               |
| Edition 3 | April 1999       | B.0               |
| Edition 4 | June 2000        | B.1               |
| Edition 5 | June 2002        | C.0               |
| Edition 6 | November 2002    | D.0               |

#### Preface

This guide describes the basic operation of the Philips SONOS 7500 and SONOS 5500 ultrasound imaging systems.

#### What's New In This Guide For D.0

The following major additions, deletions, and changes were made to this guide for software revision D.0:

- This manual does *not* include information about Live 3D and BiPlane imaging modes. For more information about them, see the *Using 3-Dimensional and BiPlane Imaging* guide.
- Material about the SONOS 4500 system and about strip-chart recorders is removed, since these are not supported by software revision D.0.
- The book's organization is changed, to make it easier for readers to use it in conjunction with the SONOS system's *Getting Started Audio CD*.
- A new chapter is added, to summarize how to set up, perform, and record ultrasound exams. (See Chapter 6.)
- Brief introductions are added to all chapters, to provide better context and perspective, and to give readers handy pointers to each chapter's contents.
- The last chapter (about ordering supplies and accessories) is removed, and replaced by ordering information at the end of Chapter 1.

#### The SONOS D.0 Documentation Set

Use this guide in conjunction with the following books:

- Controls Reference—Provides a detailed description of all system controls.
- Safety and Standards Guide—Provides information on safety issues.
- *Measurements and Calculations Reference*—Provides information on measurements and calculations that you can perform on your ultrasound system.
- *Transducer Reference*—Provides information on the operation, care, and cleaning of transducers.

Additionally, several specialty guides and multimedia products describe SONOS imaging applications and optional packages:

- Using Integrated Digital Interface (IDI)
- Using Stress Echocardiography
- Using 3-Dimensional and BiPlane Imaging
- Using Contrast Imaging
- Using Acoustic Quantification
- Using Acoustic Densitometry
- SONOS Live 3D Cardiac Echo: Features and Fundamentals (a CD guide to Live-3D cardiac imaging)
- *LVO and Contrast CK: A Practical Approach* (a video guide to SONOS contrast echocardiography detection techniques)
- *Stress Audio CD* (a spoken guide to performing SONOS stress echocardiography studies)

#### **Conventions Used in This Guide**

The following conventions are used in this guide:

- Touch-panel and rotary control names appear in bold text. For example, **Acquire Loop**.
- Function keys appear in a box. For example, **Enter**.

#### Preface

## 1 The System

| Main Components                                                              |
|------------------------------------------------------------------------------|
| Control Panel                                                                |
| Touch Panels                                                                 |
| System Power                                                                 |
| Systems without PCs                                                          |
| Systems with PCs                                                             |
| Setting Up the System                                                        |
| Entering Your Institution Name                                               |
| Setting the Date                                                             |
| Setting the Time                                                             |
| Adjusting the Control Panel and Touch Panel Lighting                         |
| Adjusting the Monitor Position                                               |
| Calibrating the Monitor                                                      |
| Calibrating monitors with brightness/contrast dials on the front 1-13        |
| Calibrating monitors with brightness/contrast push buttons on the front 1-14 |
| Using the Foot Switch                                                        |
| Supplies and Accessories                                                     |

## 2 Transducers

| Introduction                           | -1 |
|----------------------------------------|----|
| Connecting Transducers                 | -2 |
| Imaging Transducers                    | -2 |
| Nonimaging Doppler Pencil Transducers2 | -3 |
| Activating Transducers                 | -4 |
| Disconnecting and Storing Transducers  | -5 |
| Transducer Troubleshooting             | -6 |

#### 3 Presets

| Introduction                                | . 3-1 |
|---------------------------------------------|-------|
| Philips-Defined Presets                     | . 3-2 |
| Choosing Presets                            | . 3-3 |
| Modifying Presets                           | . 3-4 |
| Creating Presets                            | . 3-6 |
| Storing Presets                             | . 3-8 |
| Copying Presets to a Different SONOS System | . 3-9 |
| Deleting Presets                            | 3-10  |

## 4 Peripheral Devices

| Introduction                                |      |
|---------------------------------------------|------|
| System Monitor.                             | 4-2  |
| Adjusting the Monitor Position              | 4-2  |
| Calibrating the Monitor                     | 4-2  |
| Floppy Drive                                |      |
| Controls                                    |      |
| Accessing the Service Floppy Disk Drive     | 4-4  |
| Optical Disk Drive                          | 4-5  |
| 5 1/4-inch                                  | 4-5  |
| 3 1/2-inch                                  | 4-5  |
| PC                                          | 4-6  |
| VCR                                         | 4-6  |
| Controls                                    | 4-6  |
| Primary                                     | 4-6  |
| Setup                                       | 4-8  |
| VCR Troubleshooting                         | 4-9  |
| Printers                                    | 4-10 |
| Printing an Image Locally                   | 4-10 |
| DICOM Printers                              | 4-12 |
| Setting Up DICOM Print.                     | 4-12 |
| Using DICOM Prints                          | 4-14 |
| Acquiring Images                            |      |
| Retrieving Stored Images for DICOM Printing | 4-15 |
| Selecting a Different Printer               |      |
| Printing an Analysis Report                 | 4-17 |
| Printer Troubleshooting                     | 4-18 |

| Configuring the RS-232 Interface            | . 4-20 |
|---------------------------------------------|--------|
| Using the Remote Service Feature            | . 4-22 |
| Connecting the Ultrasound System to a Modem | . 4-23 |
| Selecting Remote Service Mode               | . 4-24 |
| Exiting Remote Service Mode                 | .4-25  |

## 5 Physios

| Introduction                | -1 |
|-----------------------------|----|
| Screen and Touch Panels     | -2 |
| Controls                    | -3 |
| Primary                     | -3 |
| Setup                       | -6 |
| Setting Up Physios          | -7 |
| Setting Up Triggering Modes | -8 |
| Connecting Physios          | 10 |
| Viewing Physios             | 12 |
| Physio Troubleshooting      | 14 |

## 6 Doing Exams

## 7 Imaging Modalities

| Introduction             | 7-1 |
|--------------------------|-----|
| General Imaging Controls | 7-2 |
| Frequency Fusion Imaging | 7-4 |
| Introduction             | 7-4 |
| Screen and Touch Panels  | 7-5 |
| Icons                    | 7-6 |
| Controls                 | 7-6 |
| Using Frequency Fusion   | 7-7 |

| Harmonic Fusion Imaging.        |      |
|---------------------------------|------|
| Introduction                    | 7-8  |
| Screen and Touch Panels         |      |
| Icons                           |      |
| Controls                        |      |
| Primary                         |      |
| Secondary                       |      |
| Using Harmonic Fusion           |      |
| Zoom Mode                       | 7-15 |
| Introduction                    |      |
| Screen and Touch Panels         | 7-16 |
| Controls                        | 7-16 |
| Using Zoom Mode                 | 7-17 |
| Dual Imaging Mode               |      |
| Introduction                    | 7-19 |
| Screen and Touch Panels         |      |
| Controls                        |      |
| Using Dual Imaging Mode         |      |
| Dual Imaging mode restrictions. |      |
| 2D Imaging                      | 7-23 |
| Introduction                    |      |
| Screen and Touch Panels         |      |
| Controls                        |      |
| Primary                         |      |
| Secondary                       | 7-28 |
| Setup                           | 7-29 |

| 2D/BMode Imaging                                |  |
|-------------------------------------------------|--|
| Introduction                                    |  |
| Screen and Touch Panels                         |  |
| Controls                                        |  |
| Primary                                         |  |
| Secondary                                       |  |
| Setup                                           |  |
| Using 2D/BMode                                  |  |
| Displaying a time gain compensation (TGC) curve |  |
| Biopsy Support                                  |  |
| Introduction                                    |  |
| Biopsy screens.                                 |  |
| Controls                                        |  |
| Probes supporting biopsy                        |  |
| 2D/BMode Troubleshooting                        |  |
| MMode Imaging                                   |  |
| Introduction                                    |  |
| Screen and Touch Panels                         |  |
| Cardiac                                         |  |
| Noncardiac                                      |  |
| Controls                                        |  |
| Cardiac                                         |  |
| Noncardiac                                      |  |
| Using MMode                                     |  |
| Displaying spectral and MMode traces            |  |
| Displaying side-by-side MMode or Doppler        |  |
| Changing the display to full screen             |  |
| MMode Troubleshooting                           |  |

| Color Imaging            |
|--------------------------|
| Introduction             |
| Screen and Touch Panels  |
| Cardiac                  |
| Noncardiac               |
| Controls                 |
| Cardiac primary          |
| Cardiac secondary        |
| Noncardiac primary       |
| Noncardiac secondary     |
| Setup                    |
| Using Color Imaging      |
| Adaptive Flow            |
| Color Compare            |
| Color Troubleshooting    |
| PW and CW Imaging        |
| Introduction             |
| Screen and Touch Panels  |
| Cardiac                  |
| PW Spectral (Noncardiac) |
| Controls                 |
| Cardiac primary          |
| Cardiac secondary        |
| Cardiac setup            |
| Noncardiac primary       |
| Noncardiac secondary     |
| Noncardiac setup         |

| Using PW Imaging                            | 7-93  |
|---------------------------------------------|-------|
| Auto Trace in PW (noncardiac)               | 7-95  |
| Nonimaging PW                               | 7-97  |
| Using Triplex Doppler in PW imaging         | 7-99  |
| Using CW imaging                            | 7-101 |
| Steerable CW                                | 7-101 |
| Nonimaging CW                               |       |
| PW and CW Troubleshooting                   | 7-105 |
| Angio Imaging                               | 7-108 |
| Introduction                                |       |
| Screen and Touch Panels                     | 7-109 |
| Controls                                    | 7-110 |
| Primary                                     | 7-110 |
| Secondary                                   | 7-112 |
| Using Angio Imaging                         | 7-114 |
| Adaptive Angio                              | 7-116 |
| Angio Compare                               | 7-117 |
| Angio Troubleshooting                       | 7-118 |
| Tissue Doppler Imaging                      | 7-121 |
| Introduction                                | 7-121 |
| Screen and Touch Panels (2D Tissue Doppler) | 7-122 |
| Using Tissue Doppler Imaging                | 7-123 |

## 8 Annotation

| Introduction                                | 8-1  |
|---------------------------------------------|------|
| Screen and Touch Panels                     | 8-2  |
| Controls                                    | 8-3  |
| Annotation Procedure                        | 8-4  |
| Changing the Home Cursor Location           | 8-6  |
| Editing Labels on the Screen                | 8-7  |
| Moving Annotation Labels and Arrows         | 8-9  |
| Erasing Annotation Labels and Arrows        | 8-10 |
| Editing the Annotation Touch Panel Labels   | 8-11 |
| Quick Text Mode                             | 8-12 |
| Using Quick Text.                           | 8-12 |
| Using Body Markers                          | 8-13 |
| Controls                                    | 8-14 |
| Using Body Markers                          | 8-15 |
| In Dual Mode                                | 8-15 |
| Disabling/Enabling the Body Marker Function | 8-16 |

#### 9 Measurements

| Introduction                                         |  |
|------------------------------------------------------|--|
| Screen and Touch Panels                              |  |
| Controls                                             |  |
| Cardiac Primary                                      |  |
| Cardiac Setup                                        |  |
| Noncardiac Primary                                   |  |
| Noncardiac Setup                                     |  |
| Measurement Setup                                    |  |
| Online Measurements                                  |  |
| MMode or 2D/BMode Linear Measurements                |  |
| The MMode Reference Line                             |  |
| 2D/BMode Trace Measurements                          |  |
| LV Volume Measurements                               |  |
| Doppler Velocity Measurements                        |  |
| Manual Doppler Trace Measurements                    |  |
| Doppler Auto Trace Measurements (Noncardiac Presets) |  |
| Doppler Trace Measurements (Noncardiac Presets)      |  |
| One-Point Depth Measurement                          |  |
| Making a One-point Depth Measurement                 |  |
| Making Angle Measurements in the OB Preset           |  |
| Calibrating Videotaped Images for Measurement        |  |
| Measurement Troubleshooting                          |  |

## 10 Analysis

| Introduction                                  |       |
|-----------------------------------------------|-------|
| Screen and Touch Panels                       |       |
| Controls                                      |       |
| Primary                                       |       |
| Reports                                       |       |
| Setup                                         |       |
| Of groups                                     |       |
| Of measurements and calculations              |       |
| Of reports                                    |       |
| Customizing Analysis Touch Controls           |       |
| Configuring Weight Percentiles Report Display |       |
| Analysis Procedure                            |       |
| OB Growth Curves                              |       |
| Displaying Obstetrical Growth Graphs          |       |
| Displaying OB Graphs for Multiple Fetuses     |       |
| Analysis Troubleshooting                      | 10-17 |

## 11 Loops

| Introduction                                          |  |
|-------------------------------------------------------|--|
| Screen and Touch Panels                               |  |
| Controls                                              |  |
| Primary                                               |  |
| Setup                                                 |  |
| Setting Up Loop Images                                |  |
| Acquiring Loop Images                                 |  |
| Auto Display                                          |  |
| Manual Display                                        |  |
| Using the Acquire and Enter Keys in Auto Display Mode |  |
| Acquiring Images in Compare Mode                      |  |
| Acquiring Quick Review Images                         |  |
| Reviewing Studies                                     |  |
| Displaying Loops                                      |  |
| Editing Loops                                         |  |
| Bookmarking Loops                                     |  |
| Storing Bookmarked Loops to a New Study               |  |
| Deleting Loops from Loop Memory                       |  |
| Deleting All Pages                                    |  |
| Loop Troubleshooting                                  |  |

#### 12 Disk

| Introduction                                |
|---------------------------------------------|
| Screen and Touch Panels                     |
| Controls                                    |
| Primary                                     |
| Setup                                       |
| Commenting Options                          |
| Formatting a Disk                           |
| Initializing a Disk                         |
| Configuring Disk Storage                    |
| Storing Images to Disk                      |
| Using Disk Autostore with Auto Display12-22 |
| Using Disk Autostore with Manual Display    |
| Using Disk Store with Auto Display          |
| Using Store All Loops                       |
| Retrieving Loops from Disk                  |
| Deleting Files from Disk                    |
| Optical Disk Troubleshooting                |

## 1 The System

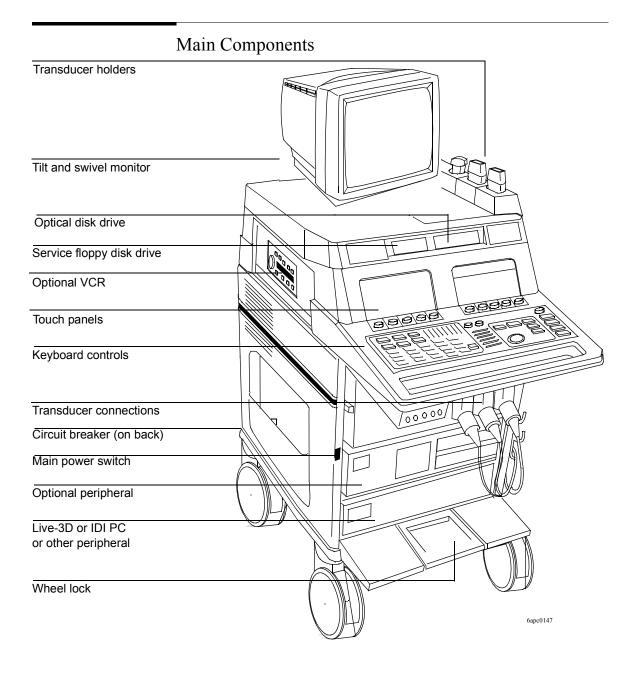

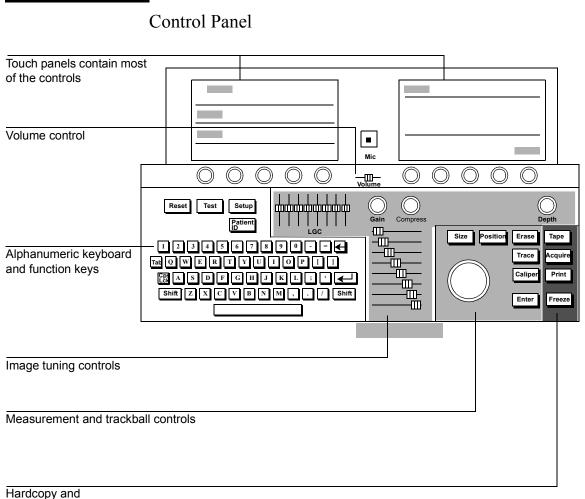

Loop controls

Function keys, such as **Setup**, **Position**, and **Freeze**, are active when their status lights are on. Pressing these keys turns them on or off.

#### **Touch Panels**

When you touch a control, the system highlights it to indicate the control is active. System controls, such as **Presets**, **Tools**, **Physio**, and **Probes** are located on the left touch panel. Imaging modalities, such as **2D**, **MMode**, **Color**, **PW**, **CW**, and **Angio** appear on the primary right touch panel. Additional touch and rotary controls pertaining to the selected modality also appear on the primary right touch panel. In some cases, you will see **Secondary Controls** on the right touch panel. Touching this control displays another touch panel that contains controls that are not used as frequently.

Depending on the system you have and on your system's options, you might not see some of the controls shown in this guide. Also, the illustrations in this book show only the pertinent controls required to access a function.

To turn off an active (highlighted) control, touch it.

Left Touch Panel Contains system-specific controls. Right Touch Panel Contains mode-specific controls.

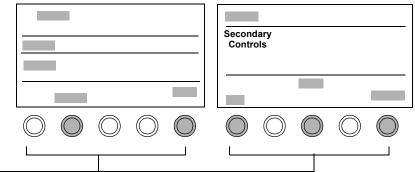

Each rotary control adjusts the highlighted control above it. To change the value displayed, turn the rotary control to the right or left.

Secondary Touch Panel Contains less frequently used controls.

| Secondary<br>Controls |            |            |            |            |
|-----------------------|------------|------------|------------|------------|
|                       |            |            |            |            |
| $\bigcirc$            | $\bigcirc$ | $\bigcirc$ | $\bigcirc$ | $\bigcirc$ |

#### System Power

All systems have a separate circuit-breaker switch on the back panel, near the power-cord connection. This switch has on and off os settings. If the SONOS system does not power up when the main power switch is turned on, this circuit-breaker may have tripped or may be set to off. If this happens, turn the circuit breaker completely off and then back on. Then turn system power on using the main power switch.

#### Systems without PCs

The main power switch immediately turns the system on  $\bigcirc$  and off  $\bigcirc$ 

NOTE When the system is turned off, standby power remains on.

#### Systems with PCs

| NOTE | Systems with PCs are equipped with circuitry to properly shut down the PC.       |
|------|----------------------------------------------------------------------------------|
|      | Following the procedure described below helps to increase the reliability of the |
|      | system.                                                                          |

- Turning the main power switch on O turns on both the SONOS system and the PC.
- Turning the main power switch off **O** and leaving it off for approximately three seconds starts the controlled PC-shutdown procedure:
- 1 An onscreen message displays: Please wait while the system shuts down.
- 2 The SONOS system then begins to shut down. It disables all controls and suspends scanning and other processing.

| NOTE    | Turning the main power switch back on <b>O</b> before the shutdown message is displayed stops the shutdown procedure. The system and PC remain on.                                                                                                    |
|---------|----------------------------------------------------------------------------------------------------|
| NOTE    | After the shutdown message has displayed, the system ignores further changes to<br>the main power-switch setting, and shutdown completes. However, if you change<br>the power-switch setting after the shutdown message is displayed, the new<br>setting takes over after shutdown. For example, if you turn the main power<br>switch back on during the final stages of shutdown, both the system and PC<br>power up after shutdown completes. |
|         | <ul> <li>3 After a short delay (typically less than 30 seconds), the PC shuts down.</li> <li>4 A few seconds later, the SONOS system completes shutdown, but standby now remains on</li> </ul>                                                                                                    |
| CAUTION | If you disconnect the power cord before system shutdown completes, the PC may not shut down properly.                                                                                                    |
|         | If you turn system power off before the PC boots up completely, the PC may not shut down properly.                                                                                                    |
| NOTE    | If the PC does not power up when the SONOS system powers up, turn the main<br>power switch off, wait for the system to power down completely, and then power<br>the system back up. If the PC still does not power up, turn the PC power on by<br>pressing the power button on the upper-left front corner of the PC.                                                                                                    |

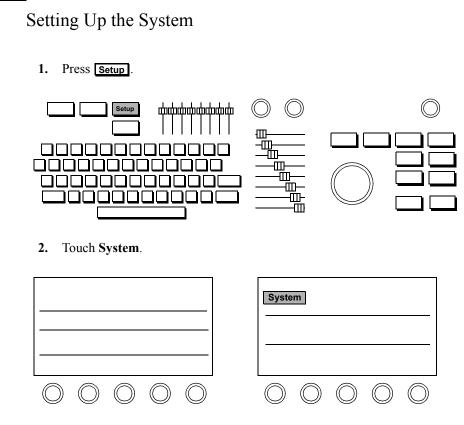

**3.** Perform Setup tasks described in the following sections.

#### **Entering Your Institution Name**

1. Touch Institute Name.

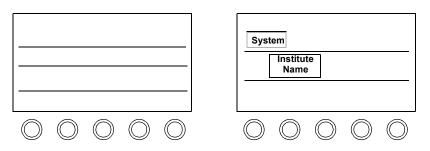

Type the name of your institution. You can type up to 32 characters on two lines. If you make a mistake, use 
 to erase the previous characters.

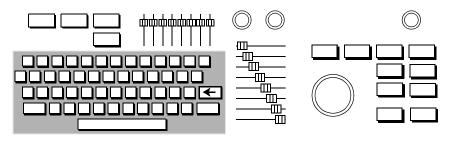

3. When you are done, press **Enter** twice quickly, or with the trackball, highlight **Okay** and press **Enter**.

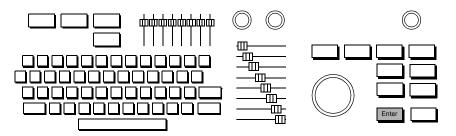

#### Setting the Date

1. Turn the **Year** rotary control to the right to increase the year setting, or to the left to decrease it.

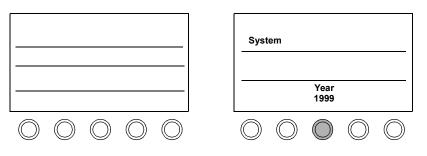

2. Turn the **Month** rotary control to the right to select a month later in the year, or to the left to select an earlier month.

|                                                                                                    | System                                                           |
|----------------------------------------------------------------------------------------------------|------------------------------------------------------------------|
|                                                                                                    | Month<br>May                                                     |
| $\bigcirc \bigcirc \bigcirc \bigcirc \bigcirc \bigcirc \bigcirc \bigcirc \bigcirc \bigcirc \bigcirc \bigcirc \bigcirc \bigcirc \bigcirc \bigcirc \bigcirc \bigcirc \bigcirc $ | $\bigcirc \bigcirc \bigcirc \bigcirc \bigcirc \bigcirc \bigcirc$ |

3. Turn the **Day** rotary control to the right to increase the day of the month, or to the left to decrease it.

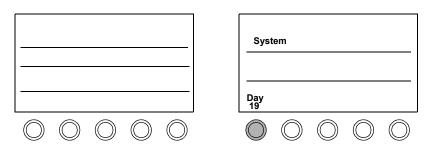

#### Setting the Time

1. Turn the **Hour** rotary control to the right to increase the hour setting, or to the left to decrease it. The system uses a 24-hour format.

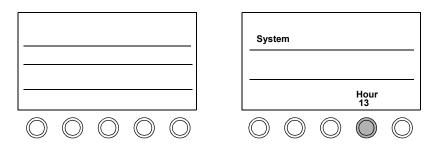

2. Turn the **Minute** rotary control to the right to increase the minutes setting, or to the left to decrease it.

|                                                                                                    | Syst       | em         |            |            |              |
|----------------------------------------------------------------------------------------------------|------------|------------|------------|------------|--------------|
|                                                                                                    |            |            |            |            | Minute<br>58 |
| $\bigcirc \bigcirc \bigcirc \bigcirc \bigcirc \bigcirc \bigcirc \bigcirc \bigcirc \bigcirc \bigcirc \bigcirc \bigcirc \bigcirc \bigcirc \bigcirc \bigcirc \bigcirc \bigcirc $ | $\bigcirc$ | $\bigcirc$ | $\bigcirc$ | $\bigcirc$ | $\bigcirc$   |

#### Adjusting the Control Panel and Touch Panel Lighting

Tip: Keep the **Touch Light** setting as low as possible for the ambient light. 1. To adjust the lighting of the touch controls, touch the **Touch Light** control and turn the **Touch Light** rotary control to the right to brighten the touch controls, or to the left to dim them.

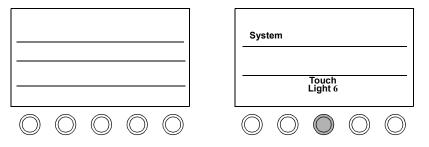

2. To adjust the lighting of the hard controls, keyboard, and sliders, touch **Backlight** and turn the **Backlight** rotary control to the right to brighten it, or to the left to dim it.

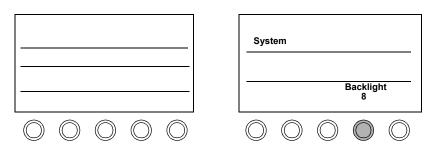

NOTE To retain system settings, save them to a preset. See "Creating Presets" on page 3-6.

#### **Adjusting the Monitor Position**

You can move the monitor up and down to find the position that is most comfortable for you.

CAUTIONDo not push the release bar under the center front of the monitor unless you want<br/>to take the monitor off its base. See the Safety and Standards Guide for<br/>information on removing the monitor and moving the system.

# The System Setting Up the System

#### **Calibrating the Monitor**

# **CAUTION** You must calibrate the monitor lighting correctly, or improper adjustment of system controls can occur. This can result in poor real-time image quality, VCR recording quality, or print quality.

There are two versions of SONOS monitor. You calibrate one using brightness/ contrast dials. You calibrate the other using brightness/contrast push buttons.

#### Calibrating monitors with brightness/contrast dials on the front

Tip: Adjust monitor lighting when the ambient room lighting changes, such as for bedside studies.

1. On the monitor, turn the contrast dial up just until the top grayscale bar looks pure, bright white. Once it looks pure white, do not continue to turn the contrast dial.

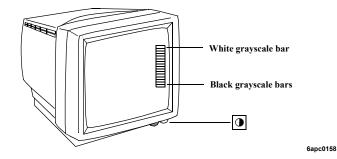

#### The System Setting Up the System

2. On the monitor, turn the brightness dial down just until the bottom grayscale bar (the 16th bar) looks pure black and disappears into the screen background. When the monitor is properly calibrated, 15 grayscale bars are visible, running from white (top) to nearly black (bottom).

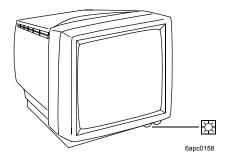

#### NOTE

While not a direct danger to patient or operator safety, ambient magnetic fields may affect the colors that are displayed on the imaging screen. To remove the effects of this interference, periodically degauss the monitor. Push up on the degaussing button located underneath the front-right corner of the monitor case.

#### Calibrating monitors with brightness/contrast push buttons on the front

1. On the monitor, press and hold the right contrast button only until the top grayscale bar looks pure, bright white. Once it looks pure white, release the button.

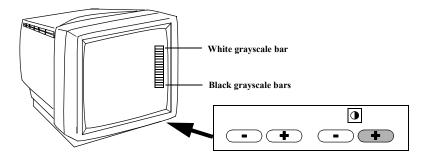

Tip: Adjust monitor lighting when the ambient room lighting changes, such as for bedside studies. 2. On the monitor, press and hold the left brightness button only until the bottom grayscale bar (the 16th bar) looks pure black and disappears into the screen background. When the monitor is properly calibrated, 15 grayscale bars are visible, running from white (top) to nearly black (bottom).

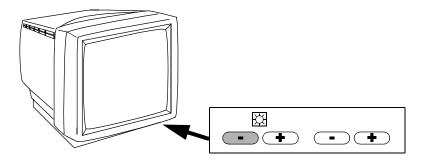

#### NOTE

While not a direct danger to patient or operator safety, ambient magnetic fields may affect the colors that are displayed on the imaging screen. To remove the effects of this interference, periodically degauss the monitor. Press the contrast - and + buttons simultaneously. The displayed image may briefly distort, but will quickly return to normal.

|         | Using the Foot Switch                                                                                                    |
|---------|----------------------------------------------------------------------------------------------------|
|         | If you are using the foot switch, plug it into the back of the system into the connector labelled Foot Switch.                                                                                                    |
|         | Use the foot switch as follows:                                                                                                    |
|         | • Left pedal to freeze                                                                                                    |
|         | Middle pedal to print                                                                                                    |
|         | • Right pedal to tape                                                                                                    |
|         | See <i>Using 3-Dimensional and BiPlane Imaging Guide</i> for information about using the foot switch to acquire Full Volume images in Live-3D mode.                                                                                                    |
|         | See <i>Using Stress Echocardiography Guide</i> for information on using the foot switch during a stress exam.                                                                                                    |
|         | See <i>Using Contrast Imaging</i> for information on using the foot switch during contrast imaging.                                                                                                    |
| WARNING | Do not use the foot switch in the operating room. IEC 601-1 specifies<br>that foot-operated control devices used in the operating room must<br>be of watertight construction. The foot switch supplied with the<br>ultrasound system meets only drip-proof construction<br>requirements. |

## Supplies and Accessories

To order supplies and accessories from within the U.S.A., visit:

#### http://shop.medical.philips.com

or call Medical Supplies at 1-800-225-0230.

From other countries, contact your local Philips representative or sales office.

The System **Supplies and Accessories** 

# 2 Transducers

### Introduction

This chapter provides information about

- Connecting transducers (page 2-2)
- Activating transducers (page 2-4)
- Disconnecting and storing transducers (page 2-5)
- Troubleshooting transducers (page 2-6)

NOTE Be sure that you use only Philips-approved transducers for your ultrasound system.

See the *Transducer Reference*, *Safety and Standards Guide*, and *Using 3-Dimensional and BiPlane Imaging Guide* for specific information about Philips ImagePoint and SONOS transducer specifications, cleaning, maintenance, and applications (including the x4 transducer used for Live-3D and BiPlane imaging).

## **Connecting Transducers**

### **Imaging Transducers**

1. With the latch in the vertical position, insert the transducer connector. Never force a transducer into place. If you feel any resistance, check the pin positions and try reinserting it.

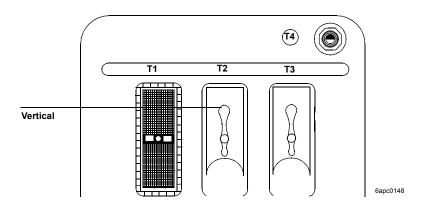

2. Lock the connector by flipping the transducer lever to horizontal.

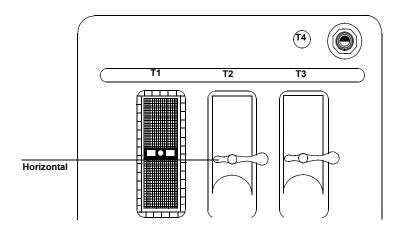

### **Nonimaging Doppler Pencil Transducers**

1. Align the connector's prongs with the receptacle.

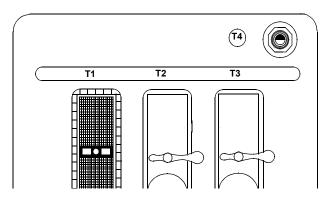

6apc0149

**2.** Insert the connector.

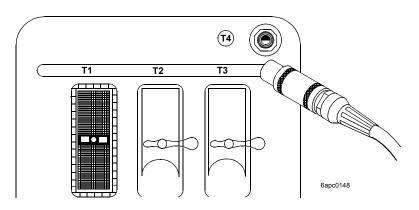

## Activating Transducers

1. Touch Probe.

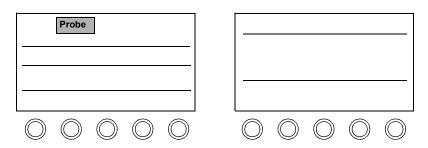

2. Touch the control indicating where the transducer is connected.

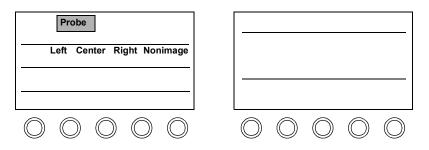

# Disconnecting and Storing Transducers

1. Unlock and remove the transducer.

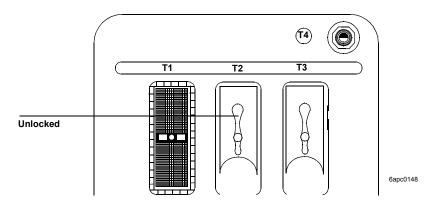

2. Store external imaging transducers in the holders. Place connectors in the individual side pockets to protect the pins. Store TEE transducers on a wall-mounted rack.

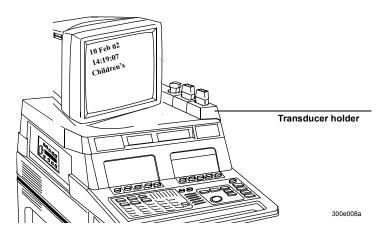

#### NOTE

See the *Transducer Reference* for information on caring for and cleaning your transducer.

|                                             | performed.                                                |                                                                                                    |  |  |  |  |
|---------------------------------------------|-----------------------------------------------------------|----------------------------------------------------------------------------------------------------|--|--|--|--|
|                                             | Symptoms                                                  | Suggestions                                                                                                    |  |  |  |  |
|                                             | <b>No Probe</b> or <b>??</b><br><b>Probe</b> is displayed | Place the transducer connector lock in the horizontal position.                                                                     |  |  |  |  |
|                                             | on the imaging screen.                                    | Make sure the correct transducer slot is selected on the touch panel (Left, Center, Right, or Nonimage, under <b>Probe</b> ).       |  |  |  |  |
|                                             | No image.                                                 | Select the transducer on the touch panel (Left, Center, Right, or Nonimage, under Probe).                                           |  |  |  |  |
|                                             |                                                           | Check to see if the transducer connector has any bent<br>pins; if not, reconnect the transducer to ensure it is<br>seated properly. |  |  |  |  |
| Tip: Postproc, Edge<br>Enhance, and Persist | Image is too soft,<br>hazy, or gray.                      | Adjust the <b>Postproc</b> rotary control to increase grayscale contrast.                                                           |  |  |  |  |
| are 2D/BMode<br>controls. After             |                                                           | O Compress to reduce low-level echoes.                                                                                              |  |  |  |  |
| adjusting controls, always check the        |                                                           | Persist to sharpen the image.                                                                                                    |  |  |  |  |
| transducer position.                        |                                                           | Adjust monitor settings.                                                                                                    |  |  |  |  |
|                                             | Image has too much contrast or is                         | Adjust the <b>Postproc</b> rotary control to obtain the desired image appearance.                                                   |  |  |  |  |
|                                             | grainy.                                                   | O Compress to increase low-level echoes.                                                                                            |  |  |  |  |
|                                             |                                                           | Use a higher Frequency Fusion setting. Otherwise, change to a higher frequency transducer.                                          |  |  |  |  |
|                                             |                                                           | For slow-moving structures, ⑦ <b>Persist</b> to soften the image.                                                                   |  |  |  |  |
|                                             |                                                           | Adjust monitor settings.                                                                                                    |  |  |  |  |

## Transducer Troubleshooting

Always make sure that the active preset is appropriate for the study being performed.

| Symptoms                               | Suggestions                                                                                                    |
|----------------------------------------|----------------------------------------------------------------------------------------------------|
| Need better<br>penetration.            | Use the lower <b>Frequency Fusion</b> setting. Otherwise,<br>change to a lower frequency transducer. Use the <b>LVO1</b><br>or <b>TCE1</b> setting if you are in Contrast Harmonic<br>imaging, and the <b>Frequency Fusion 1</b> setting if you<br>are in Harmonic Fusion imaging. |
| Linear transducer loses part of image. | Make sure gel completely covers the face of the transducer.                                                                                                    |

NOTE

If the pins on the transducer connector are bent and if the troubleshooting suggestions do not help, contact your Philips Service Representative.

Transducers Transducer Troubleshooting

# 3 Presets

### Introduction

Tip: To remove the preset name from the screen, touch **Preset** and **Preset Name** on the left touch panel.

A preset is a group of specific control settings that optimize the system for the exam you are about to perform. You use presets to establish initial settings such as compression and gain values, color maps and processes, screen formats, and acoustic power output levels. You can also use presets to determine patient information screens, measurements, calculations, and annotation labels for the selected study.

This chapter provides information about

- Philips-defined presets (page 3-2)
- Choosing presets (page 3-3)
- Modifying presets (page 3-4)
- Creating presets (page 3-6)
- Storing presets (page 3-8)
- Copying presets to a different SONOS system (page 3-9)
- Deleting presets (page 3-10)

## **Philips-Defined Presets**

The system ships with Philips-defined presets for each exam type. Table 3-1 shows the number of Philips-defined presets by exam type and the number of presets you can create.

| Exam Type           | Philips-defined<br>Presets | Available Customized<br>Presets |  |  |
|---------------------|----------------------------|---------------------------------|--|--|
| Cardiac             | 3                          | 9                               |  |  |
| Vascular            | 4                          | 8                               |  |  |
| Abdominal           | 4                          | 8                               |  |  |
| OB/GYN              | 4                          | 8                               |  |  |
| Peripheral Vascular | 4                          | 8                               |  |  |
| Small Parts Exam    | 4                          | 8                               |  |  |

Table 3-1 Philips-Defined Presets

When you turn on or reset the system, it activates the last preset used. Before starting a study, check the preset shown on the screen and, if necessary, touch a more appropriate preset. Always select the Philips preset at the start of the study to return to the initial values.

## **Choosing Presets**

1. Touch Preset.

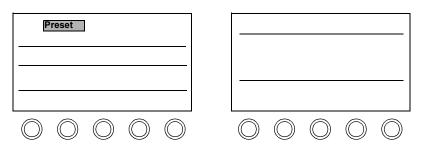

2. Touch the exam type (if applicable).

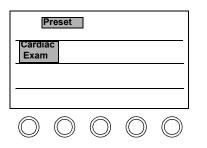

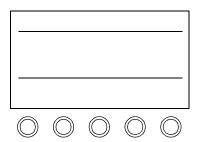

3. Touch the preset you want to use for this study.

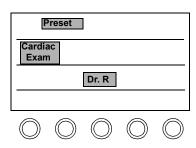

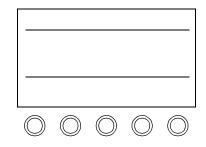

|                                                                                    | Modifying Presets                                      |                                                                                                    |
|------------------------------------------------------------------------------------|--------------------------------------------------------|----------------------------------------------------------------------------------------------------|
| Tip: If you modify a<br>Philips preset, you<br>need to save it as a<br>new preset. | 1. Touch the preset you want to alter. custom presets. | You can modify all Philips and                                                                                                    |
|                                                                                    | Preset<br>Cardiac<br>Exam<br>Dr. R.                    |                                                                                                    |
|                                                                                    |                                                        | $\bigcirc \bigcirc \bigcirc \bigcirc \bigcirc \bigcirc \bigcirc \bigcirc \bigcirc \bigcirc \bigcirc \bigcirc \bigcirc \bigcirc \bigcirc \bigcirc \bigcirc \bigcirc \bigcirc $ |
|                                                                                    | 2. Adjust controls to display the imag                 | e as you want to see it.                                                                                                    |

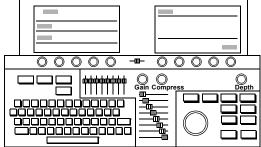

#### Presets Modifying Presets

Tip: Be sure the Annotation labels and Analysis measurements and calculations are appropriate for the new preset. For more information see Chapter 8, Chapter 9, and Chapter 10. To change Setup values, such as lighting and display options, press
 Setup and make the necessary adjustments. Press Setup again to exit Setup mode.

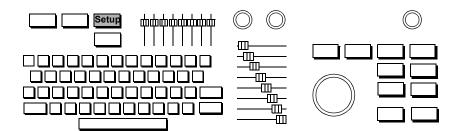

4. With Preset active, touch Save Preset.

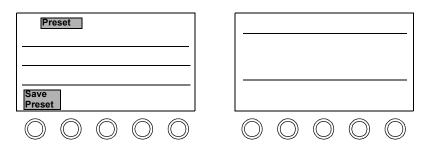

Select Modify Current with the trackball and press Enter. To keep the current name, quickly press Enter twice or highlight Okay and press Enter. To rename the preset, type a new name and quickly press Enter twice, or highlight Okay and press Enter.

| Save Preset                |           |
|----------------------------|-----------|
| Active Exam Type:          |           |
| Active Preset Type:        |           |
| Active Preset Name:        |           |
| Create New<br>Modify Curre | nt Cancel |

### **Creating Presets**

You can define your own presets for each exam type and are only limited by the amount of available space on the touch panel. To create a new preset, use the following procedure:

1. Touch Preset.

| Preset                                                           |                                                                                                    |
|------------------------------------------------------------------|----------------------------------------------------------------------------------------------------|
| Cardiac Vascular<br>Exam Exam                                    |                                                                                                    |
|                                                                  |                                                                                                    |
| $\bigcirc \bigcirc \bigcirc \bigcirc \bigcirc \bigcirc \bigcirc$ | $\bigcirc \bigcirc \bigcirc \bigcirc \bigcirc \bigcirc \bigcirc \bigcirc \bigcirc \bigcirc \bigcirc \bigcirc \bigcirc \bigcirc \bigcirc \bigcirc \bigcirc \bigcirc \bigcirc $ |

2. Touch a preset of the same exam type as the one you want to create. This ensures that most system settings, including annotation labels and analysis measurements, are appropriate for the new preset.

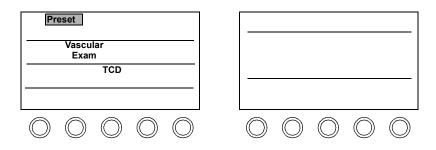

- 3. Adjust the controls to display the image as you want to see it. To change Setup values, such as lighting and display options, press **Setup** and make the necessary adjustments. Press **Setup** again.
- 4. Touch Save Preset.

| Preset                                                                                                    |                                                                                                    |
|----------------------------------------------------------------------------------------------------|----------------------------------------------------------------------------------------------------|
|                                                                                                    |                                                                                                    |
| Save<br>Preset                                                                                                    |                                                                                                    |
| $\bigcirc \bigcirc \bigcirc \bigcirc \bigcirc \bigcirc \bigcirc \bigcirc \bigcirc \bigcirc \bigcirc \bigcirc \bigcirc \bigcirc \bigcirc \bigcirc \bigcirc \bigcirc \bigcirc $ | $\bigcirc \bigcirc \bigcirc \bigcirc \bigcirc \bigcirc \bigcirc \bigcirc \bigcirc \bigcirc \bigcirc \bigcirc \bigcirc \bigcirc \bigcirc \bigcirc \bigcirc \bigcirc \bigcirc $ |

5. Highlight Create New with the trackball and press Enter. You are prompted to name the new preset. Give the preset a unique name and quickly press Enter twice or select Okay and press Enter.

| Save Preset                                                     |        |
|-----------------------------------------------------------------|--------|
| Active Exam Type:<br>Active Preset Type:<br>Active Preset Name: |        |
| Create New<br>Modify Current                                    | Cancel |
| Mouly Current                                                   | Cancer |

6. Type the name of the new preset into the **Create New Preset** window and select **Okay** and press **Enter**.

### **Storing Presets**

You can store modified or newly created presets, and are only limited by the amount of available space on the touch panel. To store a modified or new preset, use the following procedure:

1. After you have finished modifying or creating a preset to your satisfaction (as described on page 3-4 or page 3-6), with **Preset** active, touch **Save Preset**.

| Preset            |                                                                                                    |
|-------------------|----------------------------------------------------------------------------------------------------|
|                   |                                                                                                    |
|                   |                                                                                                    |
| Save<br>Preset    |                                                                                                    |
| 0 $0$ $0$ $0$ $0$ | $\bigcirc \bigcirc \bigcirc \bigcirc \bigcirc \bigcirc \bigcirc \bigcirc \bigcirc \bigcirc \bigcirc \bigcirc \bigcirc \bigcirc \bigcirc \bigcirc \bigcirc \bigcirc \bigcirc $ |

2. To save a modified preset, select **Modify Current** with the trackball and press **Enter**.

To save a newly created preset, select **Create New** with the trackball and press **Enter**.

To keep the current name, quickly press **Enter** twice or highlight **Okay** and press **Enter**. To rename the preset, type a new name and quickly press **Enter** twice, or highlight **Okay** and press **Enter**.

| Save Preset                                                     |          |
|-----------------------------------------------------------------|----------|
| Active Exam Type:<br>Active Preset Type:<br>Active Preset Name: | Ξ        |
| Create New<br>Modify Curren                                     | t Cancel |

Tip: Also save new or modified presets to a floppy diskette, so you can restore them in case of a system failure. See "Floppy Drive" on page 4-3 for more information.

## Copying Presets to a Different SONOS System

To copy presets from one SONOS system to another, do the following:

- 1. On the system that is currently using the preset, store the preset on a floppy diskette using the **Backup Preset** control.
- 2. Insert the diskette in the SONOS system that you want to upgrade.
- 3. Touch Add Preset (which is below Restore Preset on the touch panel).

This adds all presets from the disk to the system's current presets. (Nonpreset files on the disk are ignored.)

4. If you did not want to add some of the presets on the disk, you can delete them from the system using **Delete Preset** (see "Deleting Presets" on page 3-10).

## **Deleting Presets**

If the preset memory is full, you may have to delete a preset before creating new ones. You cannot delete Philips presets, but you can delete customized presets.

**1.** Touch the preset you want to delete.

| Preset<br>Cardiac<br>Exam                                        |            |            |            |            |            |
|------------------------------------------------------------------|------------|------------|------------|------------|------------|
| Dr. R                                                            |            |            |            |            |            |
| $\bigcirc \bigcirc \bigcirc \bigcirc \bigcirc \bigcirc \bigcirc$ | $\bigcirc$ | $\bigcirc$ | $\bigcirc$ | $\bigcirc$ | $\bigcirc$ |
| 2. Touch Delete Preset.                                          |            |            |            |            |            |
| Preset                                                           |            |            |            |            |            |
| Cardiac<br>Exam                                                  |            |            |            |            |            |
| Delete<br>Preset                                                 |            |            |            |            |            |
| 0 $0$ $0$ $0$ $0$                                                | $\bigcirc$ | $\bigcirc$ | $\bigcirc$ | $\bigcirc$ | $\bigcirc$ |

3. To confirm the deletion, highlight Okay with the trackball and press **Enter**. To retain it, highlight Cancel and press **Enter**.

| Delete Preset                                                   |        |
|-----------------------------------------------------------------|--------|
| Active Exam Type:<br>Active Preset Type:<br>Active Preset Name: | =      |
| Delete this preset?                                             |        |
| Okay                                                            | Cancel |

#### **Peripheral Devices** 4

WARNING This system has been investigated to the requirements of IEC 601-1, with peripherals that are powered by the built-in isolation transformer. Anyone who uses the system with peripherals that are powered from a separate wall receptacle is considered to be configuring a medical system, and is therefore responsible that the system complies with the requirements of the IEC 601-1-1. If you have additional questions, contact your Philips representative.

This chapter provides information about the SONOS

|                                                                                     | • System monitor (page 4-2)                                                                                                    |
|-------------------------------------------------------------------------------------|----------------------------------------------------------------------------------------------------|
|                                                                                     | <ul> <li>Floppy drive (page 4-2)</li> </ul>                                                                                                    |
|                                                                                     | • Floppy drive (page 4-3)                                                                                                    |
|                                                                                     | • Optical disk drive (page 4-5)                                                                                                    |
|                                                                                     | • PC (page 4-6)                                                                                                    |
| See the<br>manufacturer's<br>manuals for more<br>details on the VCR<br>and printer. | • VCR (page 4-6)                                                                                                    |
|                                                                                     | • Printer (page 4-10)                                                                                                    |
|                                                                                     | • RS-232 interface (page 4-20)                                                                                                    |
|                                                                                     | • Remote service feature (page 4-22)                                                                                                    |
|                                                                                     |                                                                                                    |
| NOTE                                                                                | Optional peripherals shipped with your ultrasound system are configured at the factory to optimize ease of use and image quality. Operator's manuals from other manufacturers may describe additional features on those devices. Note, however, that modifying factory settings can potentially affect how those peripherals operate with your system. To ensure that peripherals work as designed with your |

system, it is recommended that you do not change peripheral settings.

## System Monitor

### **Adjusting the Monitor Position**

For information about adjusting the system monitor for user comfort, see "Adjusting the Monitor Position" on page 1-12.

### **Calibrating the Monitor**

There are two versions of the SONOS monitor. You calibrate one using brightness/contrast dials. You calibrate the other using brightness/contrast push buttons. For instructions, see "Calibrating the Monitor" on page 1-13.

## Floppy Drive

The Service Floppy drive allows you to

- Save and restore customized presets
- Format and erase floppy diskettes
- Upgrade software
- Install software options

### Controls

| Add Preset            | Reads a previously stored system configuration data set from disk.                                                                                                    |  |
|-----------------------|----------------------------------------------------------------------------------------------------|--|
| Backup Preset         | Saves system configurations, including presets and<br>other settings, to a formatted floppy diskette. Screen<br>instructions are provided.                                                                  |  |
| Clear Diskette        | Erases all disk files.                                                                                                    |  |
| Format Diskette       | Formats any manufacturer's 3.5" floppy diskette to<br>DOS compatibility. If you have the Integrated Digital<br>Interface option, you must turn the system off then on<br>again after formatting a diskette. |  |
| Install Options       | Installs optional software provided by Philips. Only used by Philips service organization.                                                                                                    |  |
| Read Diskette         | Reads text files stored on a floppy diskette.                                                                                                    |  |
| <b>Restore Preset</b> | Retrieves previously stored system preset from the floppy diskette. Screen instructions are provided.                                                                                                    |  |
| Upgrade Software      | Installs system upgrade software provided by Philips.<br>Only used by Philips service organization.                                                                                                    |  |

### Accessing the Service Floppy Disk Drive

1. Press Setup.

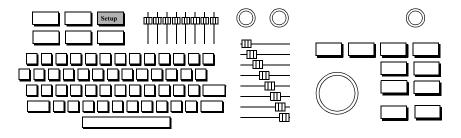

2. Touch Service Floppy.

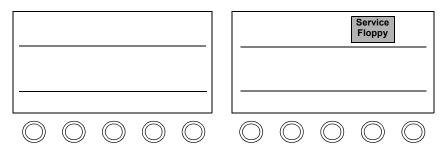

**3.** Select the option you want and follow the instructions. Press **Setup** to return to imaging.

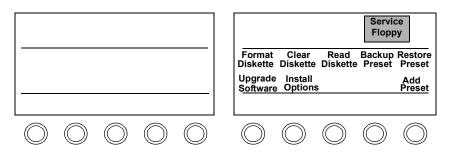

## Optical Disk Drive

5 1/4-inch

The following table describes the optical-disk media that can be used with the SONOS system using a 5 1/4-inch optical-disk drive:

| Drive | Revision                           | Media Compatibility and<br>Capacity                                                                |
|-------|------------------------------------|----------------------------------------------------------------------------------------------------|
| 4X    | SONOS 7500/5500<br>A.0 through B.0 | 1X (read only) 600 MB<br>2X (read/write) 1.2 GB<br>4X (read/write) 2.3 GB                          |
| 8X    | SONOS 7500/5500<br>B.1 through D.0 | 1X (read only) 600 MB<br>2X (read only) 1.2 GB<br>4X (read/write) 2.3 GB<br>8X (read/write) 4.8 GB |

#### 3 1/2-inch

The following table describes the optical-disk media that can be used with the SONOS system, using a 3 1/2-inch optical-disk drive:

| Revision                  | Media Compatibility and Capacity                 |  |
|---------------------------|--------------------------------------------------|--|
| SONOS 5500<br>B.1 and B.2 | (read/write) 540 MB                              |  |
| SONOS 7500/5500<br>D.0    | (read/write) 540 MB<br>or<br>(read/write) 2.3 GB |  |

**Tip:** Older SONOS systems may not be able to read data stored by newer SONOS systems on newer optical disks.

### PC

A PC is installed on systems that receive the optional Live-3D imaging software. This PC allows users to perform the following Live-3D operations:

- Save study images to the PC disk.
- Review, retrieve, and delete studies that are stored on the PC disk.
- Export studies from the PC disk to the CD-ROM media.

For more information about these operations and about the PC's controls, see the *Using 3-Dimensional and BiPlane Imaging Guide*.

## VCR

NOTE

For information about using the VCR to videotape exams, see Chapter 6.

#### Controls

#### Primary

| Color | Adjusts playback color intensity.                                                             |  |  |
|-------|-----------------------------------------------------------------------------------------------|--|--|
| EJECT | Ejects the tape from the VCR.                                                                 |  |  |
| FF    | Rapidly advances a VCR tape.                                                                  |  |  |
| Frame | Displays the next or previous tape frame. Available during playback, when <b>PAUSE</b> is on. |  |  |
| Mic   | Enables and disables the microphone, to record external sound onto a tape.                    |  |  |

| PAUSE       | Pauses and resumes recording or playback, without disengaging the VCR heads.                                                                                                    |  |  |  |
|-------------|----------------------------------------------------------------------------------------------------|--|--|--|
| PLAY        | Activates VCR playback.                                                                                                    |  |  |  |
| RECORD      | Indicates that the system is recording the display onto a VCR tape.                                                                                                    |  |  |  |
| REW         | Rapidly rewinds a VCR tape.                                                                                                    |  |  |  |
| SEARCH      | Pauses the VCR playback picture and puts the system into search mode.                                                                                                    |  |  |  |
| Speed       | Adjusts the tape search speed. Available when <b>SEARCH</b> is on.                                                                                                    |  |  |  |
| STOP        | Stops any active VCR operation.                                                                                                    |  |  |  |
| Таре        | Starts and pauses VCR recording.                                                                                                    |  |  |  |
| Tape Find   | Displays the frame specified. The format you enter<br>must match the format used during recording (either the<br>time format using <b>Tape Time</b> or the number format<br>using <b>Tape Number</b> ).                          |  |  |  |
| Tape Number | Lets you enter a number on the imaging screen that<br>matches the number recorded on the VCR tape. <b>Tape</b><br><b>Number</b> must be enabled in Setup to see this control as<br>part of the VCR control set.                  |  |  |  |
| Tape Time   | Lets you enter a time (hours, minutes, and seconds) on<br>the imaging screen that matches the time recorded on<br>the VCR tape. <b>Tape Time</b> must be enabled in Setup to<br>see this control as part of the VCR control set. |  |  |  |
| VCR Play    | Displayed on the right touch panel, this indicates that a VCR image is on the imaging screen. Touching VCR Play stops VCR playback and displays the previous format.                                                             |  |  |  |

#### Setup

Blink, Normal, and Inverse are available for both Tape Number and Tape Time. With VCR highlighted, press Setup and select either Tape Number or Tape Time. Turn the rotary control beneath the highlighted selection to select Blink, Normal, or Inverse. Press Setup again to return to imaging.

| Blink       | Displays tape time or tape number in blinking numerics.                                                                                            |
|-------------|----------------------------------------------------------------------------------------------------|
| Inverse     | Displays tape time or tape number in numerics within a shaded box.                                                                                 |
| Normal      | Displays tape time or tape number in normal video display.                                                                                         |
| Tape Number | Enables <b>Tape Number</b> , for entering a number on the screen that matches the number recorded on the VCR tape.                                 |
| Tape Time   | Enables <b>Tape Time</b> , for entering a time (hours, min-<br>utes, and seconds) on the screen that matches the time<br>recorded on the VCR tape. |

### VCR Troubleshooting

| Symptoms                                           | Suggestions                                                                                                    |  |
|----------------------------------------------------|----------------------------------------------------------------------------------------------------|--|
| Tape controls do not display.                      | Make sure there is a tape in the VCR.                                                                                                |  |
| Cannot hear sounds on the tape.                    | Turn up the <b>Volume</b> control.                                                                                                   |  |
| Images are too light or dark on playback.          | Make sure the monitor 🔀 and 🛈 controls are correctly set. See "Calibrating the Monitor" on page 1-13 for details.                    |  |
|                                                    | For tapes recorded with color, adjust <b>Color</b> during playback.                                                                  |  |
| Playback quality is inferior.                      | To obtain and view Super VHS images, record on a                                                                                     |  |
|                                                    | • Super VHS VCR (if your VCR has an S-VHS switch, be sure it is on)                                                                  |  |
|                                                    | • Super VHS tape                                                                                                    |  |
| Cannot view taped images.                          | Try viewing the tape on a Super VHS VCR. If a Super VHS tape was recorded in S-VHS, you can only view the images on a Super VHS VCR. |  |
| VCR images are<br>printed on the wrong<br>printer. | Press <b>Setup</b> , touch <b>Print</b> , and adjust <b>VCR [printer]</b> to display the printer to use for VCR images.              |  |

**Tip:** Always use high quality tapes for best results.

|      | Printers                                                                                                    |
|------|----------------------------------------------------------------------------------------------------|
|      | The SONOS system allows you to send an image to your local printer or to a networked DICOM printer.                                                                                                    |
| NOTE | The DICOM Print support option must be installed by your Philips Customer<br>Engineer. The ultrasound system must include an Integrated Digital Interface<br>(IDI) configured for DICOM networking. The system must also be configured<br>for DICOM printers. |

### **Printing an Image Locally**

Use the following procedure to print using the SONOS printer.

1. Make sure the printer is on and has paper. Clean gel from your hands before loading paper.

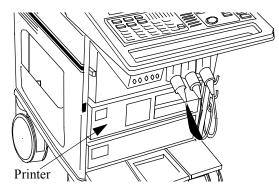

#### Tip: If Quad Format is on in

Setup, you must

press **Print** four times to produce a four-image print.

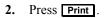

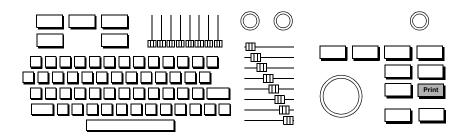

#### **DICOM** Printers

DICOM print allows you to print ultrasound still frames to a networked DICOM black and white or color printer. Images are automatically sent to the printer when the study ends. When **Network Autosend** is enabled, a sheet of images is printed when the sheet is full. If both color and black and white DICOM printers are configured, the system can automatically send images to the appropriate printer.

#### Setting Up DICOM Print

A **DICOM** rotary control appears on the **Setup Print** touch panel if the DICOM printer is available, and has either two or four positions, depending on the number of DICOM printers configured.

| 2D<br>System      | Color            | Print         | Angio              | AQ                   |
|-------------------|------------------|---------------|--------------------|----------------------|
| UP-5600<br>Adjust | )                |               | Qua<br>For         |                      |
| B/W<br>UP-890     | Color<br>UP-51MD | VCR<br>UP-890 | Report<br>External | DICOM<br><xxx></xxx> |
| $\bigcirc$        | $\bigcirc$       | $\bigcirc$    | $\bigcirc$         | $\bigcirc$           |

If only one printer is configured, the **DICOM** rotary control choices are

- Off—Disables DICOM print.
- **BW** or **Color**—Sends acquired images to the DICOM printer.

If the system is configured for both a color and a black and white DICOM printer, the DICOM rotary control choices are

• **Off**—Disables DICOM print.

- Auto—The system sends acquired images to one of the DICOM printers, depending on the image type.
  - Monochrome images go to the DICOM black and white printer.
  - Doppler spectral images go to the DICOM black and white printer even if there is color in the reference section of the image.
  - Colorized images with color go to the DICOM black and white printer.
  - All other images with color go to the DICOM color printer.
- **BW** All images print on the DICOM black and white printer.
- Color—All images print on the DICOM color printer.

**Tip:** The settings that you select must match the settings of the output device (external printer) that you want to use.

#### **Using DICOM Prints**

#### **Acquiring Images**

When DICOM print is enabled, pressing **Acquire** or touching **Acquire Frame** when a still frame is displayed places the current image in the queue for DICOM print. A print exposure indicator window is displayed for four seconds, at the bottom right of the imaging screen.

If **Network Autosend** is on, SONOS sends a preselected number of images to the printer. The images begin printing as soon as the printer has received the specified number of images. If **Network Autosend** is off, the images do not start printing until you touch **End Study**.

Example:

# 3 B/W

The exposure window shows the type of printer that will print the image and the image count sent to that printer from the current study. In the example shown, the system sends the image to the black and white DICOM printer, and the image is the third one acquired in the study.

NOTE

Deleting an acquired image from system memory does not change the exposure count.

#### **Retrieving Stored Images for DICOM Printing**

Images stored on the system's hard disk or optical disk can be queued for DICOM printing by using the **Disk Retrieve** control in Loop mode. After **Disk Retrieve** loads an image into system memory, it can be printed to the DICOM printer when the current study ends, provided the **DICOM** rotary control is enabled.

- 1 Touch **Disk** on the left touch panel.
- 2 Touch End Study on the left touch panel.
- 3 The system
  - a. Saves all acquired still frames to disk.
  - b. Sends all acquired still frames to the DICOM printers.
  - c. Resets the print exposure counters to zero.

A network status window on the monitor shows the number of files being sent to DICOM storage, and the status of the printers and DICOM servers.

Example:

Store: 3 B/W: Done Color: Unavail

In the example, three files are loaded in the IDI waiting to be saved to a DICOM storage device, all acquired black and white images were printed, and the DICOM color printer is unavailable.

NOTE Images are processed based on the **DICOM** rotary control settings in **Setup Print**, when the images are acquired. Changing the settings has no effect on images already stored in system memory.

### **Selecting a Different Printer**

Use the following procedure to select the print device.

1. Press Setup, and touch Print.

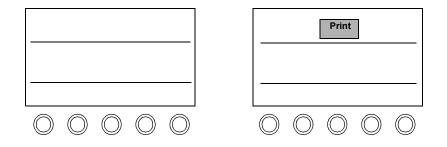

2. Adjust controls to change where black and white, color, VCR, Report, or Serial Port pages are printed.

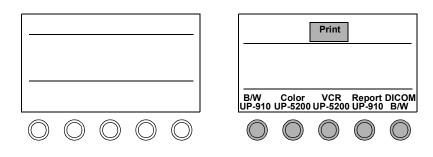

3. Press **Setup** to exit Setup mode.

Tip: If **External** appears on the screen, you can connect an external printer to the system.

### Printing an Analysis Report

After you complete configuring the RS232 interface, you can send analysis reports to an external printer or to a PC.

1. Touch Analysis.

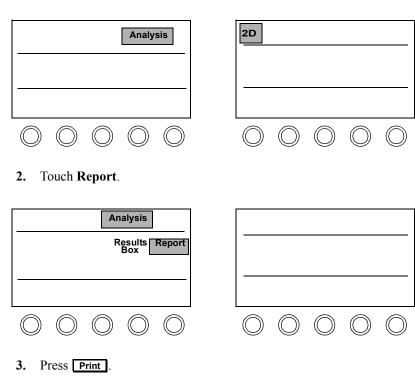

## **Printer Troubleshooting**

| Symptoms Suggestions                                                             |                                                                                                    |  |
|----------------------------------------------------------------------------------|----------------------------------------------------------------------------------------------------|--|
| Paper jams during                                                                | Fan the paper before loading it.                                                                                                    |  |
| printing.                                                                        | Store paper flat. If it is curled, try to flatten it before loading.                                                                                                |  |
|                                                                                  | Make sure paper trays fit securely into the printer.                                                                                                    |  |
| Prints have white lines.                                                         | Check the paper supply and remove any pieces with gel on them. Always clean gel off your hands before loading paper.                                                |  |
| Four images print<br>instead of one on a<br>sheet.                               | Press <b>Setup</b> , touch <b>Print</b> , and touch <b>Quad Format</b> to turn off printing of four images per sheet.                                               |  |
| Prints are coming<br>out of the wrong<br>printer, or are not<br>printing at all. | Press <b>Setup</b> , touch <b>Print</b> , and adjust the appropriate control to change where the black and white, color, VCR, or Analysis report pages are printed. |  |
| Prints are blank.                                                                | Make sure the paper is inserted properly.                                                                                                    |  |

Tip: Always use high quality paper for best results.

| Symptoms                                                      | Suggestions                                                                                                    |  |
|---------------------------------------------------------------|----------------------------------------------------------------------------------------------------|--|
| The colors do not<br>look right.                              | Press Setup, touch Print, touch UP-5xxx Adjust<br>(control name depends on printer), and alter the<br>settings, as necessary. The default values for the<br>UP-5200 are |  |
|                                                               | • Contrast – 6                                                                                                    |  |
|                                                               | • Brightness – 4                                                                                                    |  |
|                                                               | • Red, Green, Blue – 12                                                                                                    |  |
|                                                               | The default values for the UP-5600 are                                                                                                    |  |
|                                                               | • Contrast – 2                                                                                                    |  |
|                                                               | • Brightness – 14                                                                                                    |  |
|                                                               | • Red – 7                                                                                                    |  |
|                                                               | • Green – 8                                                                                                    |  |
|                                                               | • Blue – 7                                                                                                    |  |
| Black and white<br>contrast or<br>brightness is not<br>ideal. | For black and white printers, consult the manufacturer's manual.                                                                                                    |  |

# Configuring the RS-232 Interface

You can configure the RS-232 interface for sending analysis reports to either an external printer or a PC. The RS-232 interface is a 25-pin connector port located on the back of the ultrasound system (J1). See "Connecting the Ultrasound System to a Modem" on page 4-23.

### 1. Press Setup, and touch System.

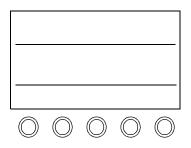

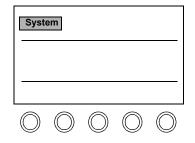

2. Touch Serial Port.

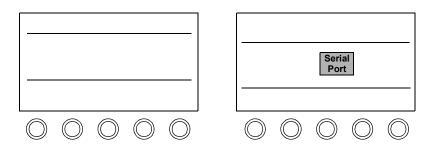

**3.** Use the trackball to highlight a setting, and make your selections by typing in the information. On the Serial Port Setup window, enter data such as baud rate, stop and data bits, and select parity and print range according to the external printer device that is connected.

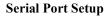

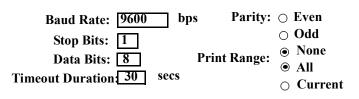

4. Press **Setup** to finish and exit Setup mode. After you complete the setup and selection of the **Serial Port** for printing analysis reports, the system redirects the output of the analysis report to the serial port when you touch the **Print** controls.

| WARNING                                  | DO NOT use the Remote Service feature or the modem while imag-<br>ing a patient. |
|------------------------------------------|----------------------------------------------------------------------------------|
| Philips Service<br>Representative.       | This section describes now to use the Remote Service reature.                    |
| local area. For<br>details, contact your | This section describes how to use the Remote Service feature.                    |
| available in your                        | the system via a modem.                                                          |
| This option may or may not be            | The Remote Service feature gives your Philips Service Representative access to   |
|                                          | Using the Remote Service Feature                                                 |
|                                          |                                                                                  |

### Connecting the Ultrasound System to a Modem

- 1. Disconnect all transducers and other external peripherals.
- 2. Connect the modem to the RS-232C 25-pin connector port located on the back of the ultrasound system (J1).

| Analog output                                        |             |                |             |             |      |         |
|------------------------------------------------------|-------------|----------------|-------------|-------------|------|---------|
| Aux outputs for display<br>Red, Green, Blue, Sync    |             |                |             |             |      |         |
| Hi Level (1VPP)<br>ECG Output                        | ECG L R     | Foot<br>Switch | R G         | B Sync      | Wave |         |
| Line Level<br>Stereo Audio Out                       |             | $(\bigcirc)$   | S-Video B-W | Color Print |      |         |
| Earth ground (symbol)                                |             |                |             |             |      | 6AJL017 |
| Auxiliary RS-232C port for remote control            | )r          |                |             |             |      |         |
| Connection to foot switch control pad                |             |                |             |             |      |         |
| Auxiliary super video outp                           | out         |                |             |             |      |         |
| RS170/CCIR composite c                               | output      |                |             |             |      |         |
| PAL/NTSC composite video output                      |             |                |             |             |      |         |
| TTL open collector closur signal for remote printing | e           |                |             |             |      |         |
| LAN connection for comp                              | outer*      |                |             |             |      |         |
| IEC symbol - Consult Do                              | cumentation |                |             |             |      |         |

\* Do not connect telephone to LAN connector.

For details on how to use the modem, refer to the manufacturer's documentation.
Connect the modem to a fax line, or to a dedicated analog phone line.
Turn on the modem. The system is now ready for Remote Service mode.

### **Selecting Remote Service Mode**

1. To access the Test Menu, press Test.

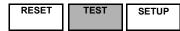

2. Use the trackball to select **Remote Service Mode** and press **Enter**.

| Test Menu                  |
|----------------------------|
| Run Basic Test             |
| Run Extended Basic         |
| Key PRocessor              |
| Scan Converter             |
| Scanner                    |
| Other Tests and Utilities  |
| Test Setup                 |
| Run Time Error Log         |
| System Information         |
| Remote Service Mode        |
| RST Error Log              |
|                            |
| To return to Imaging mode, |
| press Test .               |

**3.** After a short delay, the system displays a message indicating it is ready to accept a call from the local Philips Service Center.

| The system is in Remote Service Mode |                          |  |  |
|--------------------------------------|--------------------------|--|--|
| Status<br>Idle                       | Exit Remote Service Mode |  |  |

While the system is being worked on, the Status box is updated:

| Idle                     | Indicates the system is not logged on to remote service.                     |
|--------------------------|------------------------------------------------------------------------------|
| Remote User<br>Connected | Indicates the Service Center is connected to the system.                     |
| Working                  | Indicates the system is logged on to remote service, and is being worked on. |

### **Exiting Remote Service Mode**

After your lab is notified by the local Service Center that the ultrasound system is ready to be used for imaging, follow these steps to return to live imaging.

1 Use the trackball to select Exit Remote Service Mode and press Enter.

| The system is in Remote Service Mode |                          |  |  |
|--------------------------------------|--------------------------|--|--|
|                                      |                          |  |  |
| Status<br>Idle                       | Exit Remote Service Mode |  |  |

2 After the system warning message appears, highlight **Okay** with the trackball and press **Enter**.

| WARNING: | The modem and modem cable<br>must be disconnected from<br>system prior to performing<br>any imaging. |
|----------|----------------------------------------------------------------------------------------------------|
|          | Okay                                                                                                 |

**3** Disconnect the modem from the system.

Note that if the Status box reads either **Remote user logged on**, or **Working**, and you disconnect the modem, delays in servicing the system can occur.

Note that the information in the Status box is not an indicator that the Philips Representative is done working on the system.

| Test Menu                  |  |
|----------------------------|--|
| Run Basic Test             |  |
| Run Extended Basic         |  |
| Key PRocessor              |  |
| Scan Converter             |  |
| Scanner                    |  |
| Other Tests and Utilities  |  |
| Test Setup                 |  |
| Run Time Error Log         |  |
| System Information         |  |
| Remote Service Mode        |  |
| RST Error Log              |  |
|                            |  |
| To return to Imaging mode, |  |
| press Test .               |  |

4 To exit from the Test Menu and return to Imaging mode, press **Test**.

5 To return to live imaging, touch 2D or another imaging mode.

WARNING Make sure the modem is disconnected from the system before imaging a patient.

# 5 Physios

# Introduction

Using SONOS physios, you can connect ECG and other physical sensors to the patient and monitor their heart sounds, pulse, respiration, and ECG waveforms in real time.

This chapter provides information about

- Physio imaging screen and touch panels (page 5-2)
- Physic controls (page 5-3)
- Setting up physios (page 5-7)
- Setting up triggering modes (page 5-8)
- Connecting physios (page 5-10)
- Viewing physios (page 5-12)
- Physio troubleshooting (page 5-14)

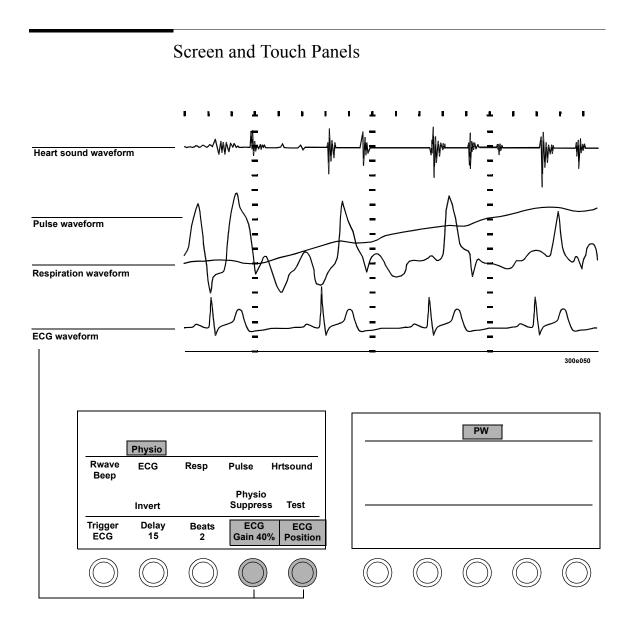

| Controls             |                                                                                                    |
|----------------------|----------------------------------------------------------------------------------------------------|
| Primary              |                                                                                                    |
| Beats                | When <b>Trigger ECG</b> is active, adjusts the number of beats between the triggered updates of a 2D, Color, Angio, or Spectral Doppler image.                                                                                                    |
| AutoBeat<br>Sequence | Defines the sequencing of R-wave acquisition of images in Triggering mode.                                                                                                    |
| Delay                | When <b>Trigger ECG</b> is active, updates the 2D, Color,<br>Angio, or spectral Doppler image at a specified number<br>of milliseconds after the R-wave.                                                                                                    |
| ECG                  | Enables gain and position adjustment of the ECG waveform. In 2D, Color, and Angio, the waveform appears below the image and cannot be repositioned.                                                                                                    |
| Gain                 | [Gain ECG, Gain Pulse, Gain Resp, or Gain<br>Hrtsound]<br>Adjusts the amplitude of the active waveform signal.                                                                                                    |
| Hrtsound             | Enables adjustment of <b>Hrtsound Gain</b> and <b>Position</b> .<br>Activates the heart sound <b>Filter</b> control in Setup.                                                                                                    |
| Interval             | When <b>Trigger Timer</b> is active, adjusts the 2D, Color,<br>Angio, or Spectral Doppler image update interval, in<br>milliseconds.                                                                                                    |
| Invert               | Inverts the polarity of the ECG, Aux 1, Aux 2, and Resp waveforms.                                                                                                    |
| Monitoring Mode      | Turns on or off the low MI grayscale image in real time<br>on the right side of a side-by-side display during a<br>trigger beat acquire. Helps maintain the imaging plane<br>without disrupting the contrast agent. Values are On/<br>Off. Only available in BW and Angio modes using the<br>s3 transducer in TCE1 and TCE2. See <i>Using Contrast</i><br><i>Imaging</i> for more information. |

### Physios **Controls**

| Tip: To suppress the<br>ECG waveform, you<br>must turn <b>ECG</b> off in<br>Physio Setup. | Physio Suppress | Turns <b>Hrtsound</b> , <b>Pulse</b> , and <b>Resp</b> physio waveforms on or off.                                                                                                    |
|-------------------------------------------------------------------------------------------|-----------------|----------------------------------------------------------------------------------------------------|
|                                                                                           | Position        | <b>[Position ECG, Position Pulse, Position Resp or</b><br><b>Position Hrtsound]</b><br>Adjusts the vertical position of the active waveform.<br>Available in MMode, spectral CW and PW, and when<br>Acoustic Quantification (AQ) waveforms are<br>displayed. |
|                                                                                           | Pulse           | Enables gain and position of the pulse waveform.<br>Available in Color mode and Spectral Doppler.                                                                                                    |
|                                                                                           | Resp            | Enables adjustment of the respiration waveform, which<br>displays movement of the chest during respiration. The<br>respiration waveform is derived from the ECG leads.                                                                                       |
|                                                                                           | RWave Beep      | Controls whether or not the system beeps during each R-wave. Not available in Doppler modes.                                                                                                    |
|                                                                                           | Test            | Puts a test signal through the currently active physio channel.                                                                                                    |

| Trigger | Selects the triggering mode: <b>Off</b> , <b>ECG</b> , <b>Timer</b> , <b>Loop</b> / <b>ECG</b> or <b>Loop/Timr</b> . Trigger activates either <b>Beats</b> and <b>Delay</b> or time <b>Interval</b> for triggering 2D, Color, Angio, or Doppler (with or without spectral) updates.                                                                      |
|---------|----------------------------------------------------------------------------------------------------|
|         | <b>Loop/ECG</b> and <b>Loop/Timr</b> are available in <b>Contrast</b> or <b>AD</b> only.                                                                                                    |
|         | With <b>Contrast</b> active, <b>Loop/ECG</b> lets you acquire the same portion of the cardiac cycle while the 2D, Color, or Angio image is displayed in real time. With <b>AD</b> active, <b>Loop/ECG</b> lets you acquire images while the 2D image is displayed in real time. Updates the acquisition based on the selected beats and delay.           |
|         | With <b>Contrast</b> active, <b>Loop/Timr</b> lets you acquire<br>images at a slower interval while the 2D, Color, or<br>Angio image is displayed in real time. With <b>AD</b> active,<br><b>Loop/Timr</b> lets you acquire images while the 2D<br>image is displayed in real time. Updates acquisition in<br>milliseconds, based on selected intervals. |
|         | When <b>PW</b> is active, turning <b>Trigger</b> off activates simultaneous Duplex Doppler mode.                                                                                                    |

### Setup

| ECG                                      | Selects an input source for the ECG waveform, or turns the waveform off.                                                                 |
|------------------------------------------|----------------------------------------------------------------------------------------------------|
| ECG Output                               | Lets you take the ECG signal from the ECG output on<br>the back of the system and use the signal as input to<br>another device.          |
| Filter                                   | Removes frequencies below the hertz level specified.<br>Only available when <b>Hrtsound Normal</b> is activated.                         |
| Hrtsound                                 | Selects an input source for the heart sound waveform, or turns the waveform off.                                                         |
| Pulse                                    | Selects an input source for the pulse waveform, or turns the waveform off.                                                               |
| Resp                                     | Selects an input source for the respiration waveform, or turns the waveform off.                                                         |
| Rwave Output                             | Lets you take the ECG R-wave signal from the ECG output on the back of the system, and use the R-wave signal as input to another device. |
| For complete details a Contrast Imaging. | about Physio controls for contrast imaging, see Using                                                                                    |

# WARNING Do not use ECG patient cables with detachable lead wires that have exposed male pins. Electrocution could result if these pins are plugged into an AC power.

# Setting Up Physios

1. Press Setup, and touch Physio.

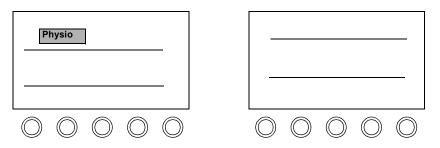

2. Turn the rotary controls to adjust the Physios setup for the waveforms you want to view, or turn the rotary control to Off for those that you do not need. Turn **Normal** to obtain the signal from a physio transducer connected to the system, or **AUX** for an auxiliary signal from another source.

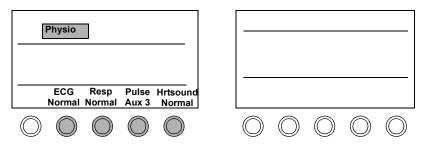

3. Press **Setup** to exit Setup mode.

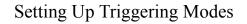

- 1. Touch Physio.
- Use the Trigger rotary control to select ECG, Timer, Loop/ECG, or Loop/Timr mode. (Loop/ECG and Loop/Timr only appear if Contrast or AD is on. For complete details, see Using Contrast Imaging).

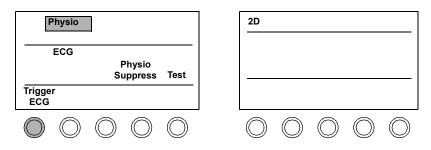

**3.** Adjust **Delay** and **Beats** (or **Interval** if **Trigger Timer** is active) to set up triggering.

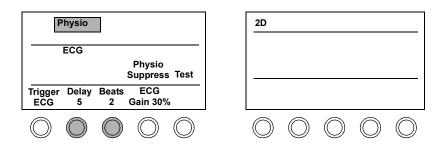

### NOTE

In PW and CW, if no R-wave is present, the ECG trigger does not appear.

Tip: To retain **Trigger Beats**, **Delay**, and **Interval** settings, save them to a preset. Triggering presets depend on study type and imaging mode. Tip: Triggered images can only be acquired in Contrast and AD modes. 4. Turn the **Trigger** rotary control to **Loop/ECG** or **Loop/Timr** in Contrast or AD mode, to view a real-time image and acquire triggered images.

| Physio                                            | <u>2D</u>                                                                 |
|---------------------------------------------------|---------------------------------------------------------------------------|
|                                                   |                                                                           |
| Trigger Delay Beats ECG<br>Loop/ ECG 5 2 Gain 16% |                                                                           |
|                                                   | $\bigcirc \bigcirc \bigcirc \bigcirc \bigcirc \bigcirc \bigcirc \bigcirc$ |

5. Turn the **Trigger** rotary control to **Trigger ECG** in Contrast mode. The **Frames** control appears and the system goes into Multiple Frame Triggering mode (MFT). See *Using Contrast Imaging* for more information about MFT.

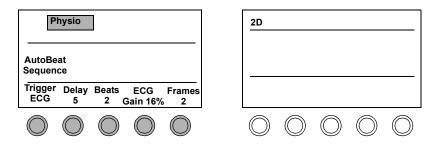

# **Connecting Physios**

NOTE Your system may not have all of the physios shown.

1. Make sure that **ECG Normal** is displayed in Setup. Insert the ECG cable connector into the ECG receptacle under the keyboard.

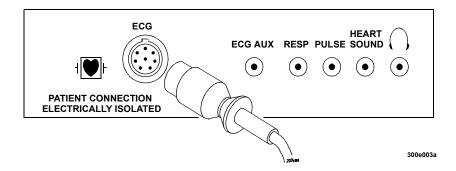

2. Connect the pin connector to the ECG cable.

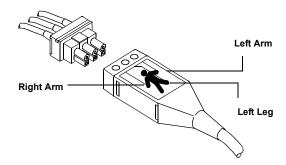

**3.** Attach the electrodes and ECG leads to the patient as shown. Proper ECG lead placement is critical for receiving a good ECG and respiration signal.

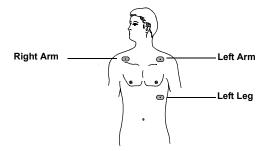

**NOTE** Lead placements in the drawing above are anatomically incorrect; however, this placement obtains optimal triggering for AQ, CK, AD, and 3D.

**4.** Connect and attach cables for other physios you want to use. Make sure Setup values match the connections.

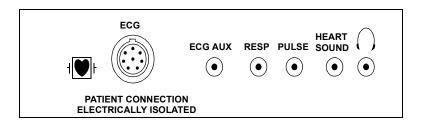

NOTE

## Viewing Physios

# The Pulse waveform is unavailable in 2D, Color, Angio, nonspectral Doppler modes, and AQ.

1. Touch Physio. Only waveforms that you have set up appear. Physio Suppress must be off to see all available waveforms.

| Phys | sio        |            |            |            |    |
|------|------------|------------|------------|------------|----|
|      |            |            |            |            |    |
|      | $\bigcirc$ | $\bigcirc$ | $\bigcirc$ | $\bigcirc$ | L( |

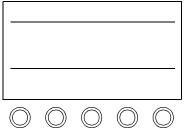

2. Verify that the ECG complex size is correct for each mode by touching the mode (2D, MMode, PW, CW, or AQ) and ECG. To set the size of an active trace, adjust the Gain rotary control.

| ECG                                                                                                    | 2D                                                                                                    |
|----------------------------------------------------------------------------------------------------|----------------------------------------------------------------------------------------------------|
| ECG<br>Gain 16%                                                                                                    |                                                                                                    |
| $\bigcirc \bigcirc \bigcirc \bigcirc \bigcirc \bigcirc \bigcirc \bigcirc \bigcirc \bigcirc \bigcirc \bigcirc \bigcirc \bigcirc \bigcirc \bigcirc \bigcirc \bigcirc \bigcirc $ | $\bigcirc \bigcirc \bigcirc \bigcirc \bigcirc \bigcirc \bigcirc \bigcirc \bigcirc \bigcirc \bigcirc \bigcirc \bigcirc \bigcirc \bigcirc \bigcirc \bigcirc \bigcirc \bigcirc $ |

**3.** Check the trace positions by touching each mode and then each waveform you want to see in that mode. Only one waveform control can be active at a time. The **Gain** and the **Position** rotary controls pertain to the active waveform.

If an active Trace is not displayed, touch **Test**. If necessary, adjust **Position**.

| Physio                                                                                                    | MMode                           |
|----------------------------------------------------------------------------------------------------|---------------------------------|
| ECG Resp Pulse Hrtsound                                                                                                    |                                 |
| Test                                                                                                    |                                 |
| ECG ECG<br>Gain 16% Position                                                                                                    |                                 |
| $\bigcirc \bigcirc \bigcirc \bigcirc \bigcirc \bigcirc \bigcirc \bigcirc \bigcirc \bigcirc \bigcirc \bigcirc \bigcirc \bigcirc \bigcirc \bigcirc \bigcirc \bigcirc \bigcirc $ | $\circ \circ \circ \circ \circ$ |

# Physio Troubleshooting

Always make sure that the active preset is appropriate for the study being performed.

| Symptoms                             | Suggestions                                                                                                    |  |  |  |
|--------------------------------------|----------------------------------------------------------------------------------------------------|--|--|--|
| Physio does not<br>display.          | For physios other than ECG, make sure <b>Physio</b><br><b>Suppress</b> is off.                                                                                                    |  |  |  |
|                                      | Check to ensure the physio cable is secure in the correct connection and is correctly attached to the patient.                                                                                                    |  |  |  |
|                                      | Touch <b>Test</b> to test physio signals.                                                                                                    |  |  |  |
|                                      | For ECG and respiration signals, check the patient cable, the connection to the system, the electrodes, and the lead placement.                                                                                                    |  |  |  |
|                                      | Adjust <b>Gain</b> and <b>Position</b> controls for the active<br>waveform. If there is no touch control for the physio<br>waveform you want to view, press <u>Setup</u> , and make<br>sure this physio is set to <b>Normal</b> (for a physio<br>transducer connected to the system) or <b>Aux</b> (for an<br>external signal connected). |  |  |  |
| Too many physios<br>display.         | With <b>Physio</b> active, press <b>Setup</b> , and set the physios you do not want to see to Off.                                                                                                    |  |  |  |
| Waveform is too big<br>or too small. | Adjust the physio <b>Gain</b> and <b>Position</b> controls for the active waveform.                                                                                                    |  |  |  |
| The ECG or respiratory               | Follow the electrode manufacturer's suggestions for skin preparation.                                                                                                    |  |  |  |
| waveform contains an artifact or     | Put a little gel on the electrodes. They might be dry.                                                                                                    |  |  |  |
| wanders                              | Reconnect the lead to the electrode, and check the electrode placement on the patient.                                                                                                    |  |  |  |

| Symptoms                           | Suggestions                                                                                                    |
|------------------------------------|----------------------------------------------------------------------------------------------------|
| 2D reference image does not update | Make sure <b>2D Hold</b> or <b>BMode Hold</b> is off in CW and PW modes.                                                                                                    |
|                                    | Verify that <b>Freeze</b> is off. Verify that the ECG leads are connected properly.                                                                                                    |
|                                    | Adjust <b>Delay</b> or <b>Beats</b> rotary control if an R-wave is present, or <b>Interval</b> rotary control if there is no R-wave (all <b>Physio Trigger</b> controls).                                                                                            |
|                                    | Adjust ECG Gain rotary control.                                                                                                    |
| System does not<br>stop beeping    | Touch <b>RWave Beep</b> to turn off the beep during each R-wave.                                                                                                    |
| Waveform shape is wrong            | Make sure each physio cable is secure in the correct<br>connection on the system, and that touch controls<br>match your selections.                                                                                                    |
|                                    | For example, for ECG and Pulse waveforms, Physio<br>Setup should show <b>ECG</b> and <b>Pulse</b> set to <b>Normal</b> to<br>obtain the signal from a physio transducer connected to<br>the system, or to <b>AUX</b> for an auxiliary signal from<br>another source. |

Physios **Physio Troubleshooting** 

# 6 Doing Exams

## Introduction

This chapter outlines the basic steps for performing an ultrasound imaging exam. The basic procedure is to:

- Select a preset (page 6-1)
- Set up the exam (page 6-2)
- Connect a transducer (page 6-10)
- Optimize the image (page 6-10)
- Videotape the exam (page 6-11)
- Store the image (page 6-15)
- Send the image over a network (if desired) (page 6-15)

The following sections walk you through this procedure.

## Selecting a Preset

For information about selecting an exam preset, see Chapter 3.

# Setting up the Exam

**1.** Make sure all peripherals are on and the recording medium is correctly inserted.

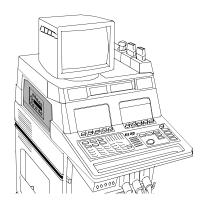

NOTE You can operate the VCR using the controls on the touch panel. See Chapter 4 for more information.

2. Select or reselect the preset to match the study you are about to perform. The active preset is shown on the screen, unless you touch **Preset Name** on the left touch panel to turn off the preset display.

| Preset          |   |            |            |            |            |            |
|-----------------|---|------------|------------|------------|------------|------------|
| Cardiac<br>Exam |   |            |            |            |            |            |
| Dr. R.          |   |            |            |            |            |            |
|                 | L | $\bigcirc$ | $\bigcirc$ | $\bigcirc$ | $\bigcirc$ | $\bigcirc$ |

**3.** Press **Patient ID** to display the **Patient Information** window. The window is preset-dependent. It contains information pertinent to the exam type.

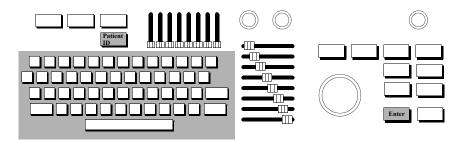

NOTEPatient information is automatically stored to the Analysis report, and can only<br/>be edited on the **Patient Information** window.

- 4. To enter new patient data:
  - a. If a **PATIENT SELECTION** window is onscreen, highlight **Manual Entry** and press **Enter**.
  - b. Highlight New and press Enter.
  - c. Type in the new patient information. A red box outlines the active field. To move from field to field, use the trackball.

Note: The MRN is the Medical Record Number.

| Patient I     | Information Current Date mm/dd/yyyy |             | ld/yyyy   |         |
|---------------|-------------------------------------|-------------|-----------|---------|
| New           | Edit                                | Prior Reset |           |         |
| Last Name:    |                                     |             |           |         |
| First/Middle: |                                     |             |           |         |
| MRN:          |                                     |             | DOB: MM/  | DD/YYYY |
| Accession:    |                                     |             | Sex: () M | ○ F     |
| Misc:         |                                     |             |           | 0       |
| Location:     |                                     |             |           |         |
| Physician:    |                                     |             |           |         |
| Performed by: |                                     |             |           |         |
| Height:       | cm                                  | inches      |           |         |
| Weight:       | kg                                  | lbs         |           |         |
|               | BSA via Weight                      | only        |           |         |
| Indication:   |                                     |             |           |         |

NOTE

Select **Prior** to display the patient data that was previously on-screen. **Prior** only retrieves one previous information display. See the *Using Integrated Digital Interface (IDI) User's Guide* for information on how to enter and retrieve patient information on systems with the IDI option.

| Patient I     | nformation     | Curi   | rent Date mm/o | dd/yyyy    |
|---------------|----------------|--------|----------------|------------|
|               |                |        |                |            |
| New           | Edit           |        | Prior          | Reset      |
|               | Lun            |        | nor            | 10001      |
| Last Name:    |                |        |                |            |
| First/Middle: |                |        |                |            |
| MRN:          |                |        | DOB: MM/       | DD/YYYY    |
| Accession:    |                |        |                | ~ <b>F</b> |
| Misc:         |                |        | Sex: 🔿 M       | ⊖ F        |
| Location:     |                |        |                |            |
|               |                |        |                |            |
| Physician:    |                |        |                |            |
| Performed by: |                |        |                |            |
| Height:       |                | inches |                | •          |
| neight.       | cm             | inches | •              |            |
| Weight:       | kg             | lbs    |                |            |
|               | BSA via Weight | only   |                |            |
|               |                |        |                |            |
| Indication:   |                |        |                |            |
| -             |                |        |                |            |

5. To edit patient data, highlight Edit and press **Enter**. Type in your changes.

NOTEThe current date shows the system setup date; see Chapter 1 for details. This<br/>date is used to calculate the patient age for EnConcert and Analysis reports. If the<br/>date is incorrect, the patient age will be incorrect.

6. To enter this patient information and return to live imaging, press **Enter** twice, or press **Patient ID**.

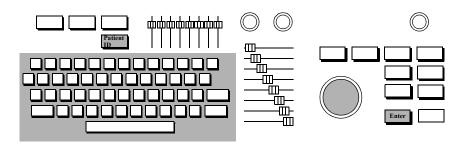

7. To specify the information that will appear on the screen, press **Setup**. Then touch **System** on the right touch panel and **ID Display**. Use the trackball to select the patient identification information that will be displayed on the screen.

Note: The Misc field matches the Misc field on the Patient Information window.

| SETUP: Modify controls.<br>Press <setup> to return to imaging.</setup> |  |  |  |
|------------------------------------------------------------------------|--|--|--|
| Patient ID Display                                                     |  |  |  |
| Select the text that you want displayed on the images.                 |  |  |  |
| Up to four items may be checked.                                       |  |  |  |
| 🖂 Last Name                                                            |  |  |  |
| 🛛 First Name                                                           |  |  |  |
| ⊠ MRN                                                                  |  |  |  |
|                                                                        |  |  |  |
| ⊠ Misc                                                                 |  |  |  |
|                                                                        |  |  |  |
| □ Performed by                                                         |  |  |  |
| □ Indication                                                           |  |  |  |
| Default Clear All<br>Okay Cancel                                       |  |  |  |

To close this window, press **Setup**.

8. Touch the mode you want to use. (If a noncardiac preset is active, the **BMode** touch control appears instead of the **2D** touch control.)

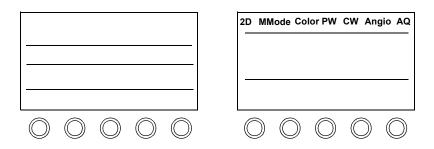

**9.** Touch any of the mode-specific controls that are displayed. See the section on the mode you are using for detailed information.

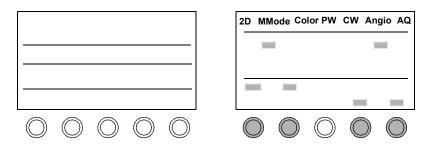

**10.** Adjust imaging controls applicable to this mode, as necessary. General imaging controls are described in Chapter 7

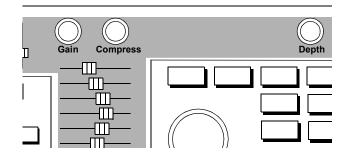

# Connecting a Transducer

For information about connecting transducers and physio sensors to the SONOS system, see Chapter 2 and Chapter 5.

# Optimizing the Image

For information about optimizing images, see the specific imaging-modality sections in Chapter 7.

# Videotaping the Exam

Tip: The tape icon o appears on the imaging screen when a tape is in the VCR. 1. Make sure the VCR is on, and that a tape is in. To record time or frame numbers, touch **Tape Time** or **Tape Number** (only one appears, depending on what you select in Setup.)

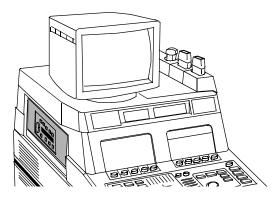

2. To begin taping, press Tape.

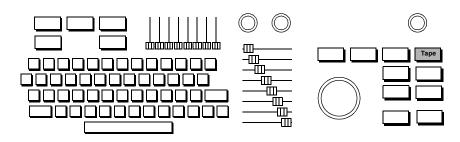

#### Doing Exams Videotaping the Exam

**Tip:** The VCR is turned off automatically when you turn off the system. 3. When you are done recording, press **Tape**. If you are using the foot switch, press **Record** to pause taping.

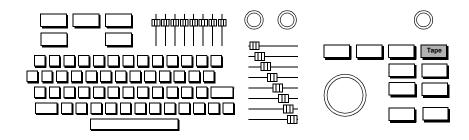

#### **Viewing Taped Images**

1. With the VCR on and a tape inserted, touch PLAY. If necessary, use **Color** to adjust the intensity of color recorded on a tape.

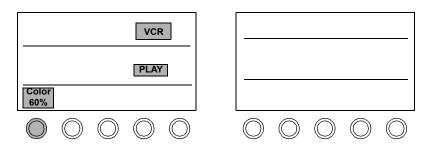

2. Use SONOS controls, as necessary, to view specific segments. To make measurements on taped images, first follow the steps in "Calibrating Videotaped Images for Measurement" on page 9-22.

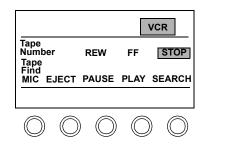

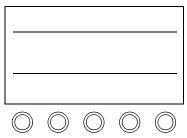

3. To return to the previous format, touch VCR Play.

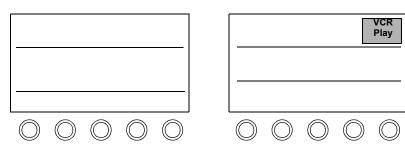

### VCR Troubleshooting

| Symptoms                                           | Suggestions                                                                                                    |  |
|----------------------------------------------------|----------------------------------------------------------------------------------------------------|--|
| Tape controls do not<br>display.                   | Make sure there is a tape in the VCR.                                                                                                    |  |
| Cannot hear sounds on the tape.                    | Turn up the <b>Volume</b> control.                                                                                                    |  |
| Images are too light or dark on playback.          | Make sure the monitor 🔀 and 💽 controls are correctly set. See "Calibrating the Monitor" on page 1-13 for details.                                                       |  |
|                                                    | For tapes recorded with color, adjust <b>Color</b> during playback.                                                                                                    |  |
| Playback quality is inferior.                      | <ul> <li>To obtain and view Super VHS images, record on a</li> <li>Super VHS VCR (if your VCR has an S-VHS switch, be sure it is on)</li> <li>Super VHS tape</li> </ul> |  |
| Cannot view taped images.                          | Try viewing the tape on a Super VHS VCR. If a Super VHS tape was recorded in S-VHS, you can only view the images on a Super VHS VCR.                                    |  |
| VCR images are<br>printed on the wrong<br>printer. | Press <b>Setup</b> , touch <b>Print</b> , and adjust <b>VCR</b> [ <b>printer</b> ] to display the printer to use for VCR images.                                        |  |

**Tip:** Always use high quality tapes for best results.

# Storing the Image

For information about storing images, see Chapter 11 and Chapter 12.

## Sending the Image Over a Network.

For information about sending images over a network, see Chapter 12.

Doing Exams Sending the Image Over a Network.

# 7 Imaging Modalities

## Introduction

This chapter provides information about how to use the SONOS system

- General Imaging Controls (page 7-2)
- Frequency Fusion Imaging (page 7-4)
- Harmonic Fusion Imaging (page 7-8)
- Zoom Mode (page 7-15)
- Dual Imaging Mode (page 7-19)
- 2D Imaging (page 7-23)
- 2D/BMode Imaging (page 7-30)
- MMode Imaging (page 7-48)
- Color Imaging (page 7-60)
- PW and CW Imaging (page 7-79)
- Angio Imaging (page 7-108)
- Doppler Imaging (page 7-121)

These sections provide detailed information about each mode's screens, touch panels, controls, procedures, and image optimization.

This chapter does not discuss

- Live-3D and BiPlane Imaging (see the Using 3-Dimensional and BiPlane Imaging Guide)
- Contrast Imaging (see the Using Contrast Imaging Guide)
- Acoustic Quantification (AQ) (see the Using Acoustic Quantification Guide)
- Acoustic Densitometry (AD) (see the Using Acoustic Densitometry Guide)

# General Imaging Controls

The controls described in this section pertain to all modes, unless otherwise specified.

| Compress         | Adjusts the dynamic range of returning echoes, thereby affecting the 2D/BMode or the MMode.                                                                                                    |
|------------------|----------------------------------------------------------------------------------------------------|
| Depth            | Adjusts the vertical acoustic field of view for the structure being imaged. Increasing the depth setting decreases the frame rate.                                                                                           |
| Focus            | Repositions the acoustic depth of the 2D/BMode focal zones, indicated by carets.                                                                                                    |
| Freeze           | Freezes and unfreezes the display.                                                                                                    |
| Frequency Fusion | Optimizes frequencies for penetration, texture, or<br>resolution. Changes are reflected in the Frequency<br>Fusion icon and on the process line displayed at the top<br>left corner of the screen.                           |
| Gain             | Adjusts the amplification of received acoustic signals.<br>Received gain values range from 0 to 100. Used in<br>2D/BMode and MMode.                                                                                          |
| LGCs             | (Lateral Gain Controls) Each of the eight sliders adjusts<br>the amplification of returning signals within a specific<br>lateral 2D/BMode or AQ image area. Available only<br>with sector and curvilinear array transducers. |
| Magnify          | Increases or decreases the magnification factor of an image in Zoom or Zoom Preview modes.                                                                                                    |
| Position         | In conjunction with the trackball, repositions the active 2D/BMode, Zoom, or color area.                                                                                                    |
| Size             | In conjunction with the trackball, resizes the active area.                                                                                                    |
| Spectral         | Reformats the screen display to turn a Doppler spectral trace on or off.                                                                                                    |

#### Imaging Modalities **General Imaging Controls**

|                                                                                                    | <b>TGCs</b> (Time Gain Compensation controls) Each of the eig<br>sliders adjusts the amplification of returning<br>2D/BMode and AQ signals at a specific image dep<br>Adjust the TGCs in a smooth curve to compensate<br>acoustic attenuation. |                                                                                                    |
|----------------------------------------------------------------------------------------------------|----------------------------------------------------------------------------------------------------|----------------------------------------------------------------------------------------------------|
|                                                                                                    | Trackball                                                                                                    | In conjunction with <u>Size</u> , resizes the active 2D/<br>BMode, Zoom, or color area. In conjunction with<br><u>Position</u> , repositions the active area. In conjunction<br>with <u>Enter</u> , repositions the MMode line, the Doppler<br>cursor, the PW sample volume, or the CW focal point<br>(diamond). |
| <b>Tip:</b> When activated,<br><b>Zoom</b> is first outlined<br>by a box. This<br>indicates zoom<br>preview. Touch <b>Zoom</b><br>a second time to go<br>into full zoom. | Zoom                                                                                                    | Turns zoom (magnification) mode on or off. To move<br>the zoom preview area, use the trackball ( <b>Position</b> is<br>active when you first enter zoom preview). To resize<br>the zoom preview area, press <b>Size</b> and use the<br>trackball. Then touch <b>Zoom</b> again to enter full zoom<br>mode.       |

# Frequency Fusion Imaging

#### Introduction

Frequency Fusion settings control the transducer frequencies that are used to generate 2D images. The SONOS system offers up to five settings, which depend on the transducer and configure it for the optimum combination of

- Penetration (primarily using low transducer frequencies)
- Resolution (primarily using high transducer frequencies)
- Tissue texture (using blended low and high transducer frequencies)

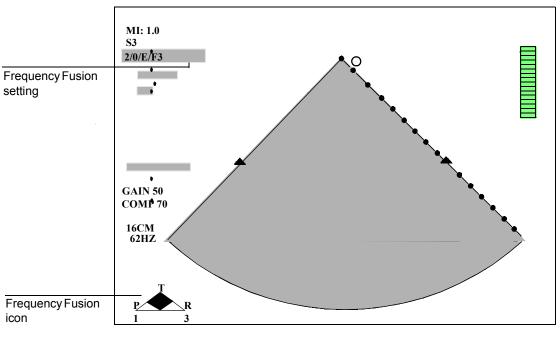

#### **Screen and Touch Panels**

300e004

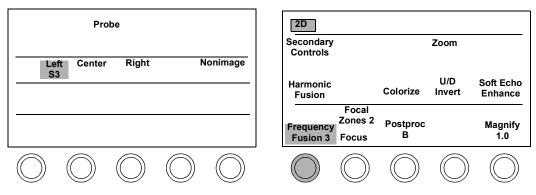

#### Icons

The Frequency Fusion icon represents 2D image quality changes between penetration (P), texture (T), and resolution (R).

- When the blue triangle is on the left side, penetration is optimized.
- When the blue triangle is on the right side, resolution is optimized.
- When the blue triangle is in the center, this denotes a blended balance resulting in optimal tissue texture (T).

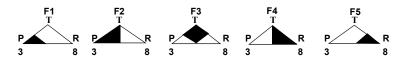

The following list describes the values for these icons:

- P = Penetration (low frequency imaging)
- T = Texture (blended low and high frequency)
- R = Resolution (high frequency imaging)
- 3, 8 = Approximate range of frequencies that contribute to the image

#### Controls

Frequency Fusion<br/>(Rotary Control)Selects the Frequency Fusion setting. Changes are<br/>reflected in the Frequency Fusion icon and on the<br/>process line displayed at the top left corner of the<br/>screen. Not available when the image has been<br/>frozen using the Freeze key.

#### **Using Frequency Fusion**

To change the current transducer's Frequency Fusion setting

- **1.** If the **Harmonic Fusion** control is highlighted in the right touch panel, touch it to turn Harmonic Fusion off.
- **2.** Turn the **Frequency Fusion** rotary control knob (below the right touch panel) to select a new setting.
- **3.** Check the Frequency Fusion icon on the imaging display screen, to confirm that it shows the desired setting.

The following restrictions apply to Frequency Fusion:

- Frequency Fusion operates on any unfrozen, real-time, 2D image.
- Frequency Fusion icons do not appear in Doppler spectral trace modes.
- The number of rotary-control settings varies with the transducer.

## Harmonic Fusion Imaging

#### Introduction

Harmonic Fusion for tissue provides improved visualization of the endocardial border, particularly with patients who are difficult to image. Harmonic Fusion imaging activates harmonics for a 2D image only—all Doppler modes remain at the fundamental frequency.

Following are some Harmonic Fusion guidelines:

- You are required to use a harmonics-ready transducer, such as the s3, s4, s8, 11-3L, c3540, OmniPlane III, or x4.
- When using Harmonic Fusion imaging, the **Power** control on the secondary touch panel affects transmit power.
- A maximum frame rate of 30 Hz (25 Hz for PAL systems) is used. There are exceptions, such as with the s3 transducer, which allows higher frame rates in Harmonic Fusion setting 5.
- Harmonic Fusion is available with cardiac exam presets, the transcranial preset, and the following abdominal presets: abdominal, vascular abdominal, small parts, and renal. Harmonic fusion is also available with vascular-carotid, PV, low-extremity, and upper-extremity exams and presets. The available exams and presets depend upon the transducer type.

In Harmonic Fusion imaging, the Harmonic Fusion icon replaces the Frequency Fusion icon. The selection is indicated by a circle around the setting. For more information, see "Icons" on page 7-10.

**NOTE** For information about Harmonic Fusion in Live-3D and BiPlane imaging modes, see the *Using 3-Dimensional and BiPlane Imaging Guide*.

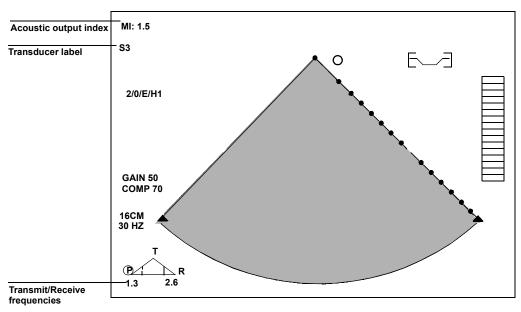

### **Screen and Touch Panels**

300e004

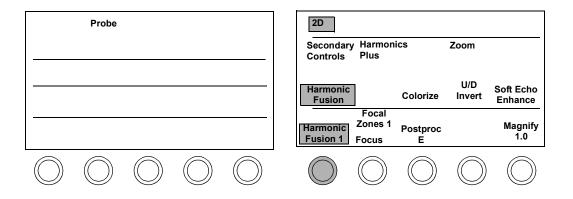

#### Icons

In Harmonic Fusion imaging using an s4 transducer, one of the following icons appears and replaces the Frequency Fusion icon:

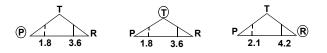

1.8, 2.1 = Transducer transmit frequency in megahertz (MHz)

3.6, 4.2 = Transducer receive frequency in megahertz

The Harmonic Fusion icon on the left shows penetration selected, as indicated by a circled P, and shows a transducer transmitting at 1.8 MHz and receiving at 3.6 MHz. The Harmonic Fusion icon in the center shows texture selected, as indicated by a circled T, and shows a transducer transmitting at 1.8 MHz and receiving at 3.6 MHz. The Harmonic Fusion icon on the right shows resolution selected, as indicated by a circled R, and shows a transducer transmitting at 2.1 MHz and receiving at 4.2 MHz.

In Harmonic Fusion imaging using an s3 probe, one of the following icons appears and replaces the Frequency Fusion icon:

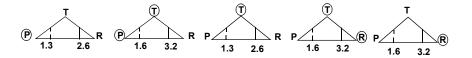

1.3, 1.6 = Transducer transmit frequency in megahertz (MHz)

2.6, 3.2 = Transducer receive frequency in MHz

The Harmonic Fusion icon on the far left shows penetration selected, as indicated by a circled P, and shows the transducer transmitting at 1.3 MHz and receiving at 2.6 MHz. The Harmonic Fusion icon on the far right shows resolution selected, as indicated by a circled R, and shows the transducer transmitting at 1.6 MHz and receiving at 3.2 MHz. The Harmonic Fusion setting in the center shows texture selected, as indicated by a circled T, and shows the transducer transmitting at 1.3 MHz and receiving at 2.6 MHz. The other two intermediate Harmonic Fusion settings show a mixture of penetration and texture, or texture and resolution. The icons show circled P and T, or T and R.

# NOTE The Harmonic Fusion rotary control is not displayed when in Tissue Doppler mode.

For a complete list of transducers that are used in harmonic imaging, see the *Transducer Reference*.

#### Controls

#### Primary

| Harmonic Fusion<br>(Touch Control)  | Activates Harmonic Fusion for imaging tissue.<br>Activates Harmonics for a 2D image only. Available<br>only with a harmonics-ready transducer, such as the<br>s3, s4, s8, 11-3L, c3540, OmniPlane III, or x4.                                                                                                   |
|-------------------------------------|----------------------------------------------------------------------------------------------------|
| Harmonic Fusion<br>(Rotary Control) | Selects the Harmonic Fusion setting and is available<br>only when <b>Harmonic Fusion</b> is on. Changes are<br>reflected in the Harmonic Fusion icon and on the<br>process line displayed at the top left corner of the<br>screen. Not available when the image has been<br>frozen using the <b>Freeze</b> key. |
| Harmonics Plus                      | Provides enhanced Harmonics when the s3 transducer is in Harmonic Fusion settings 1, 3, and 4. May reduce the display frame rate.                                                                                                    |
| Secondary                           |                                                                                                    |
| L/R Invert                          | Switches the left/right orientation of the image.<br>Appears on the right primary touch panel in<br>noncardiac presets. Also appears on the left touch<br>panel under the Image controls.                                                                                                    |
| Persist                             | Adjusts the amount of frame averaging, which can give a smoother appearance.                                                                                                    |
| Power                               | Adjusts transmit power in decibels (dB) where<br>0.0dB = maximum power and $-30.0$ dB = minimum<br>power.                                                                                                    |
| Secondary<br>Controls               | Switches between the primary and secondary touch<br>panels. When the control is highlighted, the<br>secondary controls are active.                                                                                                    |

### **Using Harmonic Fusion**

1. Touch Probe.

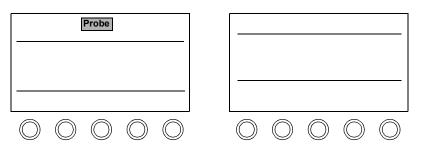

2. Touch the control indicating where the harmonics-ready transducer is connected.

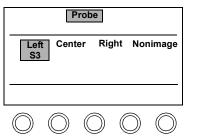

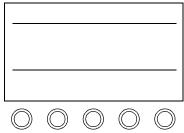

3. Touch **Preset** and select an exam type.

| Pre                    | eset       |            |            |            |
|------------------------|------------|------------|------------|------------|
| Cardia<br>Exan<br>Adul | า          |            |            |            |
|                        |            |            |            |            |
| $\bigcirc$             | $\bigcirc$ | $\bigcirc$ | $\bigcirc$ | $\bigcirc$ |

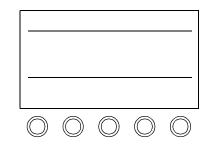

- 2D Preset Zoom Secondary Harmonics Controls Plus Cardiac U/D Soft Echo Exam Harmonic Colorize Invert Enhance Adult Fusion Harmonic Magnify Postproc Fusion 1 Focus 1<u>.0</u> É  $\bigcirc$
- 4. Touch Harmonic Fusion to activate Harmonic Fusion imaging.

5. Turn the Harmonic Fusion rotary control to optimize the image.

| Preset                                                  | 2D<br>Secondary Harmonics Zoom<br>Controls Plus                                                                                                    |
|---------------------------------------------------------|----------------------------------------------------------------------------------------------------|
| Cardiac<br>Exam<br>Adult                                | Harmonic Colorize U/D Soft Echo<br>Fusion Colorize Invert Enhance<br>Harmonic Postproc Magnify                                                                                |
|                                                         | Fusion 1 Focus E 1.0                                                                                                    |
| $\bigcirc \bigcirc \bigcirc \bigcirc \bigcirc \bigcirc$ | $\bigcirc \bigcirc \bigcirc \bigcirc \bigcirc \bigcirc \bigcirc \bigcirc \bigcirc \bigcirc \bigcirc \bigcirc \bigcirc \bigcirc \bigcirc \bigcirc \bigcirc \bigcirc \bigcirc $ |

# Zoom Mode

#### Introduction

Zoom mode allows you to magnify the image without resizing it. Zoom mode has the following features:

- **Zoom** is also available from a frozen nonzoomed image and during loop replay.
- A magnification rotary control allows you to quickly magnify the image without resizing. The 1.0 selection on the **Magnify** rotary control sets the image to its normal, unzoomed size.
- A zoomed image is live during repositioning.
- A **Pan** touch control in Color mode allows you to pan a color image. When the **Pan** control is on, **Position** and **Size** affect the zoom area rather than the color area.
- Zoom is available in Doppler and Dual image modes.

**NOTE** For information about Live-3D and BiPlane Zoom mode, see the *Using 3-Dimensional and BiPlane Imaging Guide*.

#### **Screen and Touch Panels**

The following illustration shows how the Zoom preview box changes on the imaging screen as the **Magnify** rotary-control setting is increased.

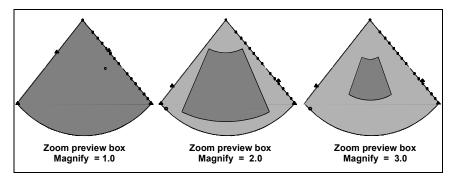

**NOTE** When **Magnify** = 1, the preview box covers the entire image and there is no magnification.

#### Controls

The following illustration shows the Zoom mode controls:

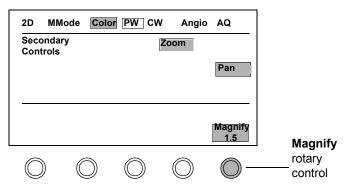

#### **Using Zoom Mode**

- 1. When zoom is first activated, the default Zoom area is outlined by a Zoom preview box, at a **Magnify** setting of 2.0.
- **2.** To increase or decrease the Zoom magnification, turn the **Magnify** rotary control.

The size of the Zoom preview box changes accordingly. For example, the size of the box decreases when **Magnify** is set to a higher number.

- **3.** To move the zoom preview box, use the trackball (**Position** is active when you first enter zoom preview).
- 4. To further change the size and shape of the Zoom preview box, press **Size** and use the trackball.
- 5. Touch Zoom again to enter full zoom mode.

Pressing the **Enter**, **Size**, or **Position** key when Zoom is in preview mode also displays the zoomed image.

6. Touch Zoom again to return to the original unzoomed display.

Zoom mode has the following limitations:

- You cannot zoom in on the following frozen images: triggered trapezoid, triggered color compare, interval-triggered 2D hold, dual, and multi-frame trigger.
- The **Size** and **Position** key controls are unavailable during side-by-side MMode. You need to touch **Zoom** to select a new zoom size or position.
- The **Pan** touch control is unavailable in linear PW spectral Doppler mode.
- On steered linear dual displays, when the left and right control settings differ, each image is restricted to its own half of the screen.

NOTE After a black-and-white or color image has been frozen, it can be zoomed.

# Dual Imaging Mode

#### Introduction

Dual Imaging mode allows you to display and manipulate two independent scans on the SONOS imaging screen. This mode has the following features:

- Each image has its own color bar and Fusion icon.
- You can independently set the color scale.
- You can individually set and display the depth of each image at the top right of the screen. For example, 12/16 cm means that the left image is 12 cm and the right image is 16 cm.
- You can display zoomed images.
- You can select Dual Imaging mode even when an image is frozen. Turning on Dual Imaging mode after Freeze mode displays the frozen image in dual format, along with a live image. This is not available with trapezoidal images.
- You can independently select and display body markers for both images.

#### **Screen and Touch Panels**

The following illustration shows the Dual Imaging mode screen:

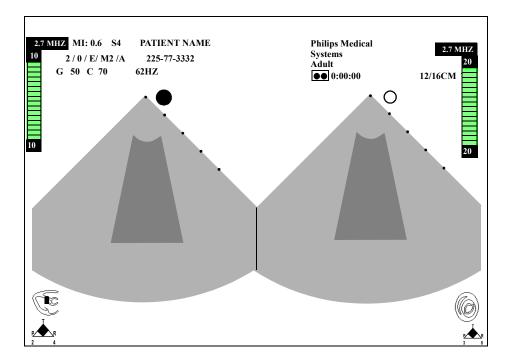

#### Controls

The Left and the **Right** touch controls allow you to select the active image. Only one image can be active at a time. The active image is identified by a clear orientation dot -  $\bigcirc$ ; the inactive image is identified by a filled dot -  $\bigcirc$ . Settings for gain and compression are abbreviated to G and C. (For example, G 50 C 45 means that the current Gain setting is 50 and the Compress is 45.) To scroll the active image, press **Freeze** and scroll with the trackball.

#### **Using Dual Imaging Mode**

1. Touch Image on the left touch panel.

| Image |             |       |
|-------|-------------|-------|
|       | Dua<br>Imag |       |
|       | inay        | Je    |
|       | Left        | Right |

- 2. Touch Dual Image.
- **3.** Touch **Left** or **Right** to choose the image you want to be live. A highlighted **Left** or **Right** control and a clear orientation dot on the screen indicate a live image.
- **4.** Adjust imaging controls for the live image. The effects are seen on the live image, leaving the frozen image unchanged.
- 5. Press **Freeze** to freeze both images simultaneously. Pressing **Freeze** again returns the system to live imaging mode.
- 6. Touch **Dual Image** to exit Dual Imaging mode.

#### **Dual Imaging mode restrictions**

Dual Imaging mode is not available in MMode, AQ, or Doppler modes. You cannot change the preset while in Dual Imaging mode. You cannot display an Angio image next to a color image. You cannot adjust the

- Color baseline
- Angio threshold
- Color tag

# 2D Imaging

### Introduction

When any transducer other than a Doppler-only transducer is being used in a cardiac preset, the default imaging modality is 2D mode. In this mode, the imaging screen displays a two-dimensional black-and-white scan.

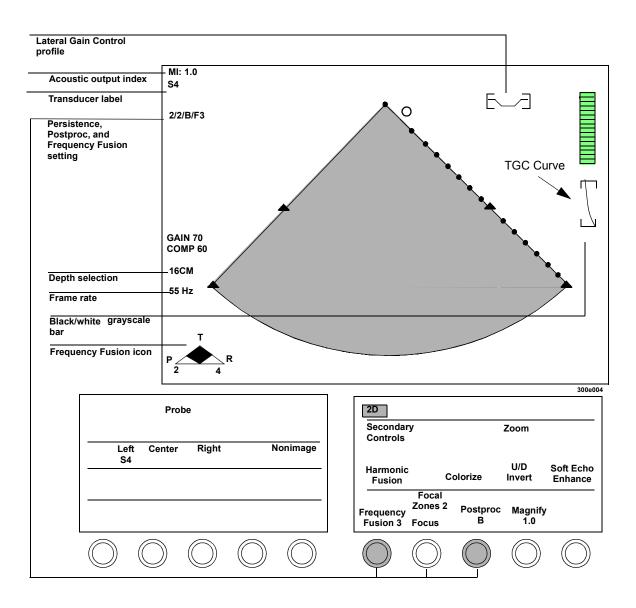

#### Screen and Touch Panels

# Imaging Modalities **2D Imaging**

### Controls

#### Primary

| Colorize                           | Optimizes contrast resolution by activating the current colorization map, and overlaying the grayscale image. To change the active map, turn the color rotary control just under the <b>Colorize</b> touch control.                                                                      |
|------------------------------------|----------------------------------------------------------------------------------------------------|
| Focal Zones                        | Selects transmit focal zones for sector transducers. The<br>preset and the transducer determine the available<br>number of focal zones. A caret appears on the screen<br>for each selected focal zone. With two focal zones<br>active, the frame rate decreases.                         |
| Focus                              | Repositions the acoustic depth of the 2D focal zone, indicated by carets.                                                                                                    |
| Frequency Fusion                   | Optimizes frequencies for penetration, texture, or<br>resolution. Changes are reflected in the Frequency<br>Fusion icon and on the process line displayed at the top<br>left corner of the screen in Cardiac presets.                                                                    |
| Frame Lock                         | Locks or unlocks the Integrated Backscatter (IBS) imaging frame rate to the video frame rate. The values are on and off. It is on by default. Applies to IBS, 2D, and AD.                                                                                                    |
| IPower                             | Sets the transmit power for Contrast TCE-3 Impulse Imaging.                                                                                                    |
| Harmonic Fusion<br>(Touch Control) | Activates Harmonic Fusion for imaging tissue.<br>Activates Harmonics for the 2D image only. Available<br>only with a harmonics-ready transducer, such as the s3,<br>s4, s8, 11-3L, c3540, OmniPlane III, or x4. Not<br>available when the image has been frozen using the<br>Freeze key. |

| Harmonic Fusion<br>(Rotary Control)      | Selects the Harmonic Fusion setting when Harmonic<br>Fusion is on. Changes are reflected in the Harmonic<br>Fusion icon and on the process line displayed at the top<br>left corner of the screen in Cardiac presets. Not<br>available when the image has been frozen using the<br><b>Freeze</b> key.                                                              |
|------------------------------------------|----------------------------------------------------------------------------------------------------|
| Harmonics Plus                           | Boosts BMode image sensitivity and provides<br>enhanced Harmonics when the s3 transducer is in<br>Harmonic Fusion settings 1, 3, and 4. May reduce the<br>display frame rate.                                                                                                    |
| Magnify                                  | Increases or decreases the magnification factor of an image in Zoom or Zoom Preview modes.                                                                                                    |
| LGCs (Lateral<br>Gain Controls)          | Each of the eight sliders adjusts the amplification of<br>returning signals within a specific lateral 2D/BMode<br>image area. Available only with sector and curvilinear<br>array transducers.                                                                                                    |
| Postproc                                 | Affects the softness and brightness of grayscale images<br>stored in memory, according to visual preference. The<br>curve you select affects both real-time and frozen<br>images, but does not affect video playback images.                                                                                                    |
| Secondary<br>Controls                    | Switches between the primary and secondary touch<br>panels. When the control is highlighted, the secondary<br>touch controls are active.                                                                                                    |
| Soft Echo<br>Enhance (Touch<br>Control)  | Activates soft echo enhancement imaging, which may<br>enhance visualization of low-level ultrasound signals<br>from normal anatomy and pathology. The Soft Echo<br>Enhance icon reflects the soft echo enhancement<br>setting and the transducer frequency range. Frequency<br>Fusion and Harmonic Fusion are unavailable when <b>Soft<br/>Echo Enhance</b> is on. |
| Soft Echo<br>Enhance (Rotary<br>Control) | Select the soft echo enhancement setting when <b>Soft</b><br><b>Echo Enhance</b> is on. Settings A to C automatically<br>adjust transmit power, persistence, dynamic range, and<br>post-processing to provide increased sensitivity.                                                                                                    |

|                                                                                                    | TGC Curve  | Turns the TGC Curve display on or off. Press <u>Setup</u><br>and touch <b>TGC Curve</b> . Then press <u>Setup</u> again to<br>return to the live display. TGC sliders affect the screen<br>display only in 2D and Tissue Doppler modes.                                                                                             |
|----------------------------------------------------------------------------------------------------|------------|----------------------------------------------------------------------------------------------------|
|                                                                                                    | Trapezoid  | Activates trapezoidal imaging, which widens the linear<br>image to a trapezoidal shape. Available only with<br>transducers that offer this feature.                                                                                                    |
|                                                                                                    | U/D Invert | Inverts the apex of the sector from its current<br>orientation. Appears on the right primary touch panel in<br>cardiac presets and on the secondary touch panel in<br>noncardiac presets. Also appears on the left touch panel<br>under the <b>Image</b> controls. Available only with sector<br>and curvilinear array transducers. |
| Tip: When activated,<br><b>Zoom</b> is first outlined<br>by a box. This<br>indicates zoom<br>preview. Touch <b>Zoom</b><br>a second time to go<br>into full zoom. | Zoom       | Turns zoom (magnification) on or off. To move the zoom preview area, use the trackball ( <b>Position</b> is active when you first enter zoom preview). To resize the zoom preview area, press <b>Size</b> and use the trackball. Then touch <b>Zoom</b> again to enter full zoom mode.                                              |

#### Secondary

| Adaptive Power        | Activates 2D imaging with Adaptive Power.<br>Automatically adjusts the transmit power as focus is<br>adjusted. When <b>Adaptive Power</b> is on, moving the<br>focal carat to the near field reduces clutter. When<br>multiple focal zones are active, the power adapts to the<br>deepest focal carat. Available in Fusion imaging, but<br>not in Harmonic, Contrast, or Soft Echo Enhancement<br>imaging. This control is unavailable with curvilinear<br>transducers. |
|-----------------------|----------------------------------------------------------------------------------------------------|
| IBS                   | Toggles between an Integrated Backscatter (IBS) image<br>and a standard 2D image. Mainly used for Tissue<br>Characterization studies using Acoustic Densitometry<br>(AD). Values are on and off. By default, it is off.                                                                                                    |
| LGC                   | Turns the Lateral Gain Controls on and off.                                                                                                    |
| L/R Invert            | Switches the left/right orientation of the image.<br>Appears on the secondary touch panel in cardiac<br>presets and on the right primary touch panel in<br>noncardiac presets. Also appears on the left primary<br>touch panel under the <b>Image</b> controls.                                                                                                    |
| Sweep                 | Changes the sweep speed of the ECG waveform.<br>Available speeds are 25, 50, 100, and 150 mm/sec.                                                                                                    |
| Persist               | Adjusts the amount of frame averaging, which can give a smoother appearance.                                                                                                    |
| Power                 | Adjusts transmit power in decibels (dB) where<br>0.0dB = maximum power and $-30.0dB = minimumpower. This control is displayed as part of the primary2D control set when Contrast is on.$                                                                                                    |
| Secondary<br>Controls | Switches between the primary and secondary touch panels. When the control is highlighted, the secondary controls are active.                                                                                                    |

### Setup

| Acquire<br>Max:120/300Hz                   | Works in conjunction with the <b>Maximize Transfer</b> /<br><b>Frames</b> touch control in <b>Disk Setup</b> . <b>Acquire</b><br><b>Max:120 Hz</b> limits frame rate to 120 Hz. <b>Acquire</b><br><b>Max:300 Hz</b> allows frame rates up to 300 Hz.                                         |
|--------------------------------------------|----------------------------------------------------------------------------------------------------|
| Depth Marks                                | Displays fixed depth marks along the right side of the image. The MMode/Doppler line is displayed only if <b>MMode</b> or <b>Doppler</b> is on while depth marks are displayed.                                                                                                    |
| Time Gain<br>Compensation<br>(TGC) sliders | Adjusts amplification of returning 2D signals at a specific image depth. Moving the slider to the right increases amplification; moving the slider to the left decreases amplification. Screen display of slider settings is toggled on and off using the <b>TGC Curve</b> 2D Setup control. |

# 2D/BMode Imaging

## Introduction

When any transducer other than a Doppler-only transducer is being used in a noncardiac preset, the default imaging modality is 2D/BMode. In this mode, the imaging screen displays a two-dimensional black-and-white scan.

NOTE 2D/BMode is available in noncardiac presets.

## **Screen and Touch Panels**

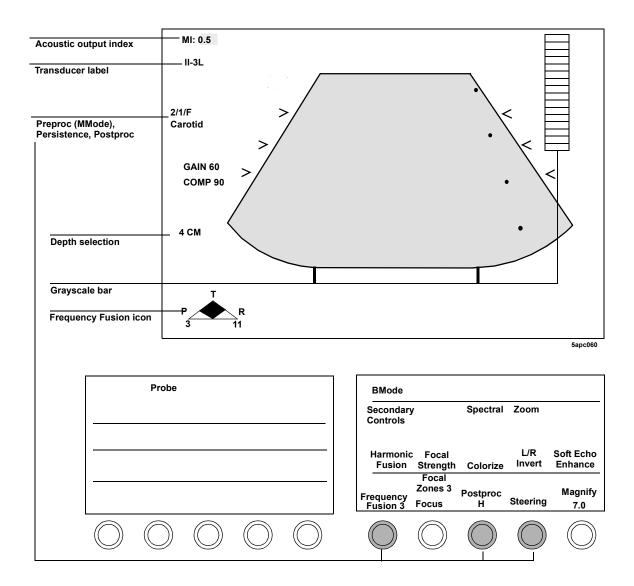

## Controls

## Primary

### BMode is used for all presets except cardiac.

| Colorize                            | Optimizes contrast resolution by activating the current colorization map and overlaying the grayscale image. To change the active map, turn the color rotary control just under the <b>Colorize</b> touch control.                                                                                                    |
|-------------------------------------|----------------------------------------------------------------------------------------------------|
| Focal Strength                      | When on, the focus is increased at the selected focal zone or zones, producing better resolution in the area of interest. If more that one focal zone is selected, the focal carets are automatically positioned closer together on the screen, indicating the increased focal intensity. (Focal Strength is only available on linear and CLA transducers.) |
| Focal Zones                         | Selects up to four possible transmit focal zones. The<br>actual number of zones available is dependent on<br>transducer and depth. A caret appears on the screen for<br>each selected focal zone. As focal zones are increased,<br>the frame rate decreases.                                                                                                |
| Focus                               | Repositions the acoustic depth of the 2D/BMode focal zone, indicated by carets.                                                                                                    |
| Frequency Fusion                    | Optimizes frequencies for penetration, texture, or resolution. Changes are reflected in the Frequency Fusion icon.                                                                                                    |
| Harmonic Fusion<br>(Touch Control)  | Activates Harmonic Fusion for imaging tissue.<br>Activates Harmonics for a 2D image only. Available<br>only with a harmonics-ready transducer, such as the s3,<br>s4, s8, 11-3L, c3540, OmniPlane III, or x4.                                                                                                    |
| Harmonic Fusion<br>(Rotary Control) | Selects the Harmonic Fusion setting when <b>Harmonic</b><br><b>Fusion</b> is on. Changes are reflected in the Harmonic<br>Fusion icon.                                                                                                    |

### Imaging Modalities **2D/BMode Imaging**

|                                                                                                    | LGCs                                     | (Lateral Gain Controls) Each of the eight sliders adjusts<br>the amplification of returning signals within a specific<br>lateral 2D/BMode or AQ image area. Available only<br>with sector and curvilinear array transducers.                                                                                                    |
|----------------------------------------------------------------------------------------------------|------------------------------------------|----------------------------------------------------------------------------------------------------|
|                                                                                                    | Magnify                                  | Increases or decreases the magnification factor of an image in Zoom or Zoom Preview modes.                                                                                                    |
|                                                                                                    | Postproc                                 | Affects the contrast and brightness of grayscale images<br>stored in memory, according to visual preference. The<br>curve you select affects both real-time and frozen<br>images, but does not affect video playback images.                                                                                                    |
|                                                                                                    | Secondary<br>Controls                    | Switches between the primary and secondary touch<br>panels. When the control is highlighted, the secondary<br>controls are active.                                                                                                    |
|                                                                                                    | Soft Echo<br>Enhance (Touch<br>Control)  | Activates soft echo enhancement imaging, which may<br>enhance visualization of low-level ultrasound signals<br>from normal anatomy and pathology. The Soft Echo<br>Enhance icon replaces the Frequency Fusion icon and<br>reflects the setting and the transducer frequency range.<br>Frequency Fusion and Harmonic Fusion are<br>unavailable when <b>Soft Echo Enhance</b> is on. |
|                                                                                                    | Soft Echo<br>Enhance (Rotary<br>Control) | Select the soft echo enhancement setting when <b>Soft</b><br><b>Echo Enhance</b> is on. Settings A to C automatically<br>adjust transmit power, persistence, dynamic range, and<br>post-processing to provide increased sensitivity.                                                                                                    |
|                                                                                                    | Spectral                                 | Reformats the screen display to turn a Doppler spectral trace on or off.                                                                                                    |
|                                                                                                    | Steering                                 | Enables continuous steering of linear grayscale images<br>to the right or left, to achieve an optimum imaging<br>angle.                                                                                                    |
| Tip: When activated,<br><b>Zoom</b> is first outlined<br>by a box. This<br>indicates zoom<br>preview. Touch <b>Zoom</b><br>a second time to go<br>into full zoom. | Zoom                                     | Turns zoom (magnification) on or off. To move the zoom preview area, use the trackball ( <b>Position</b> is active when you first enter zoom preview). To resize the zoom preview area, press <b>Size</b> and use the trackball. Then touch <b>Zoom</b> again to enter full zoom mode.                                                                                             |

## Secondary

| Adaptive Power | Activates 2D imaging with Adaptive Power.<br>Automatically adjusts transmit power as focus is adjusted.<br>When Adaptive Power is on, moving the focal carat to the<br>near field reduces clutter. When multiple focal zones are<br>active, the power adapts to the deepest focal carat. This<br>control is unavailable with Curvilinear transducers. |
|----------------|----------------------------------------------------------------------------------------------------|
| Depth Marks    | Displays fixed depth marks along the right side of the<br>image. The MMode/Doppler line is displayed only if<br>MMode or Doppler is on while depth marks are<br>displayed.                                                                                                    |
| Edge Enhance   | Provides increased edge definition in the PW image and<br>the MMode trace by using the touch controls.                                                                                                    |
| LGC            | Turns the Lateral Gain Controls on and off.                                                                                                    |
| Persist        | Adjusts the amount of frame averaging, which can give a smoother appearance.                                                                                                    |
| Power          | Adjusts transmit power in decibels (dB) where<br>0.0dB = maximum power and $-30.0dB = minimum$ power.<br>Is displayed as part of the primary 2D control set when<br>contrast is on.                                                                                                    |
| Trapezoid      | Activates trapezoidal imaging, which widens the linear<br>image to a trapezoidal shape. Available with linear array<br>transducers.                                                                                                    |
| U/D Invert     | Inverts the apex of the sector from its current<br>orientation. Appears on the right primary touch panel in<br>cardiac presets and on the secondary touch panel in<br>noncardiac presets. Also appears on the left touch panel<br>under the <b>Image</b> controls. Available only with a sector<br>and curvilinear array transducers.                 |

### Setup

Acquire Max:120/300Hz Works in conjunction with the Maximize Transfer/ Frames touch control in Disk Setup. Acquire Max: 120 Hz limits frame rate to 120 Hz. Acquire Max: 300 Hz allows frame rate to 300 Hz.

## Using 2D/BMode

1. Ensure the active preset is correct for the study. To change a preset, touch Preset and choose the exam type (if applicable) and the preset.

| Pre        | set        |                 |            |            |
|------------|------------|-----------------|------------|------------|
|            | v          | ascular<br>Exam |            |            |
| Carot      | tid        |                 |            |            |
|            |            |                 |            |            |
| $\bigcirc$ | $\bigcirc$ | $\bigcirc$      | $\bigcirc$ | $\bigcirc$ |

| $\bigcirc$ | $\bigcirc$ | $\bigcirc$ | $\bigcirc$ | $\bigcirc$ |
|------------|------------|------------|------------|------------|

-

2. Touch **BMode.** 

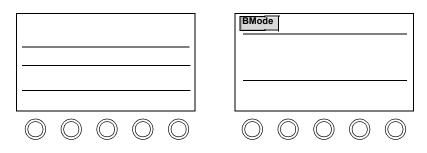

**3.** Adjust the imaging controls sliders, as necessary. You may also need to increase the **Power** settings to increase the acoustic power and adjust the TGC and Gain settings.

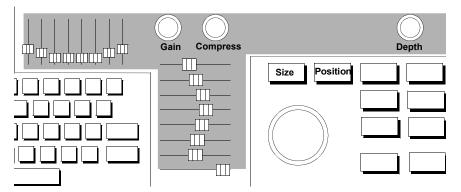

- Tip: Narrowing the image width increases the frame rate.
- 4. Optimize the image using the touch controls. To adjust the image location or width, press **Size** or **Position** and use the trackball.
- 5. To see lateral walls more clearly, adjust the LGC sliders.

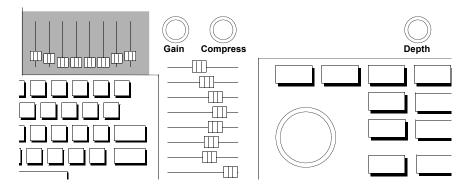

#### Displaying a time gain compensation (TGC) curve

To display a TGC curve:

- 1. In 2D or BMode, press Setup.
- 2. Touch TGC Curve on the right touch panel.
- 3. Press Setup to exit.

## **Biopsy Support**

#### Introduction

Your system supports the use of biopsy needle guides on these probes:

- E6509
- c3540
- C5040

Biopsy support is available when

- A probe (for which biopsy needle guides are available) is connected to the system and selected
- A noncardiac preset is selected
- Zoom mode is off

#### **Biopsy screens**

The following illustration shows the biopsy gun graphic. It indicates the ideal biopsy needle path as a dotted line at an angle to the image. When the needle can be mounted in more than one position, the **Crossover Depth** rotary control selects the angle. The spacing along the needle path is 1 cm for deep depths and 0.5 cm for shallow depths.

A crosshair cursor on the dotted line indicates the target. The trackball controls the cursor location. In the upper right corner of the screen display, **NEEDLE LENGTH** indicates the minimum length of needle required to reach the target. This is the distance from the top of the needle guide to the target.

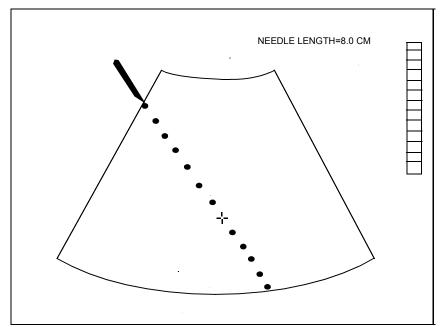

The following illustration shows the biopsy needle graphic. The diverging dotted lines show the area in which the needle can be expected to travel. These display guidelines should be used as an indicator only. Needle deflection or bending may occur as it passes through tissue. Use the imaging screen to monitor the progress of the needle. The spacing is 1 cm along the needle path for deep depths and 0.5 cm for shallow depths.

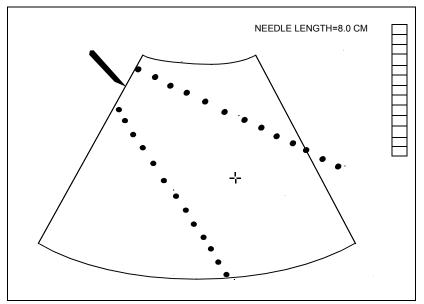

The dotted lines are set at an angle to the image. When the needle can be mounted in more than one position, the **Crossover Depth** rotary control selects the display appropriate for the needle position. The display changes to show the angle corresponding to the selected position. A crosshair cursor between the dotted lines indicates the target. The trackball controls the cursor location on the ideal needle path. In the upper right corner of the screen, **NEEDLE LENGTH** indicates the minimum length of needle required to reach the target. This is the distance from the top of the needle guide to the target.

#### CAUTION

The onscreen guidelines are intended as guides only and should never be used as absolute references.

The following illustration shows an example of the crossover depth. Biopsy needles mount on probes at an angle to the probe center line. Some biopsy guides, for example the C5040, can support more than one needle position. Each needle position on the guide is marked with its crossover depth. Crossover depth is the distance from the face of the probe to the point where the needle path intersects the probe center line.

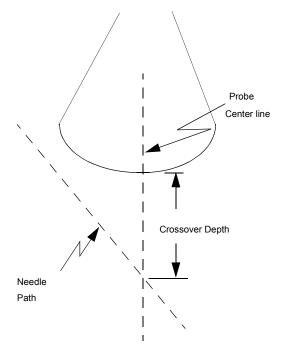

 
 NOTE
 The crossover depth is an estimate and does not replace more direct measurements. Use the crossover depth only to identify the needle position on the guide and to select the correct crossover depth control setting.

#### Controls

The SONOS biopsy controls and displays help direct the operation of the biopsy needle.

**CAUTION** During biopsy operations, it is important that you activate onscreen biopsy guidelines and carefully watch the image during needle insertion, to verify the needle path.

To use the biopsy controls, you need a biopsy-enabled transducer. The biopsy support controls are located on the right touch panel by touching **BMode** and **Secondary Controls**:

A touch control with three options lets you select the following:

- **Biopsy Off**—Disables the biopsy controls.
- **Biopsy Gun**—Displays a single dotted line representing the ideal needle path. (See page 7-40.)
- **Biopsy Needle**—Displays diverging dotted lines representing the expected path of the needle during insertion. (See page 7-41.)

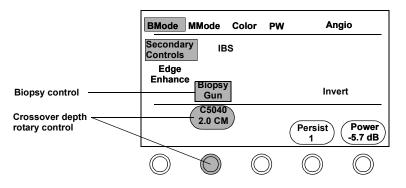

Following are some guidelines for using SONOS biopsy controls:

- If the selected probe supports multiple needle mounting positions, you can use a rotary control to select crossover depth. (See page 7-42.)
- Biopsy graphics are erased from the screen in cardiac presets, and in PW, CW, MMode, and zoom modes.
- Changing the probe selection turns off biopsy support; it can be reactivated only when a probe that accepts biopsy guides is selected.
- When a biopsy screen display is on, the trackball controls a marker indicating the position on the image that is the target of the biopsy procedure along the needle path. The minimum needle length required to reach the target marker is displayed in the upper right corner of the screen.

#### **Probes supporting biopsy**

| Probe | Model  | CIVCO Biopsy Kit | Crossover Depths |
|-------|--------|------------------|------------------|
| E6509 | 21336A | 610-588          | 187 mm           |
| c3540 | 21321A | 645-057          | 90 mm            |
| C5040 | 21373A | 645-032          | 20 mm<br>50 mm   |

The following probes accept biopsy needle guides.

To order biopsy kits contact CIVCO Medical Instruments Co. 102 First Street Kalona, IA 52247-9589 U.S.A.

E-mail: info@civcomedical.com www.civco.com Phone inside US: (800) 445-6741 Phone outside US: 1-319-656-4447 Fax orders to: 1-319-656-4451

For information about ordering other Philips Medical Systems supplies and accessories, see "Supplies and Accessories" on page 1-17.

NOTE See the *Transducer Reference* for safety and maintenance information about the use of biopsy needles and guides.

## **2D/BMode Troubleshooting**

Always make sure the transducer and active preset are appropriate for the study being performed. If necessary, adjust the 🔀 and 🕥 monitor controls for ambient light. After adjusting any control, always check the transducer position.

| Symptom                              | Suggestion                                                                                      |  |
|--------------------------------------|-------------------------------------------------------------------------------------------------|--|
| Image is difficult to see.           | Adjust the screen's background using the <b>Backgrnd</b> control (a System Setup touch control) |  |
|                                      | Adjust the position of the monitor.                                                             |  |
|                                      | 🔿 Gain.                                                                                         |  |
|                                      | Adjust TGC settings.                                                                            |  |
|                                      | 🔿 Compress.                                                                                     |  |
|                                      | Use the lower Frequency Fusion setting. Otherwise, change to a lower frequency transducer.      |  |
|                                      | 🔿 Power.                                                                                        |  |
|                                      | Use Harmonic Fusion to reduce clutter and delineate tissue borders.                             |  |
| Image is too soft,<br>hazy, or gray. | Adjust the <b>Postproc</b> rotary control to obtain the desired image appearance.               |  |
|                                      | O Compress to reduce low-level echoes.                                                          |  |
|                                      | O Persist to sharpen the image.                                                                 |  |
|                                      | Adjust monitor settings.                                                                        |  |
|                                      | Turn off Soft Echo Enhance.                                                                     |  |
|                                      | Use Harmonic Fusion to reduce clutter and delineate tissue borders.                             |  |

# Imaging Modalities **2D/BMode Imaging**

| Image has too much<br>contrast or is grainy.             | O Postproc to decrease grayscale contrast.                                                                                                    |  |  |
|----------------------------------------------------------|----------------------------------------------------------------------------------------------------|--|--|
|                                                          | O Compress to increase low-level echoes.                                                                                                    |  |  |
|                                                          | Frequency Fusion. Increase transmit power by<br>moving the transmit carat downward, if Adaptive<br>Power is on or if using the control on the secondary<br>touch panel. Otherwise, change to a higher frequency<br>transducer. |  |  |
|                                                          | For slow-moving blood or structures, touch <b>Secondary</b><br><b>Controls</b> and <b>Persist</b> to soften the image.                                                                                                    |  |  |
|                                                          | Adjust monitor settings.                                                                                                    |  |  |
|                                                          | Use soft echo enhancement to emphasize certain pathologic or physiologic conditions.                                                                                                    |  |  |
| Not enough                                               | 🕐 Gain.                                                                                                    |  |  |
| penetration.                                             | • Frequency Fusion. Increase transmit power by moving the transmit carat downward (if on) on or using the control on the secondary touch panel. Otherwise, change to a lower frequency transducer.                             |  |  |
|                                                          | 🔿 Power.                                                                                                    |  |  |
| Grayscale images<br>are printed on the<br>wrong printer. | Press <b>Setup</b> , touch <b>Print</b> , and adjust <b>B/W</b> [ <b>printer</b> ] to display the printer to use for grayscale images.                                                                                         |  |  |

# Imaging Modalities **2D/BMode Imaging**

| Check the transducer position, and adjust if necessary.                                                                                                    |  |  |
|----------------------------------------------------------------------------------------------------|--|--|
| 🔿 Gain.                                                                                                    |  |  |
| <b>Frequency Fusion</b> . Otherwise, change to a lower frequency transducer.                                                                                                |  |  |
| Touch Harmonic Fusion and choose setting 1.                                                                                                    |  |  |
| Increase the frame rate by decreasing the width with <b>Size</b> and the trackball. If necessary, use <b>Zoom</b> .                                                         |  |  |
| <b>Postproc</b> to select a higher contrast curve.                                                                                                    |  |  |
| Touch Colorize to improve contrast resolution.                                                                                                    |  |  |
| 🔿 Power.                                                                                                    |  |  |
| Use Harmonic Fusion to reduce clutter and delineate tissue borders.                                                                                                    |  |  |
| Adjust the LGC sliders that affect the wall area. Then<br>adjust the sliders that affect either side of the wall area,<br>to keep the LGC profile smooth instead of peaked. |  |  |
| Use Harmonic Fusion to reduce clutter and delineate tissue borders.                                                                                                    |  |  |
| With a linear transducer, adjust <b>Steering</b> to make the beam perpendicular to the walls.                                                                               |  |  |
| Reposition the transducer.                                                                                                    |  |  |
| Adjust TGCs, Gain, and Compress.                                                                                                    |  |  |
| Use soft echo enhancement to emphasize certain pathologic or physiologic conditions.                                                                                        |  |  |
| Select Soft Echo Enhance A or Soft Echo Enhance<br>B, instead of Soft Echo Enhance C.                                                                                       |  |  |
|                                                                                                    |  |  |

# MMode Imaging

## Introduction

2D/MMode is useful for timing the movement of cardiac structures. Any movement along the line of sight through the heart is translated into onscreen traces that accompany the scan image.

| NOTE | MMode is not available in Color mode using a linear transducer or in Angio |
|------|----------------------------------------------------------------------------|
|      | mode.                                                                      |

## **Screen and Touch Panels**

#### Cardiac

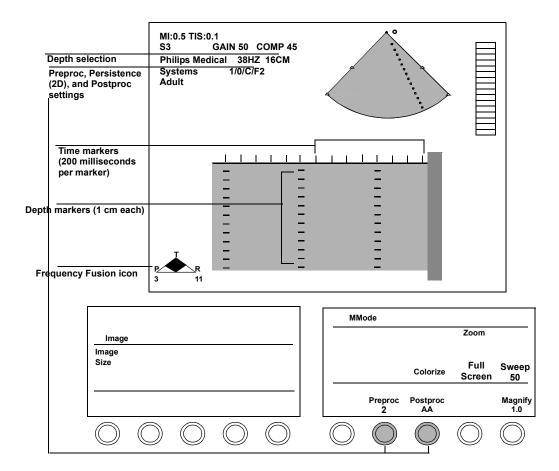

## NOTE

The screen can display an image and trace using four different formats. For more information, see "Displaying spectral and MMode traces" on page 7-57.

Noncardiac

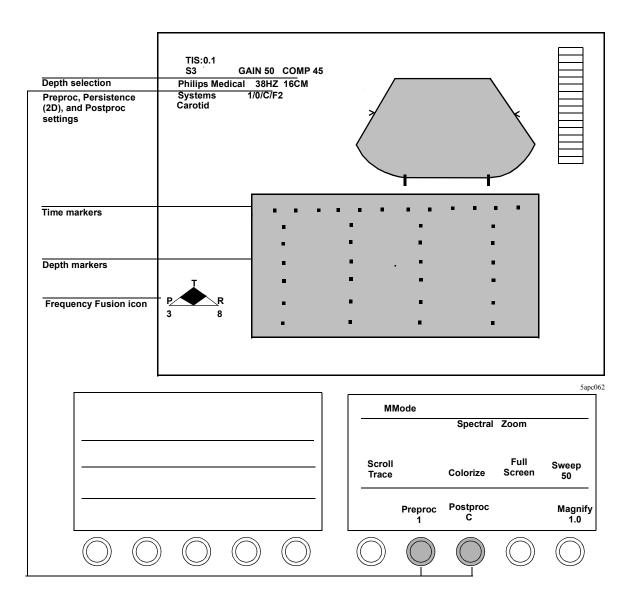

## Controls

#### Cardiac

If **Color** is active when you enter MMode, a subset of the Color controls appear instead of the MMode controls shown here.

| Colorize    | Optimizes contrast resolution by activating the current colorization map, and overlaying the grayscale image. To change the active map, turn the color rotary control just under the <b>Colorize</b> touch control.                                                         |
|-------------|----------------------------------------------------------------------------------------------------|
| Full Screen | If an MMode trace is present, toggles between full size trace<br>and the last used mode format defined by <b>Image Size</b> .                                                                                                    |
| Magnify     | Increases or decreases the magnification factor of an image<br>in Zoom or Zoom Preview modes. In MMode, this only<br>affects the reference image.                                                                                                    |
| Pan         | When <b>Zoom</b> is on, enables the trackball to move the zoom/<br>color box area over the image. <b>Position</b> must be<br>highlighted.                                                                                                    |
| Postproc    | Affects the softness and brightness of MMode images<br>stored in memory, according to visual preference. The curve<br>you select affects both real-time and frozen images, but<br>does not affect video playback or 2D images. May be<br>adjusted after freezing the image. |
| Preproc     | Adjusts the amount of contrast before MMode images are stored in memory.                                                                                                    |
| Print       | Produces a hard copy of the screen display. If the onscreen<br>image is live, it briefly freezes during printing and then<br>returns to live imaging. You also can use the foot switch<br>pedal to print information.                                                       |
| Sweep       | Changes the sweep speed for MMode images and any active physios. The display recording is at the speed selected. Available speeds are 25, 50, 100, and 150 mm/sec.                                                                                                    |

# Imaging Modalities **MMode Imaging**

Tip: When activated, **Zoom** is first outlined by a box. This indicates zoom preview. Touch **Zoom** a second time to go into full zoom.

NOTE

Turns zoom (magnification) on or off. To move the zoom preview area, use the trackball (**Position** is active when you first enter zoom preview). To resize the zoom preview area, press **Size** and use the trackball. Then touch **Zoom** again to enter full zoom mode.

#### Noncardiac

Zoom

If Color mode is active when you enter MMode, Color controls appear instead of the MMode controls shown here.

You cannot use Color MMode with linear transducers.

| Colorize    | Optimizes contrast resolution by activating the current colorization map, and overlaying the grayscale image. To change the active map, turn the color rotary control just under the <b>Colorize</b> touch control.      |
|-------------|----------------------------------------------------------------------------------------------------|
| Full Screen | If an MMode trace is present, toggles between full size trace and the last used mode format define by <b>Image Size</b> or by a preset.                                                                                  |
| Magnify     | Increases or decreases the magnification factor of an image in Zoom or Zoom Preview modes.                                                                                                    |
| Postproc    | Affects the softness and brightness of MMode images<br>stored in memory, according to visual preference. The<br>curve you select affects both real-time and frozen<br>images, but does not affect video playback images. |
| Preproc     | Adjusts the amount of contrast.                                                                                                    |
| Print       | Produces a hard copy of the screen display. If the<br>onscreen image is live, it briefly freezes during printing<br>and then returns to live imaging. You also can use the<br>foot switch pedal to print information.    |

|                                                                                                    | Scroll   | Toggles between scrolling the trace display and the reference image. To use the Scroll Image, first press <b>Freeze</b> .                                                                                                    |
|----------------------------------------------------------------------------------------------------|----------|----------------------------------------------------------------------------------------------------|
|                                                                                                    | Spectral | Reformats the screen display to turn a Doppler spectral trace on or off.                                                                                                    |
|                                                                                                    | Sweep    | Changes the sweep speed for MMode images.<br>Available speeds are 25, 50, 100, and 150 mm/sec.                                                                                                    |
| Tip: When activated,<br><b>Zoom</b> is first outlined<br>by a box. This<br>indicates zoom<br>preview. Touch <b>Zoom</b><br>a second time to go<br>into full zoom. | Zoom     | Turns zoom (magnification) on or off. To move the<br>zoom preview area, use the trackball ( <b>Position</b> is active<br>when you first enter zoom preview). To resize the zoom<br>preview area, press <b>Size</b> and use the trackball. Then<br>touch zoom again to enter full zoom mode. |

## Using MMode

 Optimize the 2D or BMode image. To use Color MMode, touch Color and optimize the image using the keyboard imaging controls. Press Enter to return trackball control to the cursor line.

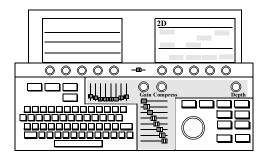

2. Position the cursor line with the trackball.

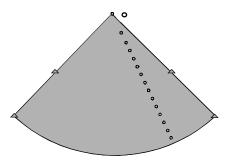

Revision D.0

300e004a

Tip: If **Color** is on, but you do not want to see it, touch **Color Suppress**. 3. Touch MMode.

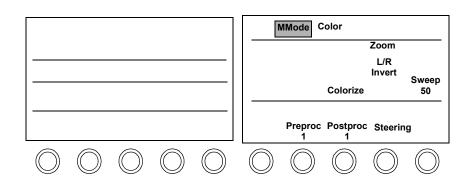

4. Optimize the display using the MMode touch controls.

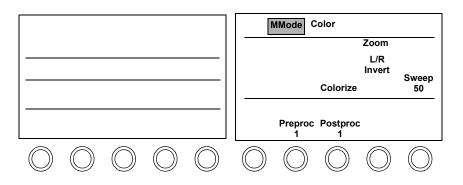

#### Imaging Modalities MMode Imaging

Tip: Touching the **2D/BMode Gain** setting affects the MMode gain.  Adjust the keyboard imaging controls, as necessary. To scroll an MMode display, press Freeze and use the trackball. To return to live imaging, press Freeze again.

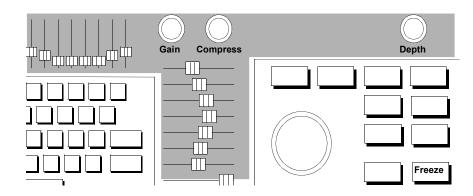

#### **Displaying spectral and MMode traces**

There are four displays for Spectral and MMode traces:

- Small image on top with large trace on bottom
- Large image on top with small trace on bottom
- Side-by-side image and trace
- Full-screen trace

The following illustration shows the side-by-side display:

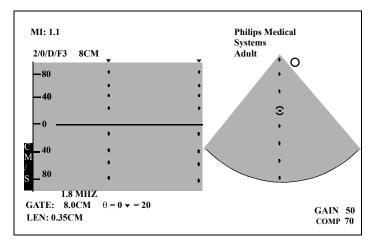

NOTEFull-screen and side-by-side MMode are unavailable when the depth is less than<br/>3 cm (6 cm in Color and Angio). For European (PAL), the limits are 4 cm and<br/>7 cm.

| MI:1.1 S4     | Philips Medical<br>Systems |   |        |
|---------------|----------------------------|---|--------|
| 2/0/D/F3 12CM | Adult                      |   | •      |
| •             | •                          | • | •      |
| •             | •                          | • | •      |
| •             | •                          | • | •      |
| •             | •                          | ٠ | •      |
|               | •                          | • | •      |
|               |                            | • | •      |
|               | •                          |   | •      |
| •             | •                          | • | •      |
| •             | •                          | • |        |
| •             | ٠                          | • | •      |
| •             | •                          | • | • GAIN |

The following figure shows the full-screen display:

#### Displaying side-by-side MMode or Doppler

To display the side-by-side format in MMode or Doppler

- 1. Touch Image on the left touch panel.
- **2.** Touch **Image Size** repeatedly to cycle through the available formats until the side-by-side format appears. At shallow depths, this format is unavailable.

#### Changing the display to full screen

To display a full-screen MMode or Doppler trace:

- 1. Touch Full Screen on the right touch panel.
- 2. Touch Full Screen again to switch back to the previous display.

For more information on MMode and Doppler, see "Using MMode" on page 7-54 and "PW and CW Imaging" on page 7-79.

## **MMode Troubleshooting**

Always make sure the active preset is appropriate for the study being performed. If necessary, adjust the  $\bigotimes$  and  $\bigcirc$  monitor controls for ambient light.

| Symptoms                                       | Suggestions                                                                                 |  |
|------------------------------------------------|---------------------------------------------------------------------------------------------|--|
| Trackball moves<br>too fast or too<br>slowly.  | Move the large dot on the cursor line toward the bottom of the image, using the trackball.  |  |
| Poor MMode<br>image.                           | Try <b>Preproc 1</b> for a softer image, or <b>Preproc 2</b> for a crisper image.           |  |
|                                                | Optimize the image by adjusting <b>Gain</b> , <b>Compress</b> , and TGCs.                   |  |
|                                                | <b>Postproc</b> in MMode to increase the contrast of grayscale images.                      |  |
| MMode image is<br>too faint on the<br>display. | 🔿 Gain.                                                                                     |  |
| Trackball moves backward.                      | In <b>Setup</b> under the <b>Loop</b> controls, touch <b>Scroll</b> and move right or left. |  |

## Color Imaging

## Introduction

Color mode uses color to represent the mean 'velocity and direction of either blood (Color Flow) or tissue (Tissue Doppler). Different shades of colors in a defined color spectrum represent different velocities and directions of blood or tissue movement within the selected color area.

Color Flow is usually used to examine blood flow through valves or pathological orifices in the heart, or through vessels of the body. Tissue Doppler is usually used to examine tissue movement. Usually the color red represents flow or movement towards the transducer and blue represents flow or movement away from the transducer.

Color mode is not available in MMode imaging when using a linear transducer.

NOTE

## **Screen and Touch Panels**

#### Cardiac

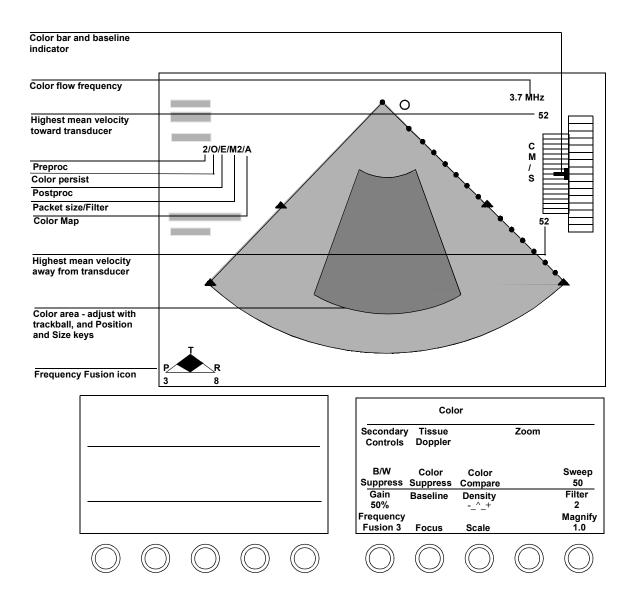

#### Noncardiac

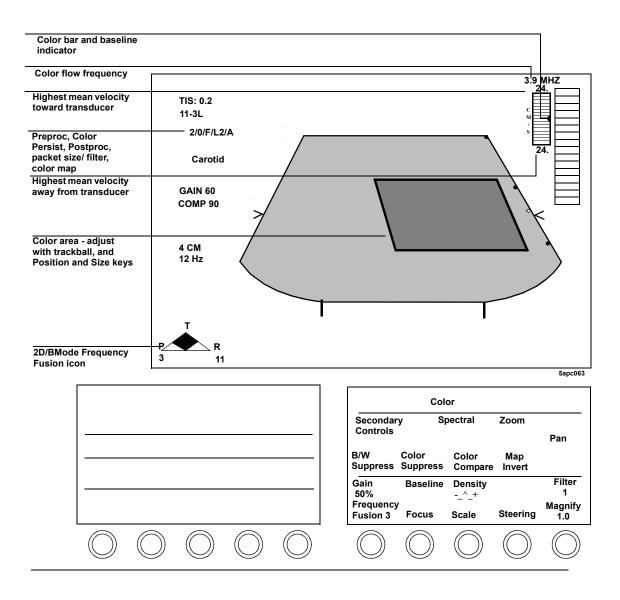

## Controls

### Cardiac primary

With Color active, touch **PW**, **CW**, or **MMode** to go into PW Color, CW Color, or MMode Color (combination) mode. The second mode control (**PW**, **CW**, or **MMode**) is highlighted, and the **Color** touch control is outlined by a box, indicating that Color mode is still active. To exit the combination mode, touch **Color**. Now the **Color** touch control is highlighted, indicating that only Color mode is active.

| Baseline       | Unwraps aliased signals. Shows higher velocities flowing in one direction by lowering color assignments for velocities flowing in the other direction.                             |
|----------------|----------------------------------------------------------------------------------------------------|
| B/W Suppress   | Suppresses the black-and-white image that appears<br>outside of the color image, thereby increasing the frame<br>rate. Available with sector and curvilinear array<br>transducers. |
| Color Compare  | Displays grayscale and color versions of an image side by side.                                                                                                    |
| Color Suppress | Removes color from an image while remaining in Color mode. Frame rate is unaffected.                                                                                               |
| Density        | Trades off resolution versus frame rate by varying line density. Not available in Tissue Doppler mode.                                                                             |
| Filter         | Removes low-level signals and reduces noise in the image.                                                                                                    |
| Focus          | Repositions the acoustic depth of the color focal zone.<br>When adaptive flow is on, the focus chooses the<br>optimal color frequency.                                             |
| Frame Rate     | Trades off resolution for frame rate. Values are 1–5.<br>Higher values indicate higher frame rates. Only<br>available in Tissue Doppler mode.                                      |

|                                                                                                    | Frequency Fusion      | Optimizes frequencies for penetration, texture or resolution. Changes are reflected in the Frequency Fusion icon.                                                                                                    |
|----------------------------------------------------------------------------------------------------|-----------------------|----------------------------------------------------------------------------------------------------|
|                                                                                                    | Gain                  | Adjusts system sensitivity to received color flow<br>signals. Increasing the color gain percentage increases<br>the amount of color displayed.                                                                                                    |
|                                                                                                    | Magnify               | Increases or decreases the magnification factor of an image in Zoom or Zoom Preview modes.                                                                                                    |
|                                                                                                    | Pan                   | When <b>Zoom</b> is on (fully highlighted), enables the trackball to move the zoom/color box area over the image.                                                                                                    |
|                                                                                                    | Scale                 | Changes the range of color flow velocities. Lower the scale to see slow flow, and increase it to see higher velocities.                                                                                                    |
|                                                                                                    | Secondary<br>Controls | Switches between the primary and secondary touch<br>panels. When the control is highlighted, the secondary<br>controls are active.                                                                                                    |
|                                                                                                    | Spectral              | Reformats the screen display to turn a Doppler spectral trace on or off.                                                                                                    |
|                                                                                                    | Sweep                 | Changes the sweep speed of the ECG waveform.<br>Available speeds are 25, 50, 100, and 150 mm/sec.                                                                                                    |
|                                                                                                    | Tissue Doppler        | Turns Tissue Doppler imaging mode on or off. Not available when the image has been frozen using the <b>Freeze</b> key.                                                                                                    |
| Tip: When activated,<br><b>Zoom</b> is first outlined<br>by a box. This<br>indicates zoom<br>preview. Touch <b>Zoom</b><br>a second time to go<br>into full zoom. | Zoom                  | Turns zoom (magnification) on or off. To move the zoom preview area, use the trackball ( <b>Position</b> is active when you first enter zoom preview). To resize the zoom preview area, press <b>Size</b> and use the trackball. Then touch <b>Zoom</b> again to enter full zoom mode. |

## Cardiac secondary

| Adaptive Flow | Selects an optimal color flow frequency and focal depth<br>and adjusts the PRF based on the size and location of<br>the color flow window. (See "Using Color Imaging" on<br>page 7-70.)                                      |  |
|---------------|----------------------------------------------------------------------------------------------------|--|
| Colorize      | Optimizes contrast resolution by activating the current colorization map, and overlaying the grayscale image To change the active map, turn the color rotary control just under the <b>Colorize</b> touch control.           |  |
| LGC           | Touch control that turns the Lateral Gain Controls on and off.                                                                                                    |  |
| Мар           | Changes the color flow map used for real-time and<br>looping images. Maps represent conventions and flow<br>characteristics assigned to the selected BART (Blue<br>Away, Red Toward) or RABT (Red Away, Blue<br>Toward) map. |  |
| Map Invert    | Switches between the BART (Blue Away, Red Toward) and the RABT (Red Away, Blue Toward) color map conventions.                                                                                                    |  |
| Packet        | Selects the color flow packet size S (small), M (medium), or L (large). This determines how the system samples and processes color flow information. Not available in Tissue Doppler mode.                                   |  |
| Persist       | Adjusts the amount of color frame averaging, which can give a smoother appearance.                                                                                                    |  |

| Power                 | Adjusts transmit power in decibels (dB) where<br>0.0dB = maximum power and $-30.0dB = minimumpower. Is displayed as a primary right-touch-panelcontrol set when Contrast is on.$ |
|-----------------------|----------------------------------------------------------------------------------------------------|
| Secondary<br>Controls | Switches between the primary and secondary touch<br>panels. When the control is highlighted, the secondary<br>controls are active.                                               |
| Smoothing             | Adjusts the amount of color scan line averaging,<br>affecting the smoothness and sensitivity of the color<br>display.                                                            |

#### Noncardiac primary

With Color active, touch **PW**, **CW**, or **MMode** to go into PW Color, CW Color, or MMode Color (combination) mode. The second mode control (**PW**, **CW**, or **MMode**) is highlighted, and the **Color** touch control is outlined by a box, indicating that Color mode is still active. To exit the combination mode, touch **Color**. Now the **Color** touch control is highlighted, indicating that only Color mode is active.

| Baseline       | Unwraps aliased signals. Shows higher velocities<br>flowing in one direction by lowering color assignments<br>for velocities flowing in the other direction.                       |  |
|----------------|----------------------------------------------------------------------------------------------------|--|
| B/W Suppress   | Suppresses the black-and-white image that appears<br>outside of the color image, thereby increasing the frame<br>rate. Available with sector and curvilinear array<br>transducers. |  |
| Color Compare  | Displays grayscale and color versions of an image side by side.                                                                                                    |  |
| Color Suppress | Removes color from an image while remaining in Color mode. Frame rate is unaffected.                                                                                               |  |
| Density        | Trades off resolution versus frame rate by varying line density.                                                                                                    |  |

## Imaging Modalities Color Imaging

| Filter                | Removes low-level signals and reduces noise in the image. It is recommended that you use <b>Filter T</b> with turbulence maps only.                                                                                                    |  |  |
|-----------------------|----------------------------------------------------------------------------------------------------|--|--|
| Focus                 | Repositions the acoustic depth of the color focal zone.                                                                                                    |  |  |
| Frequency Fusion      | Optimizes frequencies for penetration, texture, or<br>resolution. Changes are reflected in the Frequency<br>Fusion icon and on the process line displayed at the to<br>left corner of the screen.                                                |  |  |
| Gain                  | Adjusts system sensitivity to received color flow<br>signals. Increasing the color gain percentage increases<br>the amount of color displayed.                                                                                                   |  |  |
| L/R Invert            | Switches the left/right orientation of the image.<br>Appears on the secondary touch panel in cardiac<br>presets and on the right primary touch panel in<br>noncardiac presets. Also appears on the left touch panel<br>under the Image controls. |  |  |
| Magnify               | Increases or decreases the magnification factor of an image in Zoom or Zoom Preview modes.                                                                                                    |  |  |
| Map Invert            | Switches between the BART (Blue Away, Red Toward)<br>and RABT (Red Away, Blue Toward) color map<br>conventions.                                                                                                    |  |  |
| Pan                   | When <b>Zoom</b> is on (fully highlighted), enables the trackball to move the zoom/color box area over the image.                                                                                                    |  |  |
| Scale                 | Changes the range of color flow velocities. Lower the scale to see slow flow, and increase it to see higher velocities.                                                                                                    |  |  |
| Secondary<br>Controls | Switches between the primary and secondary touch panels. When the control is highlighted, the secondary controls are active.                                                                                                    |  |  |
| Spectral              | Reformats the screen display to turn a Doppler spectral trace on or off.                                                                                                    |  |  |

|                                                                                                    | Steering           | Steers linear color images to the right or left, to achieve<br>optimal color flow angles. The baseline also returns<br>automatically to the selected position.                                                                                                    |
|----------------------------------------------------------------------------------------------------|--------------------|----------------------------------------------------------------------------------------------------|
| Tip: When activated,<br><b>Zoom</b> is first outlined<br>by a box. This<br>indicates zoom<br>preview. Touch <b>Zoom</b><br>a second time to go<br>into full zoom. | Zoom               | Turns zoom (magnification) on or off. To move the<br>zoom preview area, use the trackball ( <b>Position</b> is active<br>when you first enter zoom preview). To resize the zoom<br>preview area, press <b>Size</b> and use the trackball. Then<br>touch <b>Zoom</b> again to enter full zoom mode. |
|                                                                                                    | Noncardiac seconda | ry                                                                                                    |
|                                                                                                    | Adaptive Flow      | Selects an optimal color flow frequency and focal depth<br>and adjusts the PRF based on the size and location of<br>the color flow window. (See "Using Color Imaging" on<br>page 7-70.)                                                                                                    |
|                                                                                                    | Colorize           | Optimizes contrast resolution by activating the current colorization map, and overlaying the grayscale image. To change the active map, turn the color rotary control just under the <b>Colorize</b> touch control.                                                                                |
|                                                                                                    | Color Priority     | Displays all received color data by giving higher priority to Color, overriding BMode information.                                                                                                    |
|                                                                                                    | Color Tag [1, 2]   | Shows all flow above a selected mean velocity in bright green. Also turns off <b>Color Tag</b> .                                                                                                    |
|                                                                                                    | LGC                | Turns the Lateral Gain Controls on and off. Not available with linear probes.                                                                                                    |
|                                                                                                    | Мар                | Changes the color flow map used for real-time and<br>looping images. Maps represent conventions and flow<br>characteristics assigned to the selected BART (Blue<br>Away, Red Toward) or RABT (Red Away, Blue<br>Toward) map.                                                                       |
|                                                                                                    | Packet             | Selects the color flow packet size <b>S</b> (small), <b>M</b> (medium), or <b>L</b> (large). This determines how the system samples and processes color flow information.                                                                                                    |

## Imaging Modalities Color Imaging

| Peak Hold             | Displays, in color, the accumulated maximum flow velocities detected during a period of time (which must be defined using Setup).                                                            |  |  |
|-----------------------|----------------------------------------------------------------------------------------------------|--|--|
| Persist               | Adjusts the amount of color frame averaging, which can give a smoother appearance.                                                                                                    |  |  |
| Power                 | Adjusts transmit power in decibels (dB) where<br>0.0dB = maximum power and $-30.0dB = minimumpower. Appears as part of the primary control set on theright touch panel when Contrast is on.$ |  |  |
| Secondary<br>Controls | Switches between the primary and secondary touch panels. When the control is highlighted, the secondary controls are active.                                                                 |  |  |
| Smoothing             | Adjusts the amount of color scan line averaging,<br>affecting the smoothness and sensitivity of the color<br>display.                                                                        |  |  |
| Tag<br>Position       | Adjusts the mean velocity for either <b>Color Tag 1</b> or <b>Color Tag 2</b> , whichever is currently on. Activated when you touch <b>Color Tag</b> .                                       |  |  |
| Trapezoid             | Activates trapezoidal imaging, which widens the linear<br>image to a trapezoid shape. Available only with<br>transducers that offer this feature.                                            |  |  |
| Setup                 |                                                                                                    |  |  |
| Peak Hold             | Selects the number of seconds of color flow display when <b>Peak Hold</b> and <b>Freeze</b> are active.                                                                                      |  |  |

# **Using Color Imaging**

1. Optimize the 2D/BMode image using the keyboard imaging controls.

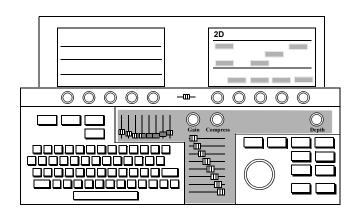

2. Touch Color.

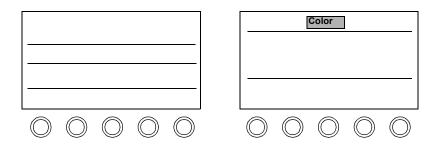

3. Adjust the location of the color area with the trackball. The **Position** key is active when you first enter Color. To change the size of the color area, press **Size** and use the trackball.

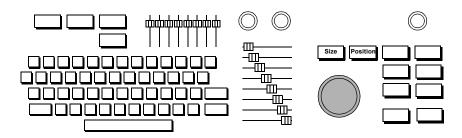

4. Adjust Color Gain, as necessary. Increasing the percentage increases the amount of color displayed.

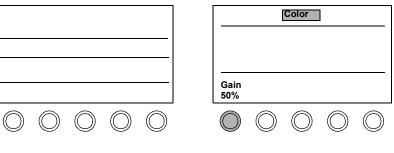

5. Optimize the image using the Color touch controls.

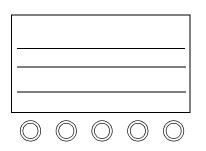

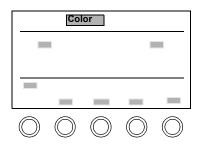

#### **Adaptive Flow**

Adaptive Flow provides the best color sensitivity at every depth, while keeping the velocity scale constant. The following illustration shows Adaptive Flow sideby-side images with the color box set to different depths:

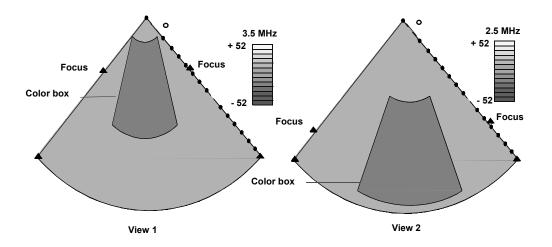

### View 1 - Color box at shallow depth View 2 - Color box at deeper depth

Following are some Adaptive Flow guidelines:

- As the color box moves to the top of the sector (shallow depth), the system uses a higher color flow frequency (View 1).
- When the color box moves to the bottom of the sector, the system uses a lower color flow frequency (View 2).
- The user may override the selected frequency by

•Moving the Focus rotary control to a new depth in the color box

•Disabling Adaptive Flow

Tip: The system automatically provides the optimal color frequency, focus and adjusts the PRF.

#### **Color Compare**

Color Compare mode allows you to quickly compare color and grayscale versions of the same image. The color image is displayed on the right, and the grayscale on the left. Color Compare is not available with spectral Doppler.

**1.** While displaying a live color image, touch **Color Compare**. The live color image appears next to a live grayscale image.

| Color                |                   |                   |                 |             |
|----------------------|-------------------|-------------------|-----------------|-------------|
| Secondar<br>Controls | У                 |                   |                 |             |
| B/W<br>Suppress      | Color<br>Suppress | Color<br>Compare  | Map<br>e Invert |             |
|                      |                   |                   |                 |             |
| Gain<br>50%          | Baseli            | ne Densi          | ity             | Filter<br>2 |
|                      |                   | ne Densi<br>Scale | ity<br>Steering |             |

- 2. To freeze both images, press Freeze.
- **3.** To display both images side by side with color suppressed, touch **Color Suppress**.
- 4. To turn off compare mode, touch Color Compare again.

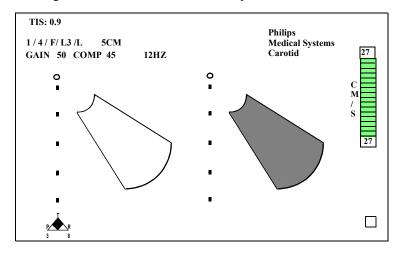

The following illustration shows the Color Compare screen:

# **Color Troubleshooting**

Always make sure the active preset is appropriate for the study being performed. If necessary, adjust the  $\mathbf{x}$  and  $\mathbf{x}$  monitor controls for the ambient light.

| Symptoms                     | Suggestions                                                                                                    |  |
|------------------------------|----------------------------------------------------------------------------------------------------|--|
| Not sensitive.               | Adjust <b>Color Gain</b> . It could be either too high or too low.                                                                 |  |
|                              | 🔿 Scale.                                                                                                    |  |
|                              | • <b>Power</b> , if not at 100%.                                                                                                   |  |
|                              | Adjust Focus to point at the area of interest.                                                                                     |  |
|                              | Adjust <b>Smoothing</b> .                                                                                                    |  |
|                              | Turn Color Priority on for small vessels.                                                                                          |  |
|                              | Use a lower frequency transducer.                                                                                                  |  |
|                              | Reposition the transducer, or try another imaging window.                                                                          |  |
|                              | <b>Filter</b> setting for optimal sensitivity.                                                                                     |  |
|                              | Choose a larger packet size, such as L (large).                                                                                    |  |
|                              | 🔿 Density.                                                                                                    |  |
|                              | Turn off Adaptive Color.                                                                                                    |  |
| Need a higher<br>frame rate. | For sector or curvilinear array transducers, remove the grayscale image outside the color area by turning on <b>B/W Suppress</b> . |  |
|                              | Decrease the width of the color area by pressing <b>Size</b> and using the trackball.                                              |  |
|                              | 🕥 Density.                                                                                                    |  |
|                              | Use a smaller packet size.                                                                                                    |  |
|                              | 🔿 Scale.                                                                                                    |  |
|                              | Depth.                                                                                                    |  |

| Symptoms                                                  | Suggestions                                                                                                    |  |
|-----------------------------------------------------------|----------------------------------------------------------------------------------------------------|--|
| Color is too                                              | • <b>Smoothing</b> to smooth the image.                                                                                       |  |
| speckled.                                                 | 🔿 Gain.                                                                                                    |  |
|                                                           | For slow-moving blood or structures, 🔿 Persist.                                                                               |  |
| Excessive<br>turbulence seen<br>using turbulence<br>maps. | When using turbulence maps, always use <b>Filter T</b> (for vascular presets only).                                           |  |
| Color display is aliasing.                                | Scale to see more high-velocity blood flow information, and remove more low-velocity information.                             |  |
|                                                           | Adjust <b>Baseline</b> to unwrap aliased signals.                                                                             |  |
|                                                           | Change to a lower frequency transducer.                                                                                       |  |
| Need better color<br>resolution.                          | Vascular:                                                                                                    |  |
|                                                           | Make sure that Adaptive Flow is on.                                                                                           |  |
|                                                           | With linear transducers, use <b>Steering</b> to achieve optimal color flow angles by steering the image to the right or left. |  |
|                                                           | For small vessels:                                                                                                    |  |
|                                                           | 🔿 Smoothing.                                                                                                    |  |
|                                                           | 🔿 Density.                                                                                                    |  |
|                                                           | <b>Packet</b> size.                                                                                                    |  |
|                                                           | Turn on Color Priority to view small vessels.                                                                                 |  |

| Symptoms                              | Suggestions                                                                                                    |  |
|---------------------------------------|----------------------------------------------------------------------------------------------------|--|
| Need better color                     | Adjust Steering.                                                                                                    |  |
| filling.                              | 🔿 Color Gain.                                                                                                    |  |
|                                       | 🔿 Scale.                                                                                                    |  |
|                                       | ⑦ Smoothing.                                                                                                    |  |
|                                       | 🔿 Color Filter.                                                                                                    |  |
|                                       | Adjust <b>Focus</b> .                                                                                                    |  |
|                                       | If a decrease in frame rate is acceptable ⑦ Packet size. ⑦ Filter.                                                                                                    |  |
|                                       | Disable Adaptive Flow.                                                                                                    |  |
|                                       | For slow-moving blood or structures, 🔿 Persist.                                                                                                    |  |
|                                       | Use <b>Peak Hold</b> to accumulate color velocities.                                                                                                    |  |
| Cannot see fast-                      | • Scale to display higher velocities.                                                                                                    |  |
| moving velocities.                    | Increase the frame rate by decreasing the width of the color area (press <b>Size</b> and use the trackball). Also be sure <b>B/W Suppress</b> is active for sector transducers. |  |
|                                       | O Persist to decrease frame averaging.                                                                                                    |  |
| Cannot see slow<br>moving velocities. | Use <b>Steering</b> to make color as parallel to flow as possible.                                                                                                    |  |
|                                       | Scale to see more low-velocity blood flow information.                                                                                                    |  |
|                                       | 🔿 Filter.                                                                                                    |  |
|                                       | For small vessels, 🔿 Smoothing.                                                                                                    |  |
|                                       | O Power.                                                                                                    |  |
|                                       | Turn <b>Color Priority</b> on to display more color (noncardiac presets only).                                                                                                  |  |
|                                       | Enable Adaptive Flow. 🕥 Scale.                                                                                                    |  |
|                                       |                                                                                                    |  |

# Imaging Modalities Color Imaging

|                                                                                                    | Symptoms                                                  | Suggestions                                                                                                    |
|----------------------------------------------------------------------------------------------------|-----------------------------------------------------------|----------------------------------------------------------------------------------------------------|
| Tip: Mechanical heart<br>valves occasionally<br>cause unavoidable<br>flashing artifacts.<br>Artifacts also could be<br>caused by external<br>sources such as lighting,<br>other equipment, or<br>telecommunications<br>devices. | Color image is<br>noisy, flashing, or<br>has artifacts.   | <ul> <li>Smoothing to smooth the image.</li> <li>Filter.</li> <li>Scale.</li> <li>Color Gain.</li> <li>For slow-moving blood or structures, Persist to increase frame averaging.</li> <li>Narrow the color box to remove the source of artifacts.</li> </ul> |
|                                                                                                    | Difficult to<br>determine the<br>amount of<br>turbulence. | Select <b>Map B</b> , <b>C</b> , or <b>I</b> and use <b>Filter T</b> (if available with the selected preset.)                                                                                                    |
|                                                                                                    | Color images are<br>printed on the<br>wrong printer.      | Press <b>Setup</b> , touch <b>Print</b> , and adjust <b>Color [printer]</b> to display the printer to use for color images.                                                                                                    |

# PW and CW Imaging

# Introduction

Pulsed Wave Doppler (PW) mode provides a "spectral" representation of the velocity of blood flow or tissue movement. Velocities are represented on graphs that use a cm/sec scale to enable velocities to be measured and tracked over time. The "Pulsed" in PW means that the transducer is sending the ultrasound pulse and receiving its echo through a single crystal. This permits you to sample velocities at specific depths.

Continuous Wave Doppler (CW) provides the same spectral display as PW, but the transducer uses separate crystals to transmit ultrasound pulses and receive their echoes. This permits you to sample higher velocities than in PW mode. But CW samples along the entire line of sight, and can exhibit more interference from movement.

This section describes

- PW and CW screens and touch panels (page 7-80)
- Controls (page 7-82)
- Using PW imaging (page 7-93)
- Using CW imaging (page 7-101)
- Troubleshooting PW and CW images (page 7-105)

# **Screen and Touch Panels**

#### Cardiac

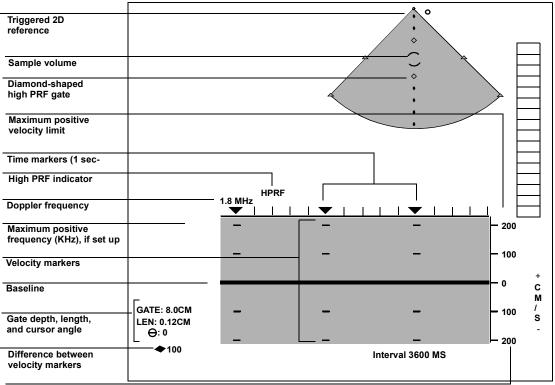

#### Velocity scale

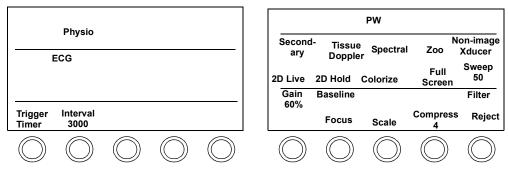

#### **PW Spectral (Noncardiac)**

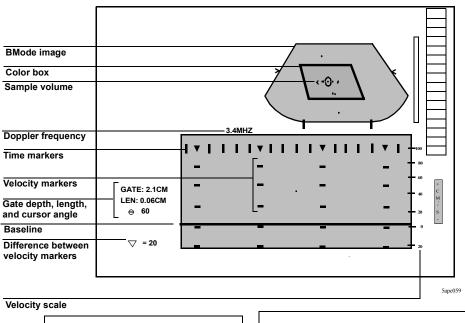

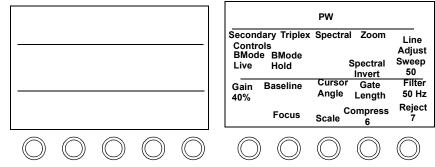

# Controls

|      | Cardiac primary                                                                                                    |                                                                                                    |  |  |  |
|------|----------------------------------------------------------------------------------------------------|----------------------------------------------------------------------------------------------------|--|--|--|
| NOTE | The screen can display an image and trace using four different formats. For more information, see "Displaying spectral and MMode traces" on page 7-57. |                                                                                                    |  |  |  |
|      |                                                                                                    | Unless otherwise specified, controls pertain to both PW and CW Doppler. Angio mode can be combined with both PW and CW imaging.                                                                                    |  |  |  |
|      | 2D Hold                                                                                                    | Freezes the 2D reference image and provides an uninterrupted Doppler spectrum. Is displayed only when <b>Spectral</b> is on.                                                                                       |  |  |  |
|      | 2D Live                                                                                                    | Freezes the Doppler spectrum and returns the 2D reference image to real-time. Is displayed only when <b>Spectral</b> is on, and an imaging transducer is active.                                                   |  |  |  |
|      | Baseline                                                                                                    | Unwraps aliased signals by adjusting the zero baseline<br>on the Doppler spectrum. Is displayed only when<br><b>Spectral</b> is on.                                                                                |  |  |  |
|      | Colorize                                                                                                    | Optimizes contrast resolution by activating the current colorization map and overlaying the grayscale image. To change the active map, turn the color rotary control just under the <b>Colorize</b> touch control. |  |  |  |
|      | Compress                                                                                                    | In conjunction with the <b>Reject</b> rotary control, adjusts the grayscale of the Doppler spectrum.                                                                                                    |  |  |  |
|      | Filter                                                                                                    | Removes audible signals of frequencies below the hertz<br>level specified. For lower filter settings, both audio and<br>spectral information are removed.                                                          |  |  |  |
|      | Focus                                                                                                    | Repositions the acoustic depth of the color focal zone.                                                                                                    |  |  |  |
|      | Full Screen                                                                                                    | If an MMode Trace or Spectrum is present, toggles between full size trace and the last used mode format defined by <b>Image Size</b> .                                                                             |  |  |  |

### Imaging Modalities PW and CW Imaging

|                                                                                                    | Gain            | Adjusts the amplitude of received Doppler signals and noise.                                                                                                    |
|----------------------------------------------------------------------------------------------------|-----------------|----------------------------------------------------------------------------------------------------|
|                                                                                                    | Nonimage Xducer | Activates nonimage CW transducer. Appears only when a nonimaging transducer is plugged in.                                                                                                    |
|                                                                                                    | Print           | Produces a hard copy of the screen display. If the<br>onscreen image is live, it briefly freezes during printing<br>and then returns to live imaging. You also can use the<br>foot switch pedal to print information.                                                                                                   |
|                                                                                                    | Reject          | In conjunction with <b>Compress</b> , adjusts the grayscale of the Doppler spectrum. Removes low-level Doppler signals.                                                                                                    |
|                                                                                                    | Scale           | Adjusts the range of Doppler velocities displayed.<br>When the <b>Scale</b> setting is increased beyond standard<br>PW levels, high PRF is activated. The HPRF label is<br>displayed above the waveform, and diamond-shaped<br>gates are displayed on the image. The high PRF feature<br>displays higher velocity flow. |
|                                                                                                    | Spectral        | Displays the Doppler spectrum on the screen. Turns off <b>Spectral</b> in PW mode, which makes PW Doppler audio available.                                                                                                    |
|                                                                                                    | Sweep           | Changes the sweep speed for the Doppler spectrum,<br>and any active physios. Is displayed only when<br><b>Spectral</b> is on. Available speeds are 25, 50, 100, and<br>150 mm/sec.                                                                                                    |
|                                                                                                    | Tissue Doppler  | Turns Tissue Doppler mode on and off. Not available in CW.                                                                                                    |
| Tip: When activated,<br><b>Zoom</b> is first outlined<br>by a box. This<br>indicates zoom<br>preview. Touch <b>Zoom</b><br>a second time to go<br>into full zoom. | Zoom            | Turns 2D/BMode zoom (magnification) on or off. To<br>move the zoom preview area, use the trackball<br>( <b>Position</b> is active when you first enter zoom preview).<br>To resize the zoom preview area, press <b>Size</b> and use<br>the trackball. Then touch <b>Zoom</b> again to enter full<br>zoom mode.          |

## Cardiac secondary

| ADP                   | Turns adaptive Doppler on and off. Adaptive Doppler<br>enhances the signal in a spectral display relative to the<br>background noise.                                                                                                    |  |  |
|-----------------------|----------------------------------------------------------------------------------------------------|--|--|
| Cursor Angle          | Adjusts the angle-correction cursor to an estimated angle of flow direction (from 0 to 80 degrees).                                                                                                    |  |  |
| Gate Length           | Adjusts the size of the PW gate.                                                                                                    |  |  |
| Magnify               | Increases or decreases the magnification factor of an image in Zoom or Zoom Preview modes.                                                                                                    |  |  |
| Power                 | Adjusts transmit power in decibels (dB) where $0.0$ dB = maximum power and $-30.0$ dB = minimum power.                                                                                                    |  |  |
| Secondary<br>Controls | Switches between the primary and secondary touch panels. When the control is highlighted, the secondary controls are active.                                                                                                    |  |  |
| Spectral Invert       | Affects whether velocities moving toward the transducer are displayed above or below the zero baseline. When using noncardiac presets, <b>Spectral Invert</b> also changes the sign (+/-) on the Doppler scale. Is displayed only when <b>Spectral</b> is on. |  |  |

# Imaging Modalities **PW and CW Imaging**

#### Cardiac setup

With CW or PW active, press **Setup** to adjust these controls. Press **Setup** again to return to live imaging.

| <b>Baseline Suppress</b> | Removes spectral representations of frequencies below the filter setting.                                                                                                    |  |
|--------------------------|----------------------------------------------------------------------------------------------------|--|
| Frequency Scales         | Turns the display of frequency scales and frequency measurements on or off.                                                                                                    |  |
| Optimum Angle            | Adjusts the optimum angle-to-flow for linear transducers (PW only). Most vascular labs use 50 to 60 degrees.                                                                                                    |  |
| Temporal Smooth          | Adjusts the amount of horizontal spectral smoothing, to show envelope outlines according to visual preference.                                                                                                    |  |
| Units                    | Sets the display of the Doppler velocity scale to cm/s or<br>m/s (centimeters per second or meters per second).<br>Changing the display units from cm/s to m/s does not<br>change the units used for analysis. Analysis<br>information is always displayed in cm/s. |  |
| Velocity Smooth          | Adjusts the amount of vertical spectral smoothing, to<br>show the most commonly occurring velocities<br>according to visual preference.                                                                                                    |  |

# Noncardiac primary

Unless otherwise specified, controls pertain to both PW and CW Doppler. Angio and Color modes can be combined with both PW and CW imaging.

| Audio          | Turns PW Doppler audio on or off. Available when <b>PW</b> is on and <b>Spectral</b> and <b>Color</b> are off.                                                                                                    |  |  |
|----------------|----------------------------------------------------------------------------------------------------|--|--|
| Baseline       | Unwraps aliased signals by adjusting the zero baseline<br>on the Doppler spectrum. Is displayed only when<br><b>Spectral</b> is on.                                                                                                    |  |  |
| BMode Hold     | Freezes the BMode reference image and provides an<br>uninterrupted Doppler spectrum. Is displayed only<br>when <b>Spectral</b> is on and an imaging transducer is<br>active.                                                                                                    |  |  |
| BMode Live     | Freezes the Doppler spectrum and returns the BMode reference image to real-time. Is displayed only when <b>Spectral</b> is on, and an imaging transducer is active.                                                                                                    |  |  |
| Color Gain     | Adjusts system sensitivity to received color flow<br>signals. Increasing the color gain increases the amount<br>of color displayed. Is displayed as part of the <b>Color</b> and<br><b>BMode Live</b> control set.                                                                                                    |  |  |
| Color Scale    | Changes the range of color flow velocities. Is displayed as part of the <b>Color</b> and <b>BMode Live</b> control set.                                                                                                    |  |  |
| Color Steering | Steers linear color images to either the right or left, to<br>achieve optimal color flow angles. When using a linear<br>transducer in a vascular preset, the color map<br>automatically inverts if you steer the transducer from<br>left to right. The baseline also returns to its original<br>position automatically. Is displayed as part of the <b>Color</b><br>and <b>BMode Live</b> control set. |  |  |
| Compress       | In conjunction with the <b>Reject</b> rotary control, adjusts<br>the grayscale of the Doppler spectrum. Is displayed<br>only when <b>Spectral</b> is on.                                                                                                    |  |  |
| Cursor Angle   | Adjusts the angle-correction cursor to an estimated angle of flow direction (from 0 to 80 degrees).                                                                                                    |  |  |

# Imaging Modalities **PW and CW Imaging**

| Duplex          | Activates simultaneous Duplex Doppler mode for PW Doppler vascular, abdominal, or OB/GYN exams. Not available when <b>Color</b> is on.                                                                                                    |  |
|-----------------|----------------------------------------------------------------------------------------------------|--|
| Filter          | Removes audible signals of frequencies below the hertz<br>level specified. For lower filter settings, both audio and<br>spectral information are removed. Is displayed only<br>when <b>Spectral</b> is on.                                       |  |
| Focus           | Repositions the acoustic depth of the color focal zone.                                                                                                    |  |
| Gain            | Adjusts the amplitude of received Doppler signals and noise. Is displayed only when <b>Spectral</b> is on.                                                                                                    |  |
| Gain (Angio)    | Adjusts system sensitivity to received angio signals.<br>Increasing the angio gain percentage increases the<br>amount of color displayed. Is displayed as part of the<br><b>Angio</b> and <b>BMode Live</b> control set.                         |  |
| Gate Length     | Adjusts the size of the PW gate.                                                                                                    |  |
| Line Adjust     | Provides access to <b>Line Angle</b> . When off, the system<br>positions the PW Doppler interrogation line<br>( <b>Intelligent Doppler</b> feature) based on the <b>Optimum</b><br><b>Angle</b> setting. Available only with linear transducers. |  |
| Line Angle      | Lets you manually position the PW Doppler interrogation line. Only available when a linear transducer is active and <b>Line Adjust</b> is on.                                                                                                    |  |
| Nonimage Xducer | Activates the connected nonimaging transducer.                                                                                                    |  |
| Print           | Produces a hard copy of the screen display. If the<br>onscreen image is live, it briefly freezes during printing<br>and then returns to live imaging. You also can use the<br>foot switch pedal to print information.                            |  |
| Reject          | In conjunction with <b>Compress</b> , adjusts the grayscale of<br>the Doppler spectrum. Removes low-level Doppler<br>signals. Is displayed only when <b>Spectral</b> is on.                                                                      |  |

| Scale                 | Adjusts the range of Doppler velocities displayed.<br>When the <b>Scale</b> setting is increased beyond standard<br>PW levels, high PRF is activated. The HPRF label is<br>displayed above the waveform, and diamond-shaped<br>gates are displayed on the image. The high PRF feature<br>displays higher velocity flow. Is displayed only when<br><b>Spectral</b> is on. |  |
|-----------------------|----------------------------------------------------------------------------------------------------|--|
| Scale (Angio)         | Changes the range of angio flow velocities whose<br>amplitude can be displayed. This affects the PRF.<br>Lower the scale to see slow flow, and increase it to see<br>higher velocities. Is displayed as part of the <b>Angio</b> and<br><b>BMode Live</b> control set.                                                                                                   |  |
| Scroll/Trace<br>Image | Causes image to toggle between scrolling the trace display and the reference image. To use <b>Scroll</b> , you must first press <b>Freeze</b> .                                                                                                    |  |
| Spectral              | Displays the Doppler spectrum on the screen.                                                                                                    |  |
| Spectral Invert       | Affects whether velocities moving toward the transducer are displayed above or below the zero baseline. <b>Spectral Invert</b> also changes the sign (+/-) on the Doppler scale. Is displayed only when <b>Spectral</b> is on.                                                                                                    |  |
| Steering (Angio)      | Steers linear angio images to the right or left, to achieve<br>optimal angio flow angles. The baseline also returns<br>automatically to the selected position. Is displayed as<br>part of the <b>Angio</b> and <b>BMode Live</b> control set.                                                                                                    |  |

# Imaging Modalities **PW and CW Imaging**

|                                                                                                    | Sweep                | Changes the sweep speed for the Doppler spectrum. Is displayed only when <b>Spectral</b> is on. Available speeds are 25, 50, 100, and 150 mm/sec.                                                                                                    |
|----------------------------------------------------------------------------------------------------|----------------------|----------------------------------------------------------------------------------------------------|
|                                                                                                    | Threshold            | Determines the type of signals used in calculating the trace waveform. A higher setting indicates lower level pixels are used to calculate the trace waveform. To use, first press <b>Freeze</b> .                                                                                                    |
|                                                                                                    | Trace                | [Trace Auto, Trace Top, Trace Bottom]<br>Works in conjunction with autotrace's blue line. Press<br>the Freeze key and then touch Trace Auto. You can<br>then toggle through the trace selections. Trace Auto<br>includes PW information which is seen above and<br>below the baseline. Trace Top displays the signal<br>above the baseline, and Trace Bottom displays the<br>signal below the baseline. |
|                                                                                                    | Triplex              | Activates simultaneous triplex Doppler mode, in which<br>both the image and Doppler spectral trace are live with<br><b>Color/Angio</b> on. Available in vascular presets.                                                                                                    |
|                                                                                                    | Waveform<br>Suppress | Suppresses waveform line used for autotrace after <b>Freeze</b> .                                                                                                    |
| Tip: When activated,<br><b>Zoom</b> is first outlined<br>by a box. This<br>indicates zoom<br>preview. Touch <b>Zoom</b><br>a second time to go<br>into full zoom. | Zoom                 | Turns BMode zoom (magnification) on or off. To move<br>the zoom preview area, use the trackball ( <b>Position</b> is<br>active when you first enter zoom preview). To resize<br>the zoom preview area, press <b>Size</b> and use the<br>trackball. Then touch <b>Zoom</b> again to enter full zoom<br>mode.                                                                                             |

#### Noncardiac secondary

The **Meas Bar** controls are available only when you are doing an automatic Doppler trace. To activate the **Meas Bar** controls, press **Freeze** and then **Trace**. To do an automatic Doppler trace, be sure that the **Doppler Trace** control is enabled in Setup. To do a manual Doppler trace, press **Caliper** and then **Trace**.

| ADP                  | Turns adaptive Doppler on and off. Adaptive Doppler<br>enhances the signal in a spectral display relative to the<br>background noise.                                                                                                    |  |  |
|----------------------|----------------------------------------------------------------------------------------------------|--|--|
| Colorize             | Optimizes contrast resolution by activating the current colorization map, and overlaying the grayscale image. To change the active map, turn the color rotary control just under the <b>Colorize</b> touch control.                                                 |  |  |
| Full Screen          | If an MMode trace is present, toggles between a full size trace and the last used format defined by <b>Image Size</b> .                                                                                                    |  |  |
| Magnify              | Increases or decreases the magnification factor of an image in Zoom or Zoom Preview modes.                                                                                                    |  |  |
| Meas Bar<br>D (time) | Adjusts the position of the Measure Bar D time markers<br>on a Doppler Trace. The Measure Bar D markers<br>indicate the end-diastolic velocity and time points (D)<br>that have been automatically chosen by the system. To<br>use, first press <b>Freeze</b> .     |  |  |
| Meas Bar<br>D (vel)  | Adjusts the position of the Measure Bar D velocity<br>markers on a Doppler Trace. The Measure Bar D<br>markers indicate the end-diastolic velocity and time<br>points (D) that have been automatically chosen by the<br>system. To use, first press <b>Freeze</b> . |  |  |
| Meas Bar<br>S (time) | Adjusts the position of the Measure Bar S time markers<br>on a Doppler Trace. The Measure Bar S markers<br>indicate the systolic velocity and time points (S) that<br>have been automatically chosen by the system. To use,<br>first press <b>Freeze</b> .          |  |  |

| Meas Bar<br>S (vel)   | Adjusts the position of the Measure Bar S velocity<br>markers on a Doppler Trace. The Measure Bar S<br>markers indicate the systolic velocity and time points<br>(S) that have been automatically chosen by the system.<br>To use, first press <b>Freeze</b> .                         |
|-----------------------|----------------------------------------------------------------------------------------------------|
| Meas Bar<br>S1 (time) | Adjusts the position of Measure Bar S1 time markers<br>on an automatically selected and traced spectral<br>segment. The Measure Bar S1 markers indicate the<br>systolic point of the next complex in the automatically<br>traced spectral segment. To use, first press <b>Freeze</b> . |
| Meas Bar<br>S1 (vel)  | Adjusts the position of Measure Bar S1 velocity<br>markers on an automatically selected and traced<br>spectral segment. The Measure Bar S1 markers indicate<br>the systolic point of the next complex in the<br>automatically traced spectral segment. To use, first<br>press Freeze.  |
| Power                 | Adjusts transmit power in decibels (dB) where $0.0$ dB = maximum power and $-30.0$ dB = minimum power.                                                                                                    |
| Trapezoid             | Activates trapezoidal imaging, which widens the linear<br>image to a trapezoid shape. Available only with<br>transducers that offer this feature.                                                                                                    |

## Noncardiac setup

With **PW** active, press **Setup** to adjust these controls. Press **Setup** again to return to live imaging.

| <b>Baseline Suppress</b> | Removes spectral representations of frequencies below the <b>Filter</b> setting.                                                                                                    |  |  |
|--------------------------|----------------------------------------------------------------------------------------------------|--|--|
| Frequency Scales         | Turns the display of frequency scales and frequency measurements on or off.                                                                                                    |  |  |
| Interval                 | Adjusts the update rate of the BMode reference image, when <b>Duplex</b> is off.                                                                                                    |  |  |
| Optimum Angle            | Adjusts the optimum angle-to-flow for linear transducers (PW only). Most vascular labs use 50 to 60 degrees.                                                                                                    |  |  |
| Temporal Smooth          | Adjusts the amount of horizontal spectral smoothing, to show envelope outlines according to visual preference.                                                                                                    |  |  |
| Units                    | Sets the display of the Doppler velocity scale to cm/s or m/s (centimeters per second or meters per second). Changing the display units from cm/s to m/s does not change the units used for analysis. Analysis information is always displayed in cm/s. |  |  |
| Velocity Smooth          | Adjusts the amount of vertical spectral smoothing, to<br>show the most commonly occurring velocities<br>according to visual preference.                                                                                                    |  |  |

# **Using PW Imaging**

Angio and Color modes can be combined with PW imaging.

1. Optimize the 2D/BMode image using the keyboard imaging controls.

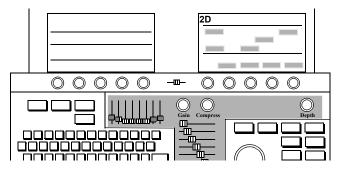

2. Position the cursor line with the trackball. Place the larger dot on the cursor line where you want the PW sample volume to be.

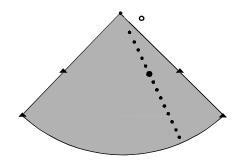

300e004a

NOTE

### Imaging Modalities **PW and CW Imaging**

Tip: **Spectral** turns the spectral display on or off. Activating **2D Live** or **BMode Live** lets you more accurately place the sample volume. **3.** Touch **PW**, and adjust the sample volume position, as necessary. Touch **Image Size** to change the 2D/BMode image size. Use the Volume slider to adjust the audio.

|                        | PW                                        |
|------------------------|-------------------------------------------|
| Image<br>Tmage<br>Size | Secondary Spectral<br>Controls<br>2D Live |
|                        |                                           |

4. Adjust the gate size with **Gate Length** and the estimated angle of flow with **Cursor Angle**.

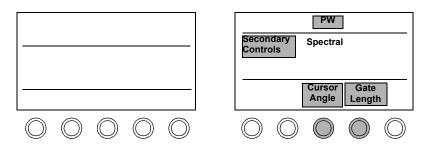

5. Adjust the **Baseline, Gain, Filter, Compress, Reject,** and **Scale** rotary controls, as necessary. Optimize the spectral display using any **PW** touch controls.

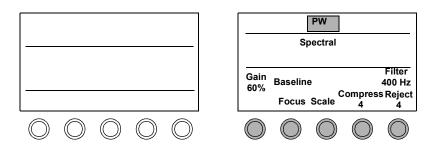

#### Auto Trace in PW (noncardiac)

Use Trace to obtain a quick, comprehensive vascular measurement.

**1.** Optimize the PW image.

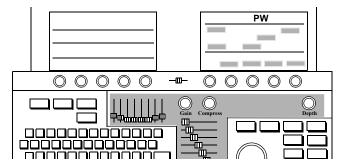

2. With Preset, Vascular Exam, and Carotid active, touch PW and Spectral.

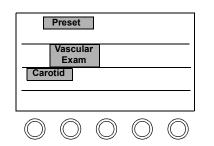

| PW         |            |            |            |            |
|------------|------------|------------|------------|------------|
| Spectral   |            |            |            |            |
|            |            |            |            |            |
|            |            |            |            |            |
| $\square$  | $\bigcirc$ |            | $\bigcirc$ | $\bigcirc$ |
| $\bigcirc$ | $\bigcirc$ | $\bigcirc$ | $\bigcirc$ | $\bigcirc$ |

Tip: You can also press **Enter** to enter Spectral Trace from PW preview mode. 3. Press Freeze.

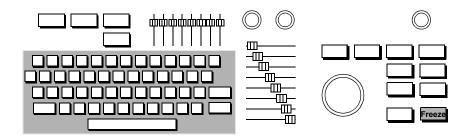

Tip: When adjusting **Threshold** settings, a higher setting indicates lower level pixels are used in calculating the trace waveform. 4. Adjust the **Threshold** if necessary. Touch **Trace Auto** and touch the desired **Trace** setting (**Auto**, **Top**, or **Bottom**).

| Preset<br>Vascular<br>Exam<br>Carotid                            | PW<br>Secondary<br>Controls<br>Trace<br>Auto<br>Threshold<br>46% |
|------------------------------------------------------------------|------------------------------------------------------------------|
| $\bigcirc \bigcirc \bigcirc \bigcirc \bigcirc \bigcirc \bigcirc$ | $\bigcirc \bigcirc \bigcirc \bigcirc \bigcirc \bigcirc \bigcirc$ |

#### Nonimaging PW

 Activate the nonimaging transducer by touching Probe and Nonimage on the left touch panel. If CW is the default for this transducer, touch PW. Use the Volume slider to adjust the audio.

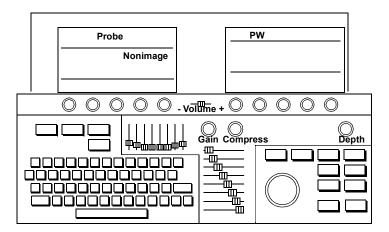

2. Place the sample volume at the correct depth with the trackball, and then optimize the location. The audio and spectral display helps you to locate the best placement.

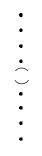

**3.** Optimize the spectral display.

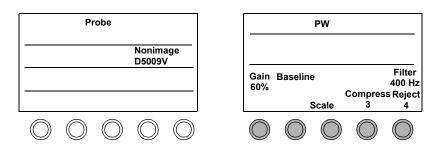

4. To return to imaging, touch 2D or BMode.

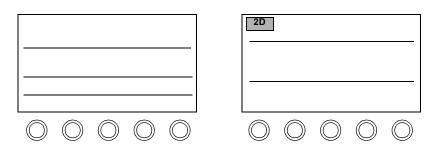

#### Using Triplex Doppler in PW imaging

The **Triplex** control activates triplex Doppler mode. Triplex Doppler mode is the simultaneous display of a live BMode image, with a live Color or Angio image, and a live Spectral trace. Triplex is available only with the 11-3L transducer in a vascular preset.

Note the following Triplex Doppler guidelines:

- Touching PW or CW turns on Spectral, unless depth marks are used.
- In PW nonspectral mode, pressing the **Enter** key automatically turns on **Spectral**.
- Spectral is available in 2D/BMode, Color, and Angio when depth marks are used.
- In Spectral, pressing Enter turns on BMode Live (2D-Live if in Cardiac).
- When **PW** is turned on, the gate automatically moves away from the edge of the image.
- Touching **Cursor Angle** when highlighted sets the angle to zero, except when **Intelligent Doppler** is active or the image is frozen.
- In **PW Spectral**, you can display **Heart Rate** from a Doppler trace and make a measurement.

To activate Triplex Doppler

- 1. Touch Color.
- 2. Touch PW, and optimize the image using the keyboard imaging controls. (If **Depth Marks** is set to **Off** in Setup, Spectral mode is automatically turned on).

| BMode MMod            | de Color | PW CW    | Angio | AQ |
|-----------------------|----------|----------|-------|----|
| Secondary<br>Controls | Triplex  | Spectral |       |    |
|                       |          |          |       |    |
|                       |          |          |       |    |
|                       |          |          |       |    |

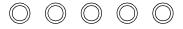

**3.** Touch **Triplex** to turn **Triplex** mode on.

| BMode<br>Second<br>Contro                                                                                                    | lary       | ex Spe          | Ctral Zoo      | <u> </u>         |  |
|----------------------------------------------------------------------------------------------------|------------|-----------------|----------------|------------------|--|
| Example 2 Example 2 Exampl |            |                 |                |                  |  |
| Gain<br>70%                                                                                                    | Baseline   | Cursor<br>Angle | Gate<br>Length | Filter<br>100 Hz |  |
|                                                                                                    | Focus      | Scale           | Compress<br>8  | Reject<br>8      |  |
| $\bigcirc$                                                                                                    | $\bigcirc$ | $\bigcirc$      | $\bigcirc$     | $\bigcirc$       |  |

Tip: In addition, you can use BMode Live to optimize the image.

4. Touch Spectral and then optimize the image to optimize Color or Angio once Triplex is on.

If the scale settings are too low when **Triplex** is activated, adjust the **Baseline** to adjust the scale.

In Triplex mode, the color scale changes to match the Doppler scale.

NOTE

### Using CW imaging

#### Steerable CW

1. Optimize the 2D/BMode image using the keyboard imaging controls.

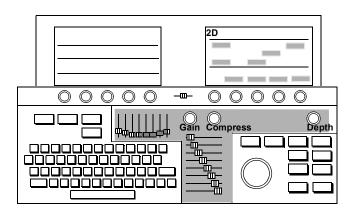

2. Position the cursor line with the trackball. Place the larger dot on the cursor line where you want the CW focal point (diamond) to be.

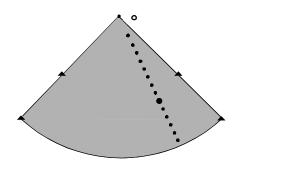

Revision D.0

300e004a

**3.** Touch **CW**. Touch **Spectral** to turn the spectral display on and off. Use the Volume slider to adjust the audio.

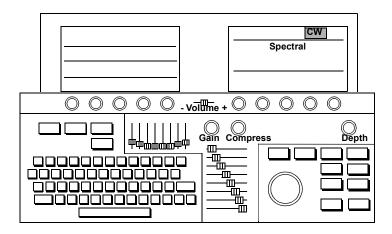

4. Adjust the Baseline, Gain, Filter, Compress, Reject, and Scale controls, as necessary.

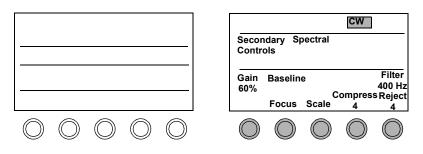

5. Optimize the spectral display using any other CW touch controls.

#### Nonimaging CW

1. Activate the nonimaging transducer by touching **Probe** and **Nonimage** on the left touch panel. Use the Volume slider to adjust the audio.

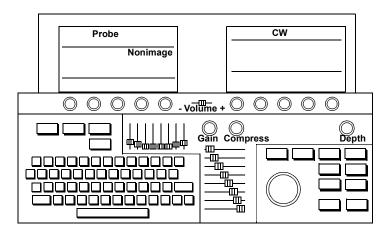

2. Optimize the spectral display.

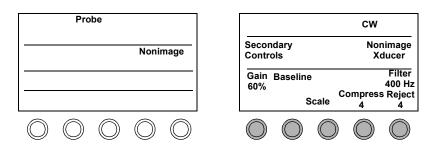

3. To return to imaging, touch 2D or BMode.

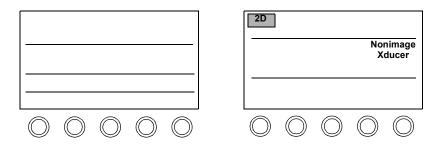

### PW and CW Troubleshooting

Always make sure the active preset is appropriate for the study being performed. If necessary, adjust the  $\mathbf{x}$  and  $\mathbf{x}$  monitor controls for the ambient light.

| Symptoms                                        | Suggestions                                                                                                    |  |  |  |
|-------------------------------------------------|----------------------------------------------------------------------------------------------------|--|--|--|
| Not sensitive.                                  | O Power. O Gain, O Compress, and O Reject to increase the amount of Doppler information displayed.                                                                                                    |  |  |  |
|                                                 | For cardiac images, reposition the transducer to make<br>the beam parallel to flow.                                                                                                    |  |  |  |
|                                                 | For vascular images, use <b>Cursor Angle</b> to obtain the optimal angle to flow. Position the cursor parallel to and in the same direction as blood flow. To change your preferred angle to flow, press <b>Setup</b> and adjust <b>Optimum Angle</b> . |  |  |  |
|                                                 | Change to a lower frequency transducer.                                                                                                    |  |  |  |
|                                                 | Try using Colorize, to improve contrast resolution.                                                                                                    |  |  |  |
|                                                 | PW Only:                                                                                                    |  |  |  |
|                                                 | • Gate Length to increase the sample volume size.                                                                                                    |  |  |  |
|                                                 | CW Only:                                                                                                    |  |  |  |
|                                                 | Place the diamond (focal point) on the cursor line over<br>the area where the greatest sensitivity is needed.                                                                                                    |  |  |  |
| 2D/BMode<br>reference image<br>does not update. | Make sure 2D Hold or BMode Hold is turned off.                                                                                                    |  |  |  |
|                                                 | If an R-wave is present <b>O Delay</b> or <b>Beats</b> and <b>O Interval</b> (all <b>Physio Trigger</b> controls). For systems without physios, make sure <b>Duplex</b> is off, press <b>Setup</b> , and adjust <b>Interval</b> .                       |  |  |  |
|                                                 | Check ECG leads for proper placement.                                                                                                    |  |  |  |
|                                                 | <b>ECG Gain</b> to ensure triggering.                                                                                                    |  |  |  |
| Difficult to get a good acoustic window.        | Try using a nonimaging transducer.                                                                                                    |  |  |  |

| Symptoms                                 | Suggestions                                                                                                    |  |  |  |
|------------------------------------------|----------------------------------------------------------------------------------------------------|--|--|--|
| Signal is audible,<br>but cannot see it. | Make sure the monitor is adjusted for the ambient light. See "Calibrating the Monitor" on page 1-13 for details.                                               |  |  |  |
|                                          | <b>Gain</b> to display more Doppler information.                                                                                                    |  |  |  |
|                                          | Compress and Reject to increase the range of echoes displayed.                                                                                                 |  |  |  |
|                                          | 🕥 Filter.                                                                                                    |  |  |  |
|                                          | For cardiac, readjust the transducer position to get<br>more parallel to flow. For vascular, use <b>Cursor Angle</b><br>to adjust the estimated angle of flow. |  |  |  |
|                                          | Turn on Colorize.                                                                                                    |  |  |  |
|                                          | Press Setup and make sure Baseline Suppress is off.                                                                                                    |  |  |  |
|                                          | Make sure that <b>ADP</b> is turned on.                                                                                                    |  |  |  |
| Spectrum is noisy.                       | O Gain to display less Doppler information.                                                                                                    |  |  |  |
|                                          | <b>Filter</b> to increase the hertz level below which audible signals are removed (fewer signals display).                                                     |  |  |  |
|                                          | <b>Reject</b> to increase the amount of low-level signal removed from the spectrum.                                                                            |  |  |  |
|                                          | O <b>Compress</b> to eliminate weaker signals and noise from the spectrum.                                                                                     |  |  |  |
|                                          | Make sure the sample volume is as small as possible.                                                                                                    |  |  |  |
|                                          | Press Setup. (?) Temporal Smooth and (?) Velocity<br>Smooth. Also make sure Baseline Suppress is on.                                                           |  |  |  |
| Area around the baseline is              | <b>Filter</b> to decrease the hertz level below which audible signals are removed (more signals display).                                                      |  |  |  |
| blackened out.                           | Press <b>Setup</b> and make sure <b>Baseline Suppress</b> is off.                                                                                              |  |  |  |
| Spectrum is speckled.                    | Press Setup. O Temporal Smooth and O Velocity<br>Smooth.                                                                                                    |  |  |  |

Tip: Mechanical heart valves occasionally cause unavoidable artifact. Artifact could also be caused by external sources such as lighting, other equipment, or telecommunications devices.

| Symptoms              | Suggestions                                                                                    |  |  |
|-----------------------|------------------------------------------------------------------------------------------------|--|--|
| Spectrum is cut off.  | Adjust <b>Baseline</b> to move the baseline down.                                              |  |  |
|                       | <b>Scale</b> to increase the range of displayed velocities (also decreases the waveform size). |  |  |
| Artifact in spectrum. | O Gain, O Filter, and O Power.                                                                 |  |  |

# Angio Imaging

### Introduction

Angio is an "amplitude-only" mode that translates the magnitudes of returning ultrasound echoes into shades of a single color. It is used mostly with Contrast Imaging, because it is more sensitive to reactions of contrast-agent microbubbles that are struck by ultrasound. Angio mode does not reveal movement velocities or directions.

NOTE Angio imaging is not available in MMode.

#### **Screen and Touch Panels**

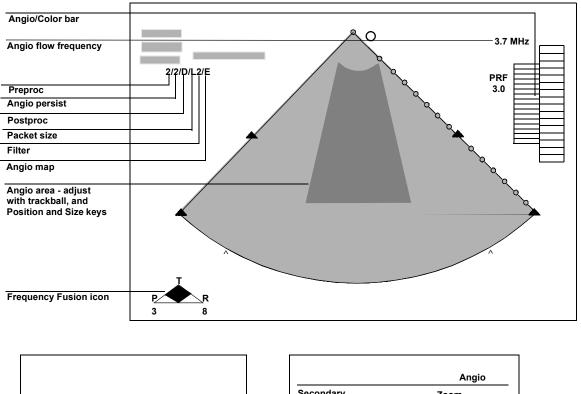

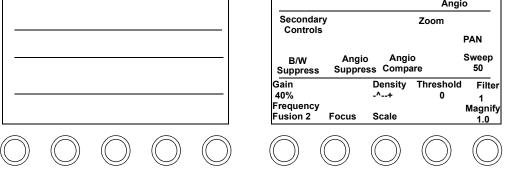

#### Controls

This section discusses controls for Angio. For information on using Angio with contrast agents in cardiac presets, see *Using Contrast Imaging*.

With **Angio** active, touch **PW** or **CW** to go into PW Angio or CW Angio (combination) mode. The second touch control (**PW** or **CW**) is highlighted, and the **Angio** control is outlined by a box, indicating that Angio mode is still active. To exit the combination mode, touch **Angio**. Now the **Angio** control is highlighted, indicating that only Angio mode is active.

#### Primary

| Angio Suppress   | Removes the color from an image while in Angio<br>mode. When in combination with <b>PW</b> or <b>CW</b> , the<br><b>Angio</b> control is not lit, but is still active and the frame<br>rate is unaffected. |
|------------------|----------------------------------------------------------------------------------------------------|
| Angio Compare    | Compares an angio image with a grayscale version of<br>the same image. The angio image is displayed on the<br>right, and the grayscale version on the left.                                                |
| B/W Suppress     | Suppresses the black and white image that appears<br>outside of the color image, thus increasing the frame<br>rate. Available with sector and curvilinear array<br>transducers.                            |
| Density          | Trades off resolution versus frame rate by varying line density.                                                                                                    |
| Filter           | Removes low-level signals and reduces noise in image.                                                                                                    |
| Focus            | Repositions the acoustic depth of the angio focal zone.<br>When Adaptive Angio is on, the focus chooses the<br>optimal angio frequency.                                                                    |
| Frequency Fusion | Optimizes frequencies for penetration, texture or<br>resolution. Changes are reflected in the Frequency<br>Fusion icon.                                                                                    |

|                                                                                                    | Gain      | Adjusts system sensitivity to received angio signals.<br>Increasing the angio gain percentage increases the<br>amount of color displayed.                                                                                                    |
|----------------------------------------------------------------------------------------------------|-----------|----------------------------------------------------------------------------------------------------|
|                                                                                                    | Magnify   | Increases or decreases the magnification factor of an image in Zoom or Zoom Preview modes.                                                                                                    |
|                                                                                                    | Pan       | When the <b>Pan</b> control is on, repositioning and resizing affect the color area.                                                                                                    |
|                                                                                                    | Scale     | Changes the range of angio flow velocities whose<br>amplitude can be displayed. This affects the PRF.<br>Lower the <b>Scale</b> to see slow flow, and increase it to see<br>higher velocities.                                                                                         |
|                                                                                                    | Steering  | Steers linear angio images to the right or left to achieve<br>optimal angio angles. Only available with linear<br>probes.                                                                                                    |
|                                                                                                    | Sweep     | Changes the sweep speed of the ECG waveform.<br>Available speeds are 25, 50, 100, and 150 mm/sec.                                                                                                    |
|                                                                                                    | Threshold | Eliminates the lowest amplitude signals, allowing you<br>to adjust the noise level shown in the image. Available<br>in real-time, and on acquired and retrieved loops.                                                                                                    |
| Tip: When activated,<br><b>Zoom</b> is first outlined<br>by a box. This<br>indicates zoom<br>preview. Touch <b>Zoom</b><br>a second time to go<br>into full zoom. | Zoom      | Turns zoom (magnification) on or off. To move the zoom preview area, use the trackball ( <b>Position</b> is active when you first enter zoom preview). To resize the zoom preview area, press <b>Size</b> and use the trackball. Then touch <b>Zoom</b> again to enter full zoom mode. |

#### Secondary

| Adaptive Angio    | Changes the Angio frequency as a function of focal depth. When the Angio box is at the top (shallow depth), the highest frequency is displayed, and vice-versa.                                                              |  |  |  |
|-------------------|----------------------------------------------------------------------------------------------------|--|--|--|
| Angio<br>Priority | Displays all received Angio data by giving higher<br>priority to Angio and overriding the BMode<br>information.                                                                                                    |  |  |  |
| Backgnd           | Fills the entire color box with the lowest Angio flow velocity color.                                                                                                    |  |  |  |
| Colorize          | Optimizes contrast resolution by activating the current colorization map and overlaying the grayscale image. To change the active map, turn the color rotary control just under the <b>Colorize</b> touch control.           |  |  |  |
| LGCs              | (Lateral Gain Controls) Each of the eight sliders adjusts<br>the amplification of returning signals within a specific<br>lateral 2D/BMode or AQ image area. Available only<br>with sector and curvilinear array transducers. |  |  |  |
| LGC               | Touch control that turns the Lateral Gain Controls on and off.                                                                                                    |  |  |  |
| Magnify           | Increases or decreases the magnification factor of an image in Zoom or Zoom Preview modes. Appears as a secondary control when <b>Contrast</b> is on.                                                                        |  |  |  |
| Мар               | Changes the Angio flow map used for real-time and looping. Provides a selection for user preferences.                                                                                                    |  |  |  |
| Packet            | Selects Angio packet size: S (small), M (medium), or L (large).                                                                                                    |  |  |  |
| Persist           | Adjusts the amount of frame averaging, which can give a smoother appearance.                                                                                                    |  |  |  |
| Power             | Adjusts transmit power in decibels (dB) where<br>0.0dB = maximum power and -30.0dB = minimum<br>power. Is a primary right-touch-panel control when<br><b>Contrast</b> is on.                                                 |  |  |  |

| Secondary<br>Controls | Switches between the primary and secondary touch panels. When the control is highlighted, the secondary controls are active.                      |
|-----------------------|----------------------------------------------------------------------------------------------------|
| Smoothing             | Adjusts the amount of angio scan line averaging,<br>affecting the smoothness and sensitivity of the angio<br>display.                             |
| Trapezoid             | Activates trapezoidal imaging, which widens the linear<br>image to a trapezoid shape. Available only with<br>transducers that offer this feature. |

### **Using Angio Imaging**

1. Optimize the 2D/BMode image using the keyboard imaging controls.

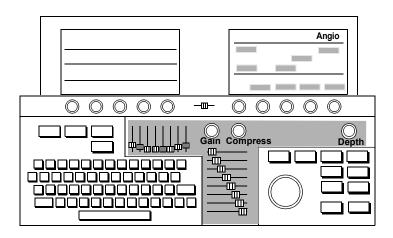

2. Touch Angio.

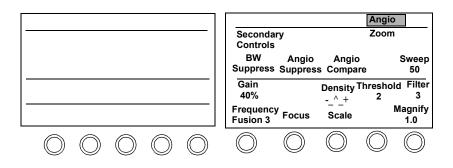

3. Adjust the location of the Angio area with the trackball. The **Position** key is active when you first enter Angio. To change the size of the Angio area, press **Size** and use the trackball.

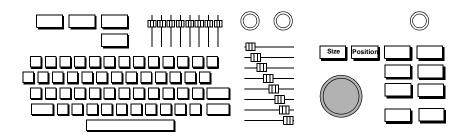

Tip: The Angio controls work the same as the color flow (**Map Invert** is not available in Angio). 4. Adjust Gain.

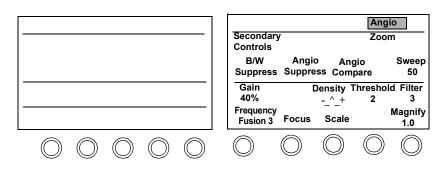

#### **Adaptive Angio**

Adaptive Angio provides the best angio sensitivity at every depth, while keeping the PRF (Pulse Rate Frequency) scale constant. The following illustration shows Adaptive Angio side-by-side images with the color box set to different depths:

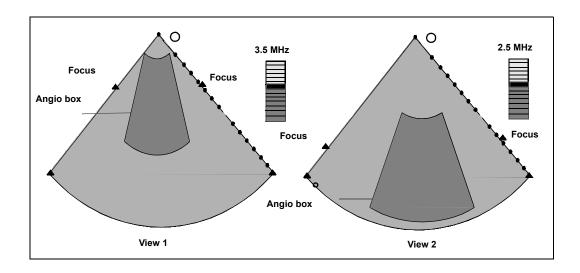

Tip: The system automatically provides the optimal angio frequency and focus.

#### View 1 - Angio box at shallow depth View 2 - Angio box at deeper depth

Following are some Adaptive Angio guidelines:

- As the angio box moves to the top of the sector (shallow depth), the system uses a higher angio frequency (View 1).
- When the angio box moves to the bottom of the sector, the system uses a lower angio frequency (View 2).
- The user may override the selected frequency by
  - moving the Focus control to a new depth in the angio box
  - disabling Adaptive Angio Frequency

#### Angio Compare

Angio Compare mode allows you to quickly compare a live Angio image with a grayscale version of the same image. The live Angio image is displayed on the right, and the grayscale version on the left, as illustrated in the following diagram:

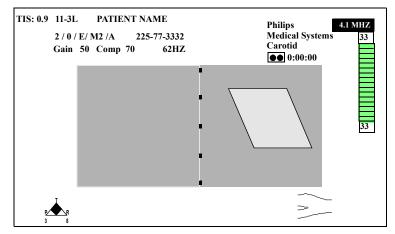

1. While displaying a live Angio image, touch **Angio Compare**. The live Angio image appears next to a live black-and-white image.

| Secondary<br>Controls | y Zoom            |         |                |             |  |  |
|-----------------------|-------------------|---------|----------------|-------------|--|--|
| B/W<br>Suppress       | Angio<br>Suppress |         |                |             |  |  |
| Gain<br>40%           |                   | Density | Threshold<br>2 | Filter<br>4 |  |  |
| Frequency<br>Fusion 3 | Focus             | Scale   | Steering       | Magnify     |  |  |
| 1 doioin o            |                   |         | e.eeg          |             |  |  |

- 2. To freeze both images, press Freeze.
- **3.** To display both images side by side with color suppressed, touch **Angio Suppress**.
- 4. To turn off compare mode, touch Angio Compare again.

# Angio Troubleshooting

| Symptoms                  | Suggestions                                                                                                    |  |  |  |
|---------------------------|----------------------------------------------------------------------------------------------------|--|--|--|
| Not sensitive.            | 🕥 Scale.                                                                                                    |  |  |  |
|                           | Adjust Angio Gain; it could be too low.                                                                                            |  |  |  |
|                           | Adjust Focus to point at the area of interest.                                                                                     |  |  |  |
|                           | Choose a filter to reduce flash or improve sensitivity.                                                                            |  |  |  |
|                           | Reposition the transducers, or try another imaging window.                                                                         |  |  |  |
|                           | O Power.                                                                                                    |  |  |  |
|                           | Turn Angio Priority on for small vessels.                                                                                          |  |  |  |
|                           | Adjust <b>Smoothing</b> .                                                                                                    |  |  |  |
| Need a higher frame rate. | Decrease the width of the Angio area by pressing <b>Size</b> and using the trackball.                                              |  |  |  |
|                           | For sector or curvilinear array transducers, remove the grayscale image outside the color area by turning on <b>B/W Suppress</b> . |  |  |  |
|                           | 🕥 Density                                                                                                    |  |  |  |
|                           | Packet size                                                                                                    |  |  |  |
|                           | 🔿 Scale.                                                                                                    |  |  |  |

| Symptoms                         | Suggestions                                                                                                    |  |  |
|----------------------------------|----------------------------------------------------------------------------------------------------|--|--|
| Need better<br>Angio resolution. | Place transducer focus at location of interest with <b>Adaptive Angio</b> on.                                                 |  |  |
|                                  | Vascular:                                                                                                    |  |  |
|                                  | With linear transducers, use <b>Steering</b> to achieve optimal Angio flow angles by steering the image to the right or left. |  |  |
|                                  | Turn on Angio Priority to view small vessels.                                                                                 |  |  |
|                                  | 🔿 Line Density.                                                                                                    |  |  |
|                                  | For small vessels, 🕥 Smoothing.                                                                                               |  |  |
|                                  | • Packet size.                                                                                                    |  |  |
|                                  | Go to highest frequency transducer possible.                                                                                  |  |  |
| Need better<br>Angio filling.    | 🔿 Angio Gain.                                                                                                    |  |  |
|                                  | Adjust Steering.                                                                                                    |  |  |
|                                  | Adjust Focus with Adaptive Angio on.                                                                                          |  |  |
|                                  | 🕥 Scale.                                                                                                    |  |  |
|                                  | 🕥 Filter.                                                                                                    |  |  |
|                                  | <b>Packet</b> size.                                                                                                    |  |  |
|                                  | Use <b>Smoothing</b> to attain the desired display appearance                                                                 |  |  |
|                                  | Turn Adaptive Angio off for evaluating deep structures.                                                                       |  |  |
|                                  | For slow-moving blood or structures, 🔿 Persist.                                                                               |  |  |
|                                  |                                                                                                    |  |  |

|                                                                                                | Symptoms Suggestions                                    |                                                                                                    |  |  |  |
|------------------------------------------------------------------------------------------------|---------------------------------------------------------|----------------------------------------------------------------------------------------------------|--|--|--|
|                                                                                                | Cannot see slow                                         | Adjust Gain.                                                                                                    |  |  |  |
|                                                                                                | moving<br>velocities.                                   | Scale to see more low-velocity blood flow information.                                                                                         |  |  |  |
|                                                                                                |                                                         | 🔿 Filter.                                                                                                    |  |  |  |
|                                                                                                |                                                         | 🔿 Persist.                                                                                                    |  |  |  |
|                                                                                                |                                                         | Use <b>Steering</b> to make color as parallel to flow as possible.                                                                             |  |  |  |
|                                                                                                |                                                         | Adjust Focus to area of concern.                                                                                                    |  |  |  |
|                                                                                                |                                                         | 🗇 Threshold.                                                                                                    |  |  |  |
|                                                                                                |                                                         | Turn Angio Priority on to display more color.                                                                                                  |  |  |  |
|                                                                                                |                                                         | Use full <b>Power</b> settings.                                                                                                    |  |  |  |
| Tip: Mechanical heart                                                                          | Angio image is<br>noisy, flashing, or<br>has artifacts. | • Filter setting to remove flash.                                                                                                    |  |  |  |
| valves occasionally<br>cause unavoidable                                                       |                                                         | 🔿 Angio Scale.                                                                                                    |  |  |  |
| flashing artifact. Artifact could also be caused by                                            |                                                         | Adjust Angio Gain.                                                                                                    |  |  |  |
| external sources such<br>as lighting, other<br>equipment, or<br>telecommunications<br>devices. |                                                         | <b>Threshold</b> to reject noise at lower levels.                                                                                              |  |  |  |
|                                                                                                |                                                         | <b>Smoothing</b> to smooth the image.                                                                                                    |  |  |  |
|                                                                                                |                                                         | For slow-moving blood or structures, ( <b>Persist</b> to increase frame averaging.                                                             |  |  |  |
|                                                                                                |                                                         | Narrow the color box to remove source of artifacts with <b>Size</b> control and the Trackball.                                                 |  |  |  |
|                                                                                                | Angio images are<br>printed on the<br>wrong printer.    | Press <b>Setup</b> , touch <b>Print</b> , and adjust <b>Color</b> [ <b>printer</b> ] to display the printer to use for color and angio images. |  |  |  |

# Tissue Doppler Imaging

### Introduction

Tissue Doppler enhances image information by translating tissue movement and vascular flow velocities into color.

NOTE

Tissue Doppler imaging is not available using a linear transducer.

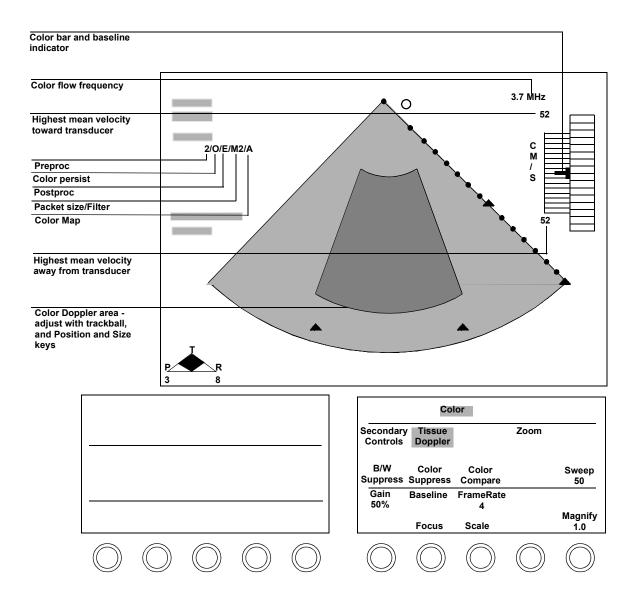

#### Screen and Touch Panels (2D Tissue Doppler)

#### **Using Tissue Doppler Imaging**

The following section describes Tissue Doppler controls and how to use them. Note the following Doppler mode guidelines:

- Touching PW or CW turns on Spectral, unless depth marks are used.
- In PW nonspectral mode, pressing the **Enter** key automatically turns on **Spectral**.
- Spectral is available in 2D/BMode, Color, and Angio when depth marks are used.
- In Spectral, pressing Enter turns on BMode Live (2D-Live if in Cardiac).
- When **PW** is turned on, the gate automatically moves away from the edge of the image.
- Touching **Cursor Angle** when highlighted sets the angle to zero, except when **Intelligent Doppler** is active or the image is frozen.
- In **PW Spectral**, you can display **Heart Rate** from a Doppler trace and make a measurement.

For more information on PW and CW modes, see "PW and CW Imaging" on page 7-79.

Depending on the imaging mode being used, the **Tissue Doppler** controls include

- Color Gain
- Smoothing
- Color Map
- B/W Suppress
- PW Scale
- Reject
- Colorize
- Gate Length
- Compress
- Power

These values can be adjusted and preset independently from the corresponding imaging control values outside of Tissue Doppler. Tissue Doppler is available on the s3, s4, s8, s12, and OmniPlane transducers and only in Cardiac presets. Tissue Doppler is not available when the image has been frozen using the **Freeze** key, and not in LVO or TCE contrast imaging modes.

There are three ways to use Tissue Doppler

- 2D Tissue Doppler:
  - a. With a 2D image displayed, touch **Color** in the right touch panel.
  - b. Touch Tissue Doppler.
- MMode Tissue Doppler:

With an image displayed and **Tissue Doppler** highlighted, touch **MMode** in the right touch panel.

- Spectral Tissue Doppler:
  - a. Using the trackball, move the cursor into position on a color-mode or a black-and-white 2D image.
  - b. Touch **PW** in the right touch panel.
  - c. Touch Tissue Doppler.in the right touch panel.

| 2D N         | IMode         | Color           | PW    | cw        | Angio | AQ              |
|--------------|---------------|-----------------|-------|-----------|-------|-----------------|
| Seco<br>Cont | ndary<br>rols | Tissu<br>Dopple | Speci | iral Z    | oom   |                 |
|              |               | Doppin          |       |           |       |                 |
|              |               |                 |       |           |       |                 |
| Gain<br>70%  | Ва            | seline          | Sepia |           |       | Filter<br>00 Hz |
|              | F             | ocus            | Scale | Comj<br>8 |       | eject<br>8      |
|              |               |                 |       |           |       |                 |
|              |               |                 |       | 6         | ~     | $\bigcirc$      |

# 8 Annotation

## Introduction

The SONOS system allows you to add text, notes, and labels to your exam images. This chapter provides information about

- Annotation screen and touch panels (page 8-2)
- Controls (page 8-3)
- Annotation procedure (page 8-4)
- Using body markers (page 8-13)

NOTE The annotation function is not available with Live-3D images.

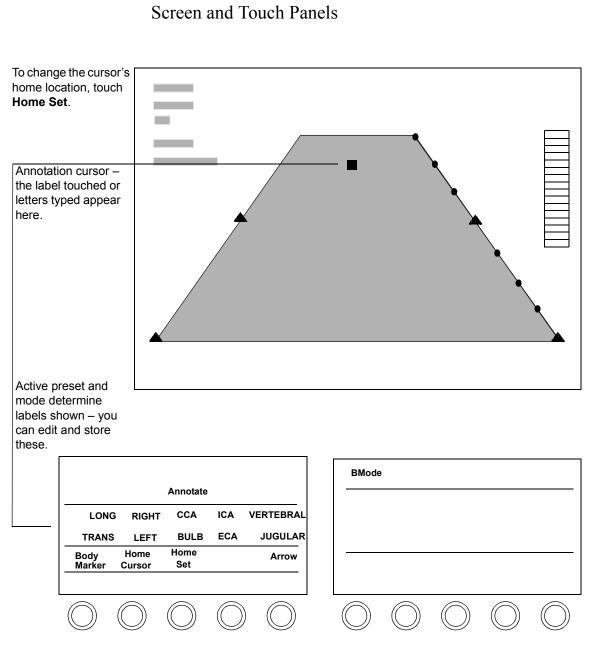

Revision D.0

# Controls

| Arrow          | Puts an arrow graphic on the screen at the current Annotation cursor location.                                                                                               |  |  |
|----------------|----------------------------------------------------------------------------------------------------|--|--|
| Body Marker    | Enters or exits the Body Marker function. When<br>activated, displays a body marker on the screen and<br>allocates the body marker control on the annotation<br>touch panel. |  |  |
| Clear All      | Removes all Annotation arrows and text from the screen.                                                                                                    |  |  |
| Erase Label    | Removes selected (outlined) Annotation arrows and text from the screen.                                                                                                    |  |  |
| Erase Marker   | Erases the body marker and exits the Body Marker function.                                                                                                    |  |  |
| Home Cursor    | Moves the Annotation cursor to the location specified with <b>Home Set</b> .                                                                                                 |  |  |
| Home Set       | Establishes a new home location for the Annotation cursor.                                                                                                    |  |  |
| Markers On/Off | Toggles the Body Marker function on or off.                                                                                                    |  |  |
| Move           | Moves and anchors selected (outlined) Annotation text and arrows.                                                                                                    |  |  |
| Probe Size     | Selects the transducer icon. The values are a large transducer, a small transducer, an arrow, and a dot.                                                                     |  |  |
| Rotate Arrow   | Rotates the Annotation arrow displayed. If more than<br>one arrow is displayed, you can select the arrow to<br>rotate with the trackball.                                    |  |  |
| Rotate Probe   | Rotates the active transducer icon. Twelve different<br>angles are available, corresponding to the positions on<br>a clock.                                                  |  |  |

### Annotation Procedure

1. Touch Annotate. You can manually enter text whenever Annotate is active. To exit Annotation mode, touch Annotate again.

The SONOS ultrasound system has a Quick Text feature that allows you to type text annotations starting from the Home location without pressing the **Annotate** touch control. For more information on Quick Text mode, see "Quick Text Mode" on page 8-12.

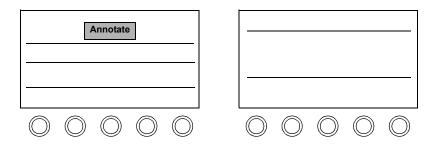

**2.** Use the trackball to place the Annotation cursor where you want to put a label.

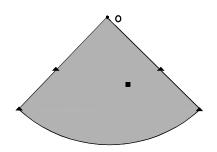

Tip: When **Annotate** is outlined instead of highlighted, you cannot use the trackball for Annotation. To return trackball control to Annotation, touch **Annotate**. 3. Touch the label you want, or type your own.

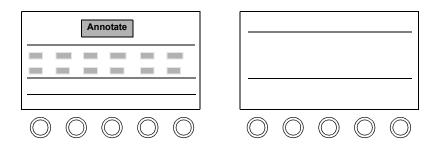

### **Changing the Home Cursor Location**

1. Touch Annotate and position the Annotation cursor with the trackball. Put the cursor where you want to see it when you touch Home Cursor.

Г

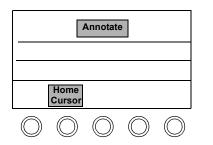

| $\bigcirc$ | $\bigcirc$ | $\bigcirc$ | $\bigcirc$ | $\bigcirc$ |
|------------|------------|------------|------------|------------|

2. Touch Home Set.

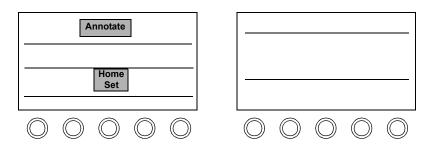

#### **Editing Labels on the Screen**

1. With **Annotate** active, use the trackball to select the label you want to change.

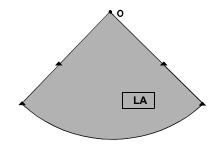

2. Type the new label and press **Enter**. If you make a mistake use to erase characters to the left of the cursor.

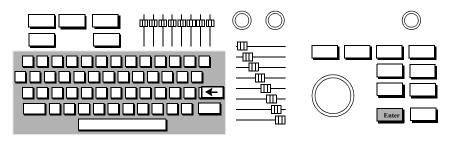

# Annotation **Annotation Procedure**

**3.** Edit additional labels, as needed. To put an arrow on the screen, place the Annotation cursor where you want the arrow. Touch **Arrow**, and if necessary, use the **Rotate Arrow** rotary control to change the orientation of the arrow.

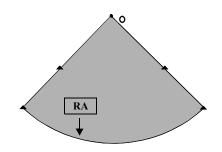

#### **Moving Annotation Labels and Arrows**

1. With **Annotate** active, use the trackball to select the label or arrow you want to move.

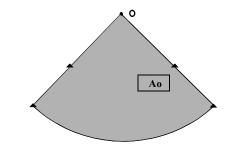

2. Touch Move.

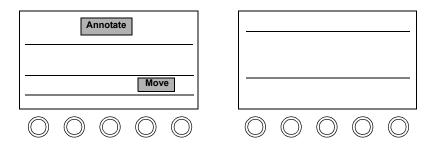

3. Reposition the label with the trackball, and press **Enter** to anchor it.

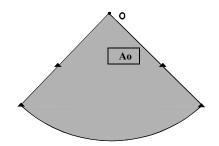

#### **Erasing Annotation Labels and Arrows**

1. With Annotate active, use the trackball to select what you want to delete. To delete all labels and arrows, press **Erase** or touch **Clear All**.

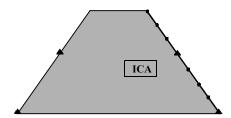

2. Touch Erase Label. To delete another label or arrow, repeat these steps.

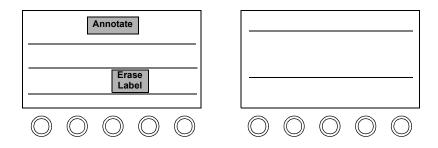

#### **Editing the Annotation Touch Panel Labels**

1. With Annotate active, press Setup.

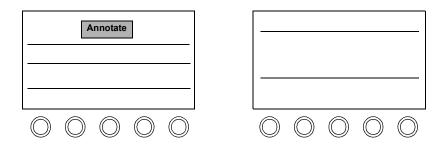

2. Touch a label you want to edit. To remove a label, press **Erase**.

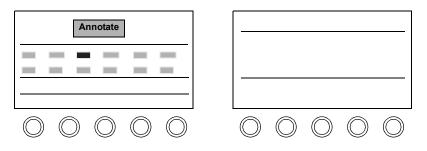

- 3. Type the new label, and select Okay.
- 4. Press Setup to exit Setup mode.
- 5. To keep your changes for future use, save them to a preset.

Tip: Hyphenate labels that do not fit on one line.

#### **Quick Text Mode**

Quick Text mode allows you to directly type a label from the Home position at any time, without entering Text Annotation mode. Quick Text mode is always active, except when you are using another application that requires the use of the keyboard, such as when you are entering patient ID information. The following figure shows a sample of Quick Text:

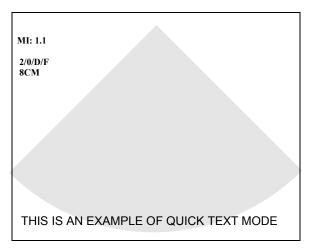

#### Using Quick Text

- **1.** Use the keyboard to type a label to enter Quick Text mode.
- 2. Use the Tab key to jump from word to word when editing.
- 3. Press **Erase** when you want to erase all the text on the screen.

Tip: Pressing Erase while Annotate is off, removes all text unless a measurement is on the screen.

## Using Body Markers

Your system allows you to display exam-appropriate body-marker icons on images and to indicate transducer positions.

Body markers are available for all presets. The body marker normally is displayed in the bottom right corner of the image. A graphic representing the transducer can be positioned on top of the body marker. If Dual imaging mode is on, two body markers appear (one for each image). The following figure shows a sample body marker:

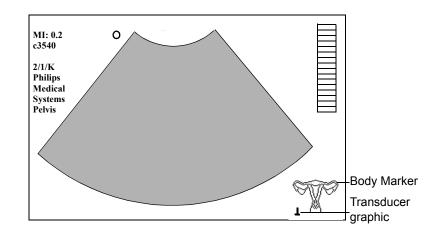

### Controls

The following illustration shows the location of the individual body marker controls on the left touch panel:

- A Body Marker on/off
- **B** Select **Body Marker** rotary control
- C Select Small Parts rotary control
- **D** Erase Marker
- **E** Rotate Probe rotary control
- **F** Probe Size selection rotary control
- **G** Left Active/Right Active control (Dual mode only)

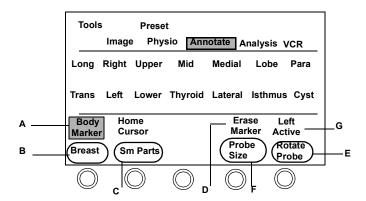

### **Using Body Markers**

- 1. Touch Annotate on the left touch panel.
- 2. Touch Body Marker.
- **3.** Turn the marker-category rotary control (the second from left rotary control below the left touch panel) to choose the body marker category.
- **4.** Turn the marker-selection rotary control (the far-left rotary control below the left touch panel) to select the body marker.
- 5. Turn the Probe Size rotary control to select the probe graphic you want to use.
- 6. Use the trackball to position the probe graphic on the body marker.
- 7. Use the **Rotate Probe** rotary control to angle the probe graphic as desired.
- **8.** Do one of the following:
  - Touch Erase Marker to remove the current Body Marker icons from the screen.
  - Touch **Body Marker** or **Annotate** to exit Body Marker Annotation mode, while continuing to display the body markers.

#### In Dual Mode

Using the Body Marker function in Dual mode displays two body markers, one associated with each image. You can use the trackball and body marker controls to make only one body marker active at a time.

To display body markers in Dual mode:

- 1. Touch Annotate in Dual imaging mode.
- 2. Touch Body Marker. Both body markers are displayed, but only one is active. The active image for annotation is indicated on the touch panel as Left Active or Right Active.
- 3. Touch the Left Active/Right Active control to select the image you want to make active and annotate.

**4.** Follow the directions under "Using Body Markers" on page 8-15 to specify the body marker for the active image.

#### **Disabling/Enabling the Body Marker Function**

You can disable or enable the Body Marker function through Annotation Setup.

- 1. Press Setup .
- 2. Touch Annotate on the left touch panel.
- 3. Touch Markers On/Off to disable or enable body markers.

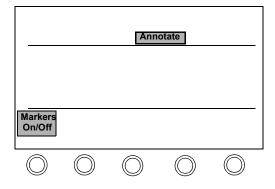

# 9 Measurements

## Introduction

The SONOS system allows you to extract a variety of physical measurements from live and videotaped exam images. This chapter provides information about

- Measurement screen and touch panels (page 9-1)
- Controls (page 9-2)
- Measurement setup (page 9-7)
- Online measurements (page 9-9)
- One-point depth measurements (page 9-19)
- Calibrating videotaped images for measurement (page 9-22)
- Measurement troubleshooting (page 9-24)

NOTE

Measurements are not enabled on 3D renderings.

## Screen and Touch Panels

The screens and touch-panel controls for each type of measurement are illustrated in the sections starting on page 9-9.

## Controls

## **Cardiac Primary**

The set of "Quick Calcs" and measurements available varies with measurement type, and the active imaging mode and preset.

| Box Position | Changes the placement of the measurement box<br>currently on the screen. <b>Box Position</b> is part of the<br><b>Image</b> control set (left touch panel). Appears only<br>when a measurement is on the screen. |
|--------------|----------------------------------------------------------------------------------------------------|
| Caliper      | Places a caliper (+) on the screen.                                                                                                    |
| Enter        | Completes the active measurement.                                                                                                    |
| Erase        | Removes measurements from the screen. If a trace is active, press <b>Erase</b> to back up and delete one dot at a time. To delete a series of trace dots, hold down <b>Erase</b> .                               |
| Freeze       | Freezes and unfreezes the display. Press <b>Freeze</b> and use the trackball to scroll to the best measurement site.                                                                                             |
| Hide Box     | Displays or hides the measurement box. <b>Hide Box</b> is part of the <b>Image</b> control set (left touch panel). Appears only when a measurement is on the screen.                                             |
| Trace        | Enables tracing on the screen.                                                                                                    |
| Trackball    | Positions calipers or traces areas on the screen.                                                                                                    |

## **Cardiac Setup**

When you press **Setup** and touch **Measure**, the following controls appear on the right touch panel. Additionally, the Measurements Setup window appears on the imaging screen. This window is specific to the mode the system is in. See "Measurement Setup" on page 9-7 for more information.

| Ellipse Trace   | Enables area and circumference tracing by using the <b>Trace</b> key. Volume calculations cannot be obtained with this tracing method.                                                                                                    |
|-----------------|----------------------------------------------------------------------------------------------------|
| Manual Trace    | Enables area and circumference manual tracing, which<br>is needed for volume calculations. When <b>Manual</b><br><b>Trace</b> is activated, the different methods of volume<br>calculations, <b>Volume MOD</b> (Method of Discs), and<br><b>Volume SPE</b> (Single Plane Ellipse) are available. |
| M-Mode Ref Line | Provides a fixed, solid vertical line that helps you more<br>accurately position calipers during MMode protocol<br>measurements.                                                                                                    |

### **Noncardiac Primary**

The set of "Quick Calcs" and measurements available varies with measurement type, and the active imaging mode and preset.

| Box Position | Changes the placement of the measurement box<br>currently on the screen. <b>Box Position</b> is part of the<br><b>Image</b> control set (left touch panel).                        |
|--------------|----------------------------------------------------------------------------------------------------|
| Caliper      | Places a caliper (+) on the screen.                                                                                                    |
| Enter        | Completes the active measurement.                                                                                                    |
| Erase        | Removes measurements from the screen. If a trace is active, press <b>Erase</b> to back up and delete one dot at a time. To delete a series of trace dots, hold down <b>Erase</b> . |
| Freeze       | Freezes and unfreezes the display. Press <b>Freeze</b> and use the trackball to scroll to the best measurement site.                                                               |
| Hide Box     | Displays or hides the measurement box. <b>Hide Box</b> is part of the <b>Image</b> control set (left touch panel).                                                                 |

The **Meas Bar** controls are only available when you are doing an automatic Doppler trace. You must enable Doppler Trace by pressing **Setup** and touching **Doppler Trace** on the right touch panel. To activate the **Meas Bar** control, press **Freeze** and then **Trace**.

To do a manual Doppler trace, press Caliper and then Trace.

| Meas Bar<br>D (time) | Adjusts the position of the Measure Bar D time markers<br>on a Doppler Trace. The Measure Bar D markers<br>indicate the end-diastolic velocity and time points (D)<br>that have been automatically chosen by the system.        |
|----------------------|----------------------------------------------------------------------------------------------------|
| Meas Bar<br>D (vel)  | Adjusts the position of the Measure Bar D velocity<br>markers on a Doppler Trace. The Measure Bar D<br>markers indicate the end-diastolic velocity and time<br>points (D) that have been automatically chosen by the<br>system. |

| Meas Bar<br>S (time)  | Adjusts the position of the Measure Bar S time markers<br>on a Doppler Trace. The Measure Bar S markers<br>indicate the systolic velocity and time points (S) that<br>have been automatically chosen by the system.                                        |
|-----------------------|----------------------------------------------------------------------------------------------------|
| Meas Bar<br>S (vel)   | Adjusts the position of the Measure Bar S velocity<br>markers on a Doppler Trace. The Measure Bar S<br>markers indicate the systolic velocity and time points<br>(S) that have been automatically chosen by the system.                                    |
| Meas Bar<br>S1 (time) | Adjusts the position of the Measure Bar S1 time<br>markers on an automatically selected and traced<br>spectral segment. The Measure Bar S1 markers indicate<br>the systolic point of the next complex in the<br>automatically traced spectral segment.     |
| Meas Bar<br>S1 (vel)  | Adjusts the position of the Measure Bar S1 velocity<br>markers on an automatically selected and traced<br>spectral segment. The Measure Bar S1 markers indicate<br>the systolic point of the next complex in the<br>automatically traced spectral segment. |
| Trace                 | Enables tracing on the screen.                                                                                                    |
| Trackball             | Positions calipers or traces areas on the screen.                                                                                                    |

### **Noncardiac Setup**

When you press **Setup** and touch **Measure**, the following controls appear on the right touch panel. Additionally, the Measurements Setup window appears on the screen. This window is specific to the mode the system is in. See "Measurement Setup" on page 9-7 for more information.

| Doppler Trace   | Enables automatic tracing of a frozen Doppler spectrum.                                                                                |
|-----------------|----------------------------------------------------------------------------------------------------|
| Ellipse Trace   | Enables area and circumference tracing by using the <b>Trace</b> key. Volume calculations cannot be obtained with this tracing method. |
| Manual Trace    | Enables area and circumference manual tracing that is needed for volume calculations.                                                  |
| M-Mode Ref Line | Provides a fixed, solid vertical line that helps you more<br>accurately position calipers during MMode protocol<br>measurements.       |

## Measurement Setup

You can set up the measurements you want for each mode through the Measurements Setup window. You can then save the measurement configuration to a preset.

1. Press **Setup** to enter Setup mode.

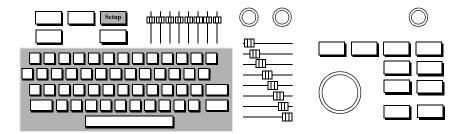

2. Touch **Measure** on the right touch panel. The Measurements Setup window for the mode you are in appears. (The following illustration shows an example of a 2D Measurements Setup window.)

| 2D                 | Measurements Setup         |                                                       |
|--------------------|----------------------------|-------------------------------------------------------|
| 2 - Point:<br>DIST | Trace:<br>⊠ AREA<br>⊠ CIRC | Volume:<br>AREA<br>CIRC<br>DIST<br>SPE-VOL<br>MOD-VOL |
| 2D                 | MMode                      | Doppler                                               |

#### Measurements Measurement Setup

Tip: If you want to keep the changes, make sure that you save them to a preset.  Use the trackball to highlight the measurements you want and press Enter. You must check at least one box under each heading. The measurements you select appear in the measurement box on the imaging screen when you are performing the measurements.

To see the Measurements Setup window for another mode, highlight the mode and press **Enter**.

4. To enable **Doppler Trace**, (vascular, abdominal, and OB/GYN presets) **Ellipse Trace**, or **Manual Trace**, touch the appropriate control on the right touch panel. Press **Setup** when you are done with your changes.

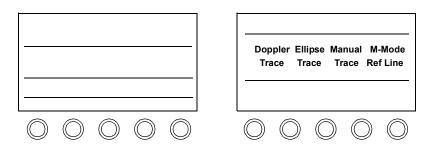

## **Online Measurements**

The SONOS system allows you to perform for following online measurements:

- MMode or 2D/BMode (page 9-10)
- 2D/BMode trace (page 9-12)
- LV volume (page 9-13)
- Doppler velocity (page 9-14)
- Manual Doppler trace (page 9-15)
- Doppler auto trace (noncardiac presets) (page 9-16)
- Doppler trace (noncardiac presets) (page 9-18)

### MMode or 2D/BMode Linear Measurements

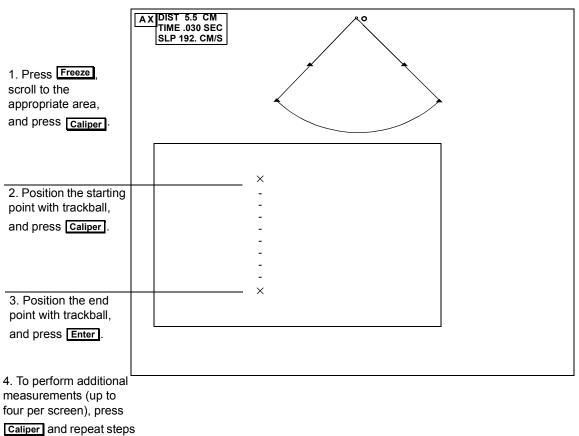

2 and 3.

#### The MMode Reference Line

The MMode reference line is a fixed, solid vertical line that helps you more accurately position calipers during MMode protocol measurements. When displayed, this line can be aligned with the ECG. It is locked in the vertical plane, and calipers can not be moved left or right of the line.

To enable the MMode reference line:

- 1. Press Setup .
- 2. Touch Measure.
- 3. Touch MMode Ref Line.
- 4. Press Setup to exit.

To use the MMode reference line:

- 1. Press Caliper.
- **2.** Move the MMode reference line until it marks the point on the ECG where you want to make measurements.
- 3. Make MMode measurements along the reference line.

### **2D/BMode Trace Measurements**

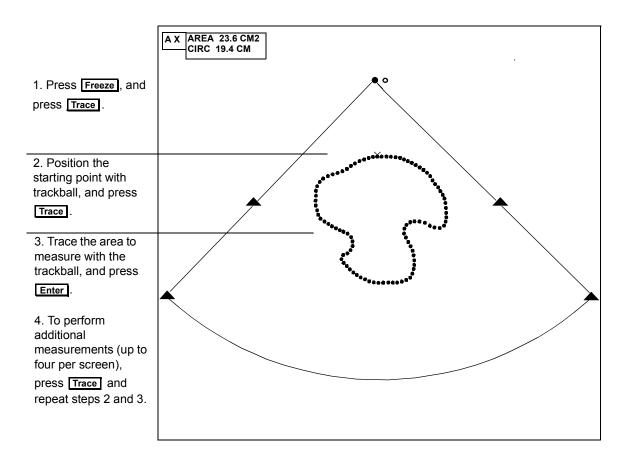

If you stop moving the caliper before finishing the trace, the system closes the trace from the caliper's position to the first dot, and the measurement values are automatically displayed. If you complete the trace manually, the new values also display.

**Erase** deletes individual trace points during an active trace, or all measurement text and graphics for completed measurements.

### LV Volume Measurements

1. Press Freeze .

2. Press **Trace** and place the caliper at the MV annulus.

3. Press **Trace**, outline the endocardium area to other MV annulus with the trackball, and

press **Caliper**. (The line will automatically close, giving you a better long axis.)

To change the long axis, reposition the caliper and press

#### Enter .

4. To confirm line automatically drawn,

press Enter .

To use **Single Plane Ellipse**, see **Volume SPE** in the Control Summary.

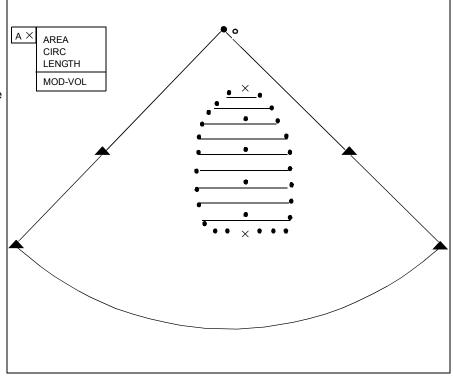

If you stop moving the caliper before finishing the trace, the system closes the trace from the caliper's position to the first dot, and the measurement values are automatically displayed. If you complete the trace manually, the new values also display.

**Erase** deletes individual trace points during an active trace, or all measurement text and graphics for completed measurements.

## **Doppler Velocity Measurements**

| 1. Press <b>Freeze</b> ,<br>scroll to the<br>appropriate area,<br>and press<br><b>Caliper</b> .   | PG<br>displayed in cm/s | ijust PW<br>complete<br>surement. |
|---------------------------------------------------------------------------------------------------|-------------------------|-----------------------------------|
| 2. Position the caliper with the trackball.                                                       | × +<br><br><br><br>     |                                   |
| 3. For velocity, press <b>Enter</b> .                                                             |                         |                                   |
| 4. For two-point measurements, press Caliper, put a caliper at the second point, and press Enter. |                         |                                   |
| 5 To perform                                                                                      |                         |                                   |

5. To perform additional measurements (up to a total of four per screen), press Caliper and repeat

step 2.

The active preset determines the available measurements.

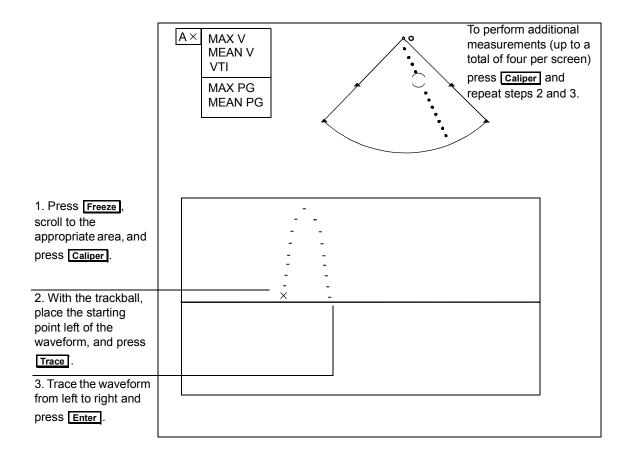

### **Manual Doppler Trace Measurements**

The active preset determines which measurements are available.

If a vascular, OB/GYN, or abdominal preset is active and **Doppler Trace** is on in Measurements Setup, the system can trace a portion of the spectrum you mark. Press **Trace**, position a caliper on the left side of the waveform, position a caliper on the right side of the waveform, and press **Enter**.

### **Doppler Auto Trace Measurements (Noncardiac Presets)**

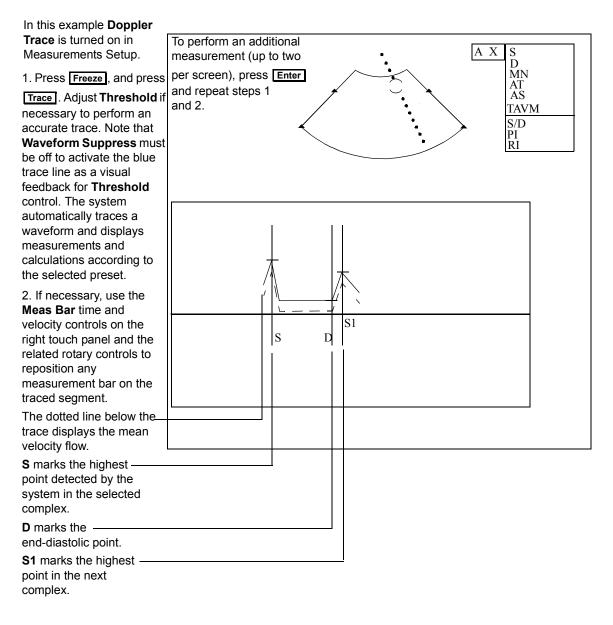

Tip: With a manual trace, up to three additional measurements can be made per screen. To manually trace a portion of a frozen spectrum, press **Freeze**, then **Caliper**, and use the trackball to place the starting point to the left of the waveform. Press **Trace** and use the trackball to outline the waveform. Press **Enter** to complete the process.

### **Doppler Trace Measurements (Noncardiac Presets)**

This section describes how to use Doppler Trace, a system function that speeds up your exam by automatically tracing the frozen spectral Doppler display, calculating key measurements, and displaying all information you need.

The SONOS system uses the end-diastolic velocity for the pulsatility index (PI) and resistivity index (RI) calculations. Some members of the medical community recommend calculating PI and RI from the minimum diastolic velocity, which may not be at end diastole. See the *Measurements and Calculations Reference* for more information.

- 1. Press **Setup** to enter Setup mode.

**2.** Touch **Measure** and **Doppler Trace** to disable Doppler Trace functions.

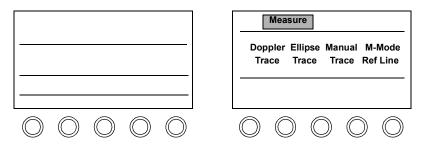

## **One-Point Depth Measurement**

When you are scanning in BMode using a noncardiac preset, one-point depth measurement permits you to measure the depth of a caliper from the top of an image by pressing the **Caliper** key.

Depth is calculated from the apex of the image to the center of the crosshair for sector probes, and from the transducer-edge of the image to the center of the crosshair for linear and curvilinear probes.

Pressing Enter while the crosshair is active displays the current measurement in the results box as a 2D/BMode one-point measurement.

Once you enter Analysis mode, the one-point depth measurement is unavailable.

In a trapezoidal image, one-point depths are measured:

- From the caliper along the steering angle to the skin line (depth=0) for caliper points in the linear part of the image
- From the caliper to the skin line radially towards the origin of the sector in the left-sector and right-sector parts of the image

### Making a One-point Depth Measurement

To make a one-point depth measurement press **Caliper**. The caliper is displayed on the imaging screen, and the depth measurement in a results box.

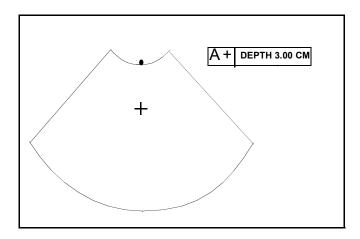

## Making Angle Measurements in the OB Preset

To make an angle measurement in the OB preset:

- 1. Touch OB/GYN Exam on the left touch panel.
- 2. Touch OB preset.
- 3. Touch Analysis.
- 4. Touch Limbs.
- 5. Touch Angle.
- 6. Touch Baseline.
- 7. Use the trackball to position the free crosshair that appears, and then press [Caliper] to anchor the crosshair and get a second free crosshair.
- 8. Use the trackball to move the second crosshair to create and position a line. Press Enter to confirm.

- 9. Touch  $\alpha$  Line to get a new crosshair, and repeat steps 7 and 8 to position and approve the  $\alpha$  line.
- **10.**To establish another angle, touch  $\beta$  Line to get a new crosshair, and repeat steps 7 and 8 to position and approve the  $\beta$  line.

Your alpha ( $\alpha$ ) and beta ( $\beta$ ) angle measurements are displayed in a box at the top right of the screen and on the report, as shown in the illustration.

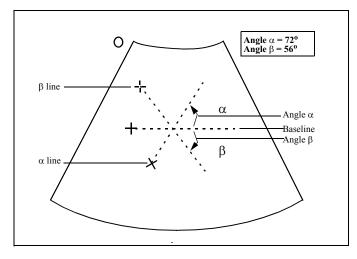

|      | Calibrating Videotaped Images for Measurement                                                                                                    |  |
|------|----------------------------------------------------------------------------------------------------|--|
|      | These steps pertain to any images that have been videotaped, even if you are viewing those images in Loop mode or Disk mode.                                                                                    |  |
|      | 1. Press Freeze                                                                                                    |  |
|      | 2. Press Caliper.                                                                                                    |  |
|      | 3. Use the trackball to select the mode, and then press <b>Enter</b> .                                                                                                    |  |
|      | <ol> <li>Place the measurement caliper on a marker according to the mode, as<br/>indicated on the screen, and then press Enter.</li> </ol>                                                                      |  |
|      | 5. Move the caliper to another marker of the same kind. Place the second caliper as far away as possible from the first marker, and then press <b>Enter</b> .                                                   |  |
| NOTE | For time measurements, be sure the second caliper is to the <b>right</b> of the first caliper. If it is not, the calculated mean values will be incorrect.                                                      |  |
|      | When reviewing the results of measurements made from videotape, if the maximum and mean gradients are the same value, the calibration was done incorrectly. Recalibrate the image as described in this section. |  |
|      | <ol> <li>Enter the corresponding value indicated between the two points, and then press <u>Enter</u>. Follow any additional instructions that are displayed for this mode.</li> </ol>                           |  |
| NOTE | When entering Doppler values, it is important to be sensitive to numeric signs.<br>When entering a velocity value, if the value is negative, be sure to enter a<br>negative sign with the value.                |  |
|      | 7. When you finish a measurement, press <b>Enter</b> . The system displays a "Calibration complete" message.                                                                                                    |  |

- 8. To perform additional measurements of the same type on the same frozen image, press **Caliper**, highlight **Same Cal**, and press **Enter**. To use this method for loops, you must be making measurements on the same loop.
- **9.** If the measurement parameters are different, or to perform a different type of measurement, repeat the above steps, starting with Step 2.

## Measurement Troubleshooting

Be sure to calibrate any images that have been videotaped (or were stored with older systems), even if you are viewing those images in Loop or Disk, before making measurements.

| Symptoms                                                           | Suggestions                                                                                                    |
|--------------------------------------------------------------------|----------------------------------------------------------------------------------------------------|
| Cannot erase a measurement.                                        | Linear measurements:                                                                                                    |
|                                                                    | Press <b>Erase</b> once to remove a completed measurement; for incomplete measurements, press <b>Erase</b> twice.              |
|                                                                    | Trace measurements:                                                                                                    |
|                                                                    | Press and hold <b>Erase</b> to remove dots. Press <b>Erase</b> again to remove the caliper.                                    |
| The<br>measurements<br>box does not<br>update during<br>scrolling. | This can happen if the position of the Doppler line, the size of the PW gate, or the cursor angle changed.                     |
| Loop<br>measurements<br>disappear.                                 | When you make measurements on loops acquired from videotape, measurements on loops acquired from real-time imaging are erased. |

# 10 Analysis

## Introduction

The SONOS system allows you to perform a variety of computations using your exam measurements. This chapter provides information about

- Analysis screen and touch panels (page 10-2)
- Controls (page 10-3)
- Customizing analysis touch controls (page 10-7)
- Analysis procedure (page 10-10)
- OB growth curves (page 10-13)
- Analysis troubleshooting (page 10-17)

## Screen and Touch Panels

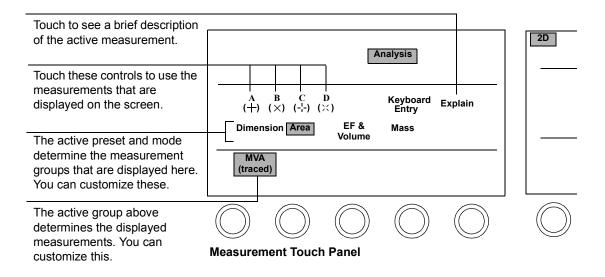

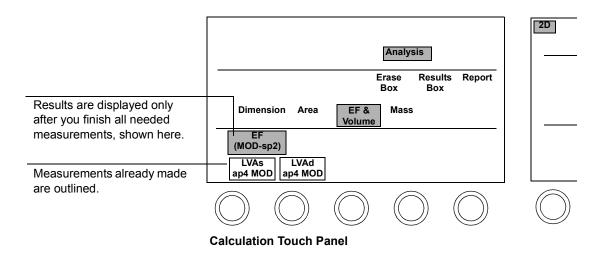

|                                                                                                    | Controls       |                                                                                                    |
|----------------------------------------------------------------------------------------------------|----------------|----------------------------------------------------------------------------------------------------|
|                                                                                                    | Primary        |                                                                                                    |
| Tip: The <i>Measurements</i><br>and Calculations<br>training toolkit contains<br>details on Analysis use<br>and customization. | Erase Box      | Clears all entries from the results box. Available only when no measurement is active.                                                                                                    |
|                                                                                                    | Explain        | Briefly describes the active measurement in a window on the screen.                                                                                                    |
|                                                                                                    | Keyboard Entry | Lets you enter data for any active measurement, except<br>an MOD (Method of Discs) measurement.                                                                                                    |
|                                                                                                    | Left           | Selects measurements and calculations to be made for the left side of the body.                                                                                                    |
|                                                                                                    | Mid/Main       | Selects the report for the mid-region of the body, when<br>performing bilateral studies, such as carotid or<br>extremity exams. Available only with vascular,<br>abdominal, or OB/GYN presets.                                                                                                 |
|                                                                                                    | Report         | Displays the Analysis report page on the screen,<br>showing all measurements and calculations completed<br>for the current patient. The touch controls change to<br>pertain to the report page (whose controls are described<br>below). Available only when no measurement is active.          |
|                                                                                                    | Results Box    | Continuously displays the most recently completed<br>measurement or calculation value on the screen. When<br><b>Results Box</b> is off, this information is displayed for<br>five seconds after each completed measurement or<br>calculation. Available only when no measurement is<br>active. |
|                                                                                                    | Right          | Selects measurements and calculations to be made for<br>the right side of the body.                                                                                                    |

### Reports

When **Report** is active, controls showing report types based on the active mode and preset, appear. Touch a report type to view it.

| Acquire Report  | Captures the displayed report onto a page in loop memory.                                                                                                    |
|-----------------|----------------------------------------------------------------------------------------------------|
| Analysis Report | Indicates that a report page is displayed on the right touch panel. Touching <b>Analysis Report</b> returns the system to the previous imaging mode.                                                                                          |
| Clear Field     | Deletes information in the current field. Available only when <b>Edit Data</b> is on.                                                                                                    |
| Edit Data       | Enables editing of report data, using the trackball and<br>keyboard. If the information entered affects other<br>calculations, they are updated. An asterisk (*) indicates<br>an edited value, or a calculation that used an edited<br>value. |
| Erase All       | Deletes all report data for this patient.                                                                                                    |
| Left            | Selects the report for the left side of the body when<br>performing bilateral studies such as carotid or<br>extremity exams. Available only with vascular,<br>abdominal, or OB/GYN presets.                                                   |
| Long Format     | Displays a report showing all measurements and calculations that are active in Setup for this preset.                                                                                                    |
| Mid/Main        | Selects the report for the mid-region of the body, when<br>performing bilateral studies such as carotid or<br>extremity exams. Available only with vascular,<br>abdominal, or OB/GYN presets.                                                 |
| Next Page       | Displays the next page of the report, for reports longer than one page.                                                                                                    |
| Prev Page       | Displays the previous page of the report, for reports longer than one page.                                                                                                    |

| Right         | Selects the report for the right side of the body, when<br>performing bilateral studies. Available only with<br>vascular, abdominal, or OB/GYN presets. |
|---------------|----------------------------------------------------------------------------------------------------|
| Serial Output | Connects to a separate serial printer.                                                                                                    |
| Short Format  | Displays a report showing only measurements and calculations that are active in Setup and that contain data.                                            |

## Setup

#### Of groups

With **Analysis** and the appropriate preset active, press **Setup**. Use the trackball and **Enter** key to highlight and confirm the choices that appear on the Analysis Setup window.

| Сору   | Adds a copy of the currently highlighted group to the touch panel. You can then rename that group and edit the measurements and calculations in it.                                                                                            |
|--------|----------------------------------------------------------------------------------------------------|
| Create | Creates a new, empty group that does not contain any<br>measurements or calculations. Use <b>Edit</b> (in the<br>Meas/Calc section of the Analysis Setup window) to<br>select the measurements and calculations to include<br>with this group. |
| Delete | Removes a group and the measurements and calculations within that group from the touch panel.                                                                                                    |
| Rename | Lets you enter a new name for a group on the touch panel.                                                                                                    |

#### Of measurements and calculations

| Edit                  | Lets you add, delete, or move measurements or calculations that are part of the active group.      |
|-----------------------|----------------------------------------------------------------------------------------------------|
| Multiple Delete       | Removes multiple measurements and calculations at one time.                                        |
| Of reports            |                                                                                                    |
| English/Metric        | Sets the units to be used for body surface area (inches and pounds, or centimeters and kilograms). |
| Weight<br>Percentiles | Enables or disables the use of weight percentile growth tables with the OB/GYN presets.            |

## Customizing Analysis Touch Controls

1. Make sure the active preset and mode are appropriate for the changes you want to make. Analysis touch controls are preset and mode dependent.

| Preset           |            |            |            |            |
|------------------|------------|------------|------------|------------|
| Vascular<br>Exam |            |            |            |            |
| TCD              |            |            |            |            |
|                  |            |            |            |            |
| $\bigcirc$       | $\bigcirc$ | $\bigcirc$ | $\bigcirc$ | $\bigcirc$ |

| BMode      |            |            |            |            |
|------------|------------|------------|------------|------------|
|            |            |            |            |            |
|            |            |            |            |            |
|            |            |            |            |            |
| $\bigcirc$ | $\bigcirc$ | $\bigcirc$ | $\bigcirc$ | $\bigcirc$ |

2. Touch Analysis and press Setup.

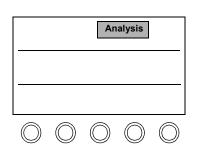

| BMo        | de         |            | PW         |            |
|------------|------------|------------|------------|------------|
|            |            |            |            |            |
|            |            |            |            |            |
| $\bigcirc$ | $\bigcirc$ | $\bigcirc$ | $\bigcirc$ | $\bigcirc$ |

3. Touch the group you want to customize.

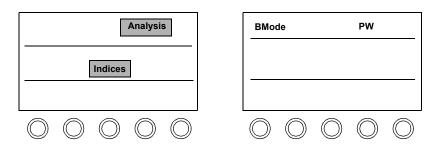

**4.** Highlight the task you want to do with the trackball and press **Enter**. Follow the instructions on the screen.

| r Meas/Calc        | Group ——— |
|--------------------|-----------|
|                    | Create    |
| Edit               | orouto    |
| Multiple Delete    | Rename    |
|                    | Delete    |
| ┌ Report ─────     | Сору      |
| English/Metric     | Сору      |
|                    |           |
| Weight Percentiles |           |

5. To customize another group, touch it and repeat the previous step.

| Analysis                                                                                                    | BMode                                                            |
|----------------------------------------------------------------------------------------------------|------------------------------------------------------------------|
| Velocity<br>Ratios                                                                                                    |                                                                  |
| $\bigcirc \bigcirc \bigcirc \bigcirc \bigcirc \bigcirc \bigcirc \bigcirc \bigcirc \bigcirc \bigcirc \bigcirc \bigcirc \bigcirc \bigcirc \bigcirc \bigcirc \bigcirc \bigcirc $ | $\bigcirc \bigcirc \bigcirc \bigcirc \bigcirc \bigcirc \bigcirc$ |

6. When you are done, press **Setup** to leave Setup.

Tip: To make these changes permanent, save them to a preset.

### **Configuring Weight Percentiles Report Display**

- 1. Touch OB/GYN Exam.
- 2. Touch the OB preset.
- 3. Touch Analysis.
- 4. Press Setup.
- 5. Use the trackball to select Weight Percentiles and press Enter. The Weight Percentiles window is displayed.

| Weight Percentiles                                                                                                    |             |
|----------------------------------------------------------------------------------------------------|-------------|
| Select Fetal Weight Percer                                                                                                    | ntile Usage |
| <ul> <li>Use no fetal growth curve</li> <li>Use Brenner's growth curve<br/>weight percentile ranges<br/>&lt;10 %tile, 10-90 %tile, &gt;90</li> </ul> | e           |
| Okay                                                                                                    | Cancel      |

- 6. Use the trackball and press **Enter** to select the desired fetal weight percentile:
  - Use no fetal growth curves
  - Use Brenner's fetal growth curve
- 7. Press **Setup** to exit analysis setup. See the *Measurements and Calculations Reference* for fetal weight percentiles

## Analysis Procedure

1. Touch **Analysis**. Be sure that the active mode and preset are appropriate for the measurement or calculation you want to perform.

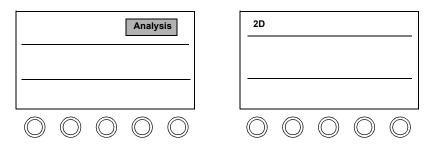

2. Touch the group containing the measurement or calculation you want to perform.

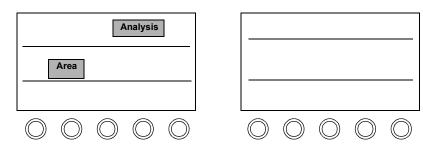

3. Touch the measurement or calculation you want to perform. To enter a measurement value, touch Keyboard Entry and type a value. To use a measurement value, touch the symbol corresponding to the value that you want.

Tip: All needed measurements appear for a calculation.

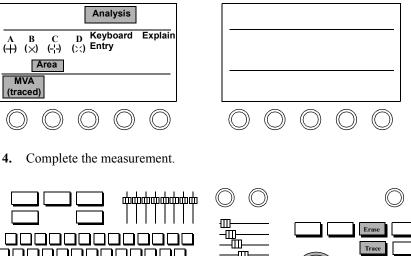

4.

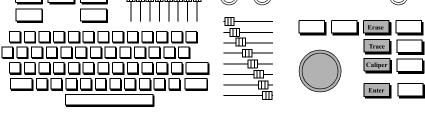

5. Touch the appropriate control to perform additional measurements and calculations. To perform the same measurement again, press Trace or Caliper to begin. You may have to touch another group to see the measurement or calculation you want.

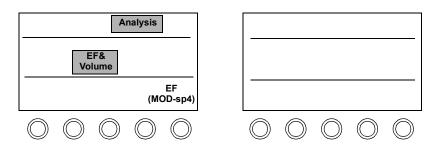

#### Analysis Analysis Procedure

6. To view the report for this patient, touch **Report**. Use **Report** controls to edit data, as necessary. Touching **Report** again removes the report from the screen.

The results box shows the measurement or calculation just completed.

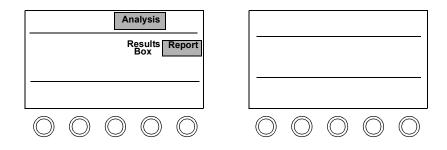

## OB Growth Curves

You can display growth graphs for obstetrical studies (obstetrical presets only). The resulting growth curves plot gestational age (GA) on the x-axis against the measurement upon which the derived age is based (for example, BPD) on the y-axis. X, O, or  $\Delta$  is used when there are multiple fetuses:

- X = baby A
- O = baby B
- $\Delta = baby C$

The fetuses are all part of the same study. The study is referred to by the patient ID, which should be the mother's name.

The fetus under study (X, O, or  $\Delta$ ) is plotted against the normative curves shown on the graphs. The type of calculation plotted depends on your Obstetrics Calculation setup and the measurements you make. You can display growth graphs for up to three fetuses.

The following illustration shows a sample gestational age graph. Each biometry has its own growth curve. The curves displayed represent the 50th percentile gestational ages from established studies. Depending upon the measurements in use, curves showing +/- standard deviation from the 50th percentile are also shown. The middle curve is the norm, and curves on each side represent the standard deviations.

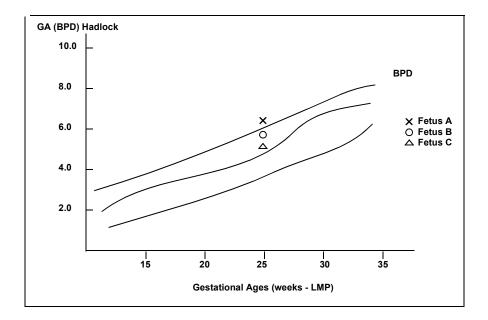

If an expected GA has been entered, then that value is used to determine the values shown on the x-axis. If no expected GA has been entered, but a Last Menstrual Period (LMP) has been entered, the x-axis uses the LMP value. For estimated fetal weight (EFW), you can choose to display EFW against age by LMP or against average ultrasound age (AUA) if both are available.

If you want to use the GA (LMP) parameter, an LMP value must be entered.

If more than one measurement is made for a biometry, the system plots the average value for that measurement.

### **Displaying Obstetrical Growth Graphs**

SONOS displays obstetrical growth graphs for configured gestational age calculations. When appropriate data is acquired, SONOS plots a fetus on the graph. If data has not been acquired to produce a graph, the system displays the normative curves with the text NO DATA at the top left of the graph. The following figure shows the obstetrical growth graph controls.

|            |            | Ar         | nalysis        |            |
|------------|------------|------------|----------------|------------|
| Graj       | phs        | R          | lesults<br>Box | Report     |
|            |            |            |                |            |
| $\bigcirc$ | $\bigcirc$ | $\bigcirc$ | $\bigcirc$     | $\bigcirc$ |

To display obstetrical growth graphs:

- 1. Touch OB/GYN Exam and then the OB Early or OB preset.
- 2. Touch Analysis and then Report.
- 3. Touch Graphs. The system displays the first in the series of available graphs.
- 4. Turn the Page rotary control, which now appears to select the desired graphs.

|               | An         | alysis        |            |
|---------------|------------|---------------|------------|
|               |            |               |            |
|               |            |               |            |
|               |            |               |            |
| Author<br>1/2 |            |               |            |
| $\bigcirc$    | $\bigcirc$ | $\bigcirc$    | $\bigcirc$ |
|               | Author     | EFW vs<br>LMP | Author     |

- **5.** If this is an EFW, touch **EFW vs LMP** or **EFW vs AUA** to select whether you want the graph to plot the fetal weight against a GA (LMP) parameter or against the AUA.
- **6.** Turn the **Author** rotary control to select among the authors you have configured for EFW calculations.

#### **Displaying OB Graphs for Multiple Fetuses**

You can graph up to three fetuses on one display. By observing the different markers for each fetus (X for Fetus A; O for Fetus B;  $\Delta$  for Fetus C), you can compare the data among the fetuses as well as between each fetus and the established-norm curves. You must specify the number of fetuses in the patient ID to enter and display data for more than one fetus. Data from only one study can be represented on any one graph at a time. If there is more than one calculation for a biometry, only the calculation that contributes to the AUA is plotted. If you have used different calculations to contribute to the AUA for different fetuses, a window allows you select which calculation to use. For example, if fetus A uses GA(BPD) Hadlock and fetus B uses GA(BPD) Jeanty, a window appears offering a choice between the two.

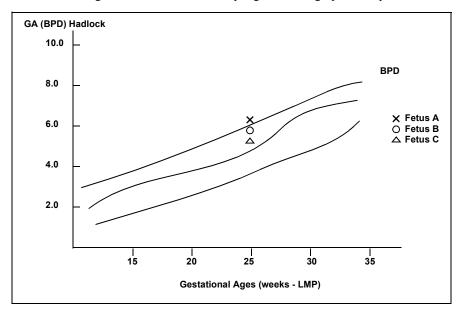

The following illustration shows a sample gestational graph for triplets.

| Symptoms                                             | Suggestions                                                                                                    |
|------------------------------------------------------|----------------------------------------------------------------------------------------------------|
| Completed<br>calculation does<br>not display.        | Make sure you have completed all measurements displayed on the touch panel for this calculation.                                                                                                    |
| Measurement or calculation is unavailable.           | Touch the other groups displayed to see if the<br>measurement or calculation you want is there. If not,<br>press <u>Setup</u> , highlight Edit under Meas/Calc, and page<br>through the choices until you find the one you want.<br>Touch it to add it to the touch panel, under the currently<br>active group. |
| Wrong report appears.                                | Touch the report label that matches the report you want to view.                                                                                                    |
| Report control is not on the touch panel .           | Either complete the active measurement, or turn it off by touching it.                                                                                                    |
| Report pages are<br>printed on the<br>wrong printer. | Press <b>Setup</b> , touch <b>Print</b> , and adjust <b>Report [printer]</b> to display the printer to use for report pages.                                                                                                    |

## Analysis Troubleshooting

#### CAUTION

On some systems, characters may appear blurred, particularly in frozen or paused studies played back from a video recording.

To assure the best possible legibility, Philips recommends the following:

- When possible, review reports and measurements live, as they are produced. Make prints at that time for later review.
- When viewing videotaped studies that contain unclear characters on paused or frozen displays, unfreeze the tape and view the information in play mode.

For additional information, consult your Philips representative.

Analysis Analysis Troubleshooting

# 11 Loops

## Introduction

SONOS loop controls allow you to acquire, store, retrieve, bookmark, and review looping sequences of images. This chapter provides information about

- Loop screen and touch panels (page 11-2)
- Controls (page 11-3)
- Setting up loop images (page 11-9)
- Acquiring loop images (page 11-11)
- Acquiring images in Compare Mode (page 11-16)
- Acquiring Quick Review images (page 11-18)
- Reviewing studies (page 11-21)
- Loop troubleshooting (page 11-31)

NOTE

See the *Using 3-Dimensional and BiPlane Imaging Guide* for details about loop controls for Live-3D imaging.

#### Loops Screen and Touch Panels

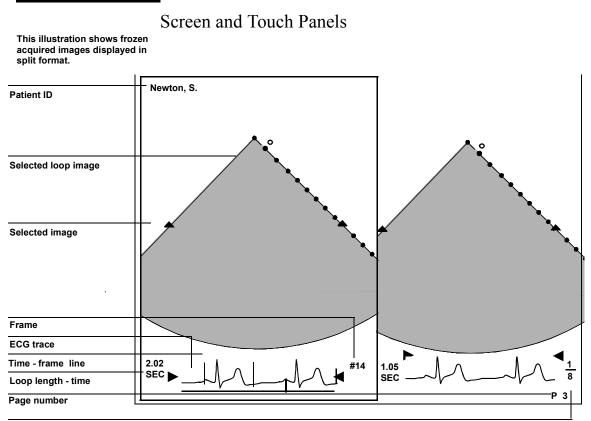

#### Loop speed

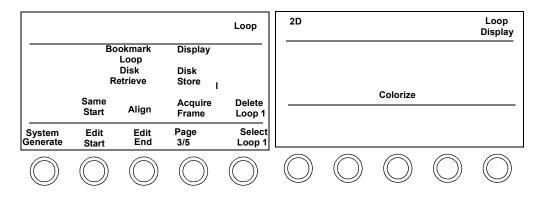

## Controls

### Primary

The number of frames acquired in a loop varies, depending on how the loop was acquired (that is, beats versus time), the frame rate of the system, and how much memory is in the system.

| Acquire          | Captures a frame or the next series of frames onto a page in loop memory. You can also use the <b>Acquire Loop</b> touch control.                                        |
|------------------|----------------------------------------------------------------------------------------------------|
|                  | If <b>Auto Display</b> is on, press <b>Acquire</b> to delete the loop<br>and press <b>Acquire</b> again to capture a new loop. Press<br><b>Enter</b> to accept the loop. |
| Acquire Loop     | Captures the next series of frames onto a page in loop memory. You can also use the <b>Acquire</b> key.                                                                  |
| Acquire Frame    | Captures the next frame into loop memory. You can also use the <b>Acquire</b> key.                                                                                       |
| Align            | Synchronizes the start and end time of two or more acquired loops.                                                                                                    |
| Beats            | Sets the number of heart beats acquired per loop. Is available only when <b>Loop Type</b> is set to <b>Beats</b> .                                                       |
| Bookmark<br>Loop | Marks the selected loop for display when <b>Show</b><br><b>Bookmarks</b> is touched. Touch <b>Bookmark Loop</b> again<br>to remove bookmarking.                          |
| Bookmark<br>Page | Marks the selected page for display when <b>Show</b><br><b>Bookmarks</b> is touched. Touch <b>Bookmark Page</b> again<br>to remove bookmarking.                          |
| Border           | Suppresses AQ borders on looping AQ images.                                                                                                    |
| Cancel           | Cancels loop store or retrieve operations.                                                                                                    |

| <b>Color Suppress</b> | Removes color from looping color images.                                                                                                    |
|-----------------------|----------------------------------------------------------------------------------------------------|
| Colorize              | Optimizes contrast resolution by activating the current colorization map and overlaying the grayscale image. To change the active map, turn the color rotary control just under the <b>Colorize</b> touch control.                                                                                                    |
| Compare               | Displays a real-time image beside one or more looping images. Available when <b>Vsplit</b> , <b>Cropped</b> , or <b>Reduced Formats</b> are active.                                                                                                    |
| Delete All Pages      | Deletes all pages in loop memory.                                                                                                    |
| Delete Page           | Marks a page for deletion while in Display mode. Once<br>you touch <b>Delete Page</b> , the control changes to<br><b>Undelete Page</b> . If you change your mind, touch<br><b>Undelete Page</b> . Touching <b>Display</b> or <b>Loop Display</b><br>after touching <b>Delete Page</b> deletes a loop from loop<br>memory. |
| Disk Autostore        | Automatically stores a loop or frame to the hard or<br>optical disk after you acquire and accept it. Images are<br>stored under the current patient ID.                                                                                                    |
| Disk Retrieve         | Retrieves the selected study from the disk and displays<br>it. If you want to display only selected images from a<br>study, highlight <b>List Contents</b> and select the images<br>you want to retrieve.                                                                                                    |
| Disk Store            | Stores the currently selected loop, frame, or analysis<br>report to disk and keeps the current patient ID<br>information.                                                                                                    |
| Display               | Shows acquired loops and frames. Touch <b>Display</b> again to exit Display mode.                                                                                                    |
| Edit End              | Changes the end point of a selected loop.                                                                                                    |
| Edit Start            | Changes the beginning point of a selected loop.                                                                                                    |

| Format           | Lets you select the format for acquiring and displaying loops. The formats are                                                                               |  |  |  |  |
|------------------|----------------------------------------------------------------------------------------------------|--|--|--|--|
|                  | • <b>Full</b> —Acquires in full screen format.                                                                                                    |  |  |  |  |
|                  | • <b>Cropped</b> —Acquires within a region of interest, the highest quad format resolution.                                                                  |  |  |  |  |
|                  | • <b>Reduced</b> —Acquires a quad format that lets you display the entire imaging sector.                                                                    |  |  |  |  |
|                  | • <b>Vsplit</b> —Acquires within a region of interest a side-<br>by-side format. Can be used to compare two<br>images side-by-side.                          |  |  |  |  |
|                  | <b>Note:</b> If you turn the <b>Format</b> rotary control to <b>Full</b> before you retrieve a study, the study is displayed in the previously stored format |  |  |  |  |
| Freeze           | While in live imaging:                                                                                                    |  |  |  |  |
|                  | • Press <b>Freeze</b> to enter Quick Review. Use the trackball for frame review.                                                                             |  |  |  |  |
|                  | To display frames in a looping format:                                                                                                    |  |  |  |  |
|                  | • Touch Replay. Press Freeze and touch Acquire                                                                                                    |  |  |  |  |
|                  | <b>Frame</b> to acquire a frame. Press <b>Acquire</b> or touch <b>Acquire Loop</b> to acquire a loop.                                                        |  |  |  |  |
| Loop Display     | Indicates that an acquired loop is on the screen. Touch <b>Loop Display</b> to return to live imaging. Appears on the right primary touch panel.             |  |  |  |  |
| <b>Loop Туре</b> | Lets you determine the length of an acquired loop.<br>Choices are                                                                                            |  |  |  |  |
|                  | • <b>Beats</b> —By number of heart beats                                                                                                    |  |  |  |  |
|                  | • <b>Time</b> —By seconds                                                                                                    |  |  |  |  |

| Manual Entry    | One of the selections available when you turn the <b>Comment</b> rotary control. Lets you type or change the disk storage comment. In Disk Setup the comment can be set to <b>System Generate</b> , <b>Manual Entry</b> , or an exam type. See "Setup" on page 12-6 for more information on Comment Options. |
|-----------------|----------------------------------------------------------------------------------------------------|
| Мар             | Changes the color flow map used for selected color<br>loops. Maps represent conventions and flow<br>characteristics assigned to the active BART (Blue<br>Away, Red Toward) or RABT (Red Away, Blue<br>Toward) map. (Appears on the primary right touch<br>panel when a color image is displayed.)            |
| Map Invert      | Switches between the BART (Blue Away, Red Toward)<br>and RABT (Red Away, Blue Toward) color map<br>conventions for selected color loops. (Appears on the<br>primary right touch panel when a color image is<br>displayed.)                                                                                   |
| Memory<br>Gauge | Turns the display of the memory gauge on and off. The<br>memory gauge shows you how much loop memory has<br>been used and how much is available.                                                                                                    |
| Replay          | Shows captured frames in a loop. Available after you press <b>Freeze</b> during live imaging.                                                                                                    |
| Same Start      | Makes two or more stored loops begin at the same time.<br>Available under the <b>Loop Display</b> controls.                                                                                                    |
| Select Loop     | Outlines the selected loop on the screen, if there is<br>more than one loop on the page. Enables bookmarking,<br>editing, and storing of the selected loop.                                                                                                    |
| Select Off      | Removes the outlines from the displayed loops.                                                                                                    |
| Select Page     | Outlines one page of loops on the screen. Enables bookmarking, editing, and storing of the selected page.                                                                                                    |
| Select Region   | Displays the markers that outline the area of the screen<br>to be acquired as a loop. Available only when <b>Vsplit</b><br>and <b>Cropped</b> formats are active. Touch <b>Select Region</b><br>again to remove the markers.                                                                                 |

| Show<br>Bookmarks | Displays only the bookmarked loops and frames. Touch <b>Show Bookmarks</b> again to see all of the acquired images.                                                             |
|-------------------|----------------------------------------------------------------------------------------------------|
| Time              | Sets the loop length in seconds. Available only when <b>Loop Type</b> is set to <b>Time</b> .                                                                                   |
| T-Set             | A T-Set is a multiple frame triggered set of frames. The <b>T-Set</b> control adjusts the number of T-Sets. The <b>T-Set</b> control is located in the <b>Loop</b> touch panel. |
| Zoom              | Expands or contracts a frozen image during Loop Replay.                                                                                                    |

### Setup

| Display Options | Sets the loop display options to <b>Manual Display</b> or <b>Auto Display</b> .                                                                                                    |  |  |
|-----------------|----------------------------------------------------------------------------------------------------|--|--|
|                 | <b>Manual display</b> —Does not display a loop after it has been acquired. You must manually enter Display mode by touching the <b>Display</b> control.                                                                                                    |  |  |
|                 | Auto display after each acquire—Automatically<br>enters Display mode after a loop has been acquired,<br>showing the acquired loop.                                                                                                    |  |  |
| Frame Lock      | Prevents video frames from being generated with<br>different acoustic data on the even and odd fields. This<br>touch control is active in CLR or Stress paused mode.                                                                                                    |  |  |
|                 | When active, loops are acquired at or below the video<br>rate (30 Hz in the U.S.A., 25 Hz elsewhere), regardless<br>of the acoustic frame rate. Eliminates jitter during slow<br>motion playback. This control has no effect on acoustic<br>cine acquisitions, which capture loops at the acoustic<br>rate with no jitters. |  |  |
| Scroll Right    | When <b>Scroll Right</b> is active, roll the trackball to the right to see Doppler and MMode data from the period before the image was frozen. When <b>Scroll Right</b> is inactive, roll the trackball to the left to see this data.                                                                                       |  |  |

## Setting Up Loop Images

Tip: Many loop and disk settings can be preset. You can choose many combinations to best meet your needs and store them to your own preset. 1. Press **Setup**, touch **Loop**, and touch **Display Options** to choose the display options.

|                       |               | Loop            | Ī | 2D         |            |            |            |              |
|-----------------------|---------------|-----------------|---|------------|------------|------------|------------|--------------|
| Display<br>Options    | Frame<br>Lock | Scroll<br>Right |   |            |            |            |            |              |
|                       |               |                 |   |            |            |            |            |              |
| $\bigcirc$ $\bigcirc$ | $\bigcirc$    |                 |   | $\bigcirc$ | $\bigcirc$ | $\bigcirc$ | $\bigcirc$ | $\mathbb{C}$ |

- Using the trackball, highlight the display option you want and press
   Enter. (Auto Display is the suggested setting for cardiac presets.)
  - a Choose **Manual Display** if you do **not** want the acquired loop to display after each acquisition.
  - b Choose **Auto display after each acquire** if you want the acquired loop to automatically display after each acquisition.
  - c Highlight Okay and press Enter .

| Loop Display Options            |
|---------------------------------|
| O Manual Display                |
| Auto Display after each acquire |
| Okay Cancel                     |

**ффффффф**ф Setup  $(\bigcirc)$ 

**3.** Press **Setup** again to leave Setup mode.

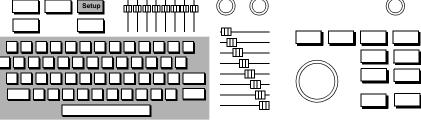

## Acquiring Loop Images

You can acquire images onto multiple pages of loop memory and review them after each acquisition or review them at the end of all of the acquisitions. If your system has the digital storage and retrieval option, you can automatically store all images to disk, store the currently selected image, or bookmark certain images and store only the bookmarked images to disk.

This section discusses how to acquire loops, and the next section tells you how to acquire high-frame-rate images. Chapter 12 discusses how to store images to the optical disk. If your system has the Integrated Digital Interface option, see the *Using Integrated Digital Interface (IDI) User's Guide* for setup and storage information.

### **Auto Display**

If **Auto display after each acquire** is enabled, the acquired loop automatically is displayed after the acquisition.

### **Manual Display**

If **Manual Display** is enabled, a white box appears in the screen's lower right corner. The appearance of the box indicates the loop format, as follows:

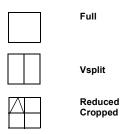

During acquisition, the box disappears, indicating that acquisition is in progress. When the box reappears, the acquisition is complete. You can continue acquiring or touch **Display** to review all acquired loops using the **Page** rotary control.

1. With 2D, BMode, Color, Angio, or AQ active, touch Loop. Select the desired loop length, using the Loop Type rotary control.

You can determine the length of the loop display in seconds or by number of heart beats.

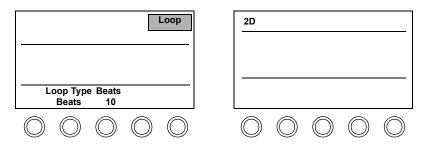

2. Select the desired loop format. If you acquire the loop in a smaller format (Quad, Cropped, or Vsplit), you cannot view it in Full format.

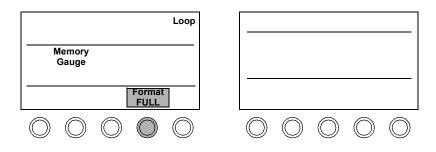

Tip: If you want to capture a longer sweep, set the **Loop Type/Beats** rotary controls to a higher number, such as 10 beats. **3.** To see how much memory the acquired loops have used, touch **Memory Gauge**.

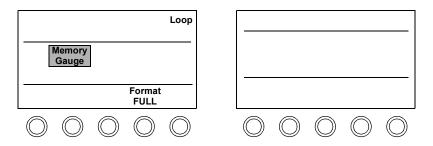

4. Touch Acquire Loop or press Acquire to capture the upcoming series of frames into loop memory. Note that the light on the Acquire key turns on during the acquisition and turns off when the acquisition is complete.

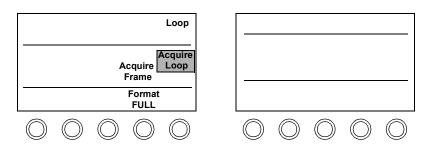

5. If you are using the touch controls or if **Manual Display** is enabled and you want to reacquire the loop, touch **Display**, **Delete Page**, **Display**, and then touch **Acquire Loop**.

If you are using the **Acquire** key and **Auto Display** is enabled, see the next section for information on how to reacquire a loop.

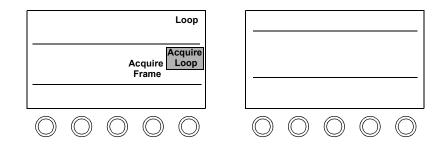

NOTE You cannot use the **Acquire** key to reacquire a loop if you manually enter Display mode by touching **Display**.

### Using the Acquire and Enter Keys in Auto Display Mode

When **Auto Display** is enabled, you can use the **Acquire** and **Enter** keys to easily acquire, delete, accept, and reacquire loops.

- **1** Press **Acquire** to capture the upcoming series of frames into loop memory, which are displayed automatically.
- 2 If you are satisfied with the loop, press **Enter** to accept it.
- **3** Or, if you want to reacquire the loop:
  - a Press Acquire to delete the loop.
  - b Press **Acquire** again to capture the upcoming series of frames into loop memory.

The light on the **Acquire** key turns on during the acquisition and turns off when the acquisition is complete.

c If you are satisfied with the loop, press **Enter** to accept it.

When **Auto Display** and **Disk Autostore** are enabled, the loop is not automatically stored to disk until you take one of the following actions:

- Touch 2D.
- Press Enter .
- Turn the **Page** rotary control.
- Select another loop on a page.
- Exit Display mode.

## Acquiring Images in Compare Mode

Use the **Compare** control to display a live image next to an acquired image. This can be helpful in the operating room when you want to compare a prebypass image with a postbypass image. Compare is only available when **Vsplit**, **Cropped**, or **Reduced** formats are selected.

The acquired loop in memory is displayed on the screen's left side when the **Vsplit** format is selected and a live image is displayed on the screen's right side.

1. After acquiring one or more looping images, touch **Compare**. If you are in Display mode, touch **Display** to leave Display mode.

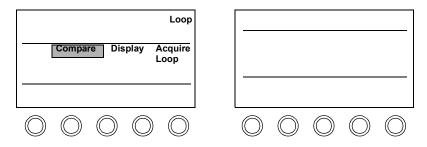

2. To acquire a live image into loop memory, touch Acquire Loop or press Acquire.

| Loop<br>Acquire<br>Loop                                                                                                    |                                                                                                    |
|----------------------------------------------------------------------------------------------------|----------------------------------------------------------------------------------------------------|
|                                                                                                    |                                                                                                    |
| $\bigcirc \bigcirc \bigcirc \bigcirc \bigcirc \bigcirc \bigcirc \bigcirc \bigcirc \bigcirc \bigcirc \bigcirc \bigcirc \bigcirc \bigcirc \bigcirc \bigcirc \bigcirc \bigcirc $ | $\bigcirc \bigcirc \bigcirc \bigcirc \bigcirc \bigcirc \bigcirc \bigcirc \bigcirc \bigcirc \bigcirc \bigcirc \bigcirc \bigcirc \bigcirc \bigcirc \bigcirc \bigcirc \bigcirc $ |

**3.** The newly acquired image is automatically displayed, even if your display option is set to **Manual Display**. Touch **Display** to leave Compare mode.

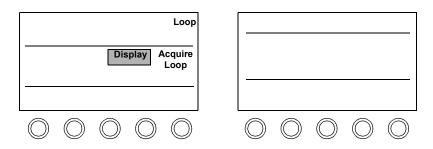

NOTEIf you do not want the newly acquired image added to loop memory, touchDelete Loop or Delete Page to mark it for deletion. The loop is deleted when you<br/>leave Display mode.

## Acquiring Quick Review Images

Quick Review allows you to capture and display images at higher frame rates, up to 300 Hz. You can use Quick Review to view an image frame by frame by scrolling with the trackball. Quick Review is always available regardless of loop format or loop memory.

When you capture an image in Quick Review by pressing **Freeze**, it is not stored in loop memory but is stored in a separate memory location. To store an image to disk, you must first transfer it to loop memory by acquiring the loop when in Replay mode.

1. With 2D or Color mode active, press **Freeze** to enter Quick Review.

The frames that are displayed before you pressed **Freeze** are captured.

2. Use the trackball to scroll through the frames. If you want to see the loop in real time, touch **Replay**. The end points of the loop automatically cycle on the last R-to-R interval that occurred before you pressed **Freeze**.

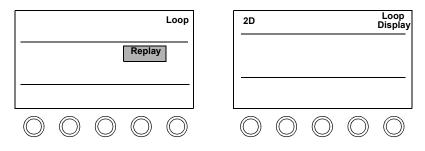

**3.** Use the trackball to control the speed of the loop. Press **Freeze** and use the trackball to scroll through the image frame by frame.

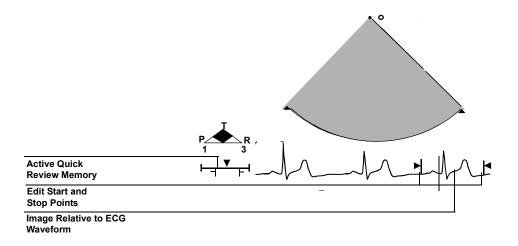

#### Loops Acquiring Quick Review Images

Tip: Edit the loop before you acquire it to use less memory. 4. Use Edit Start and Edit End to adjust the start and end points of the loop.

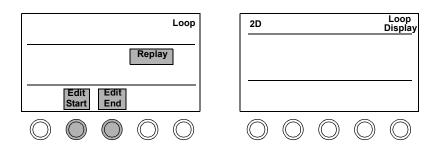

 Select the desired loop Format (Full, Vsplit, Reduced, or Cropped). Touch Acquire Loop or press Acquire to transfer the loop onto a page in loop memory. The system automatically returns to live imaging.

| Loop                   | 2D    |
|------------------------|-------|
| Replay Acquire<br>Loop |       |
|                        |       |
|                        | 00000 |

6. To acquire a frame, press Freeze and touch Acquire Frame or pressAcquire to transfer the frame onto a page in loop memory.

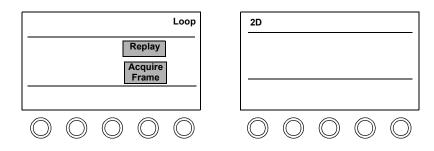

## **Reviewing Studies**

Once you have acquired all of the loops and frames for your study, you can display them and review the entire study. When you review the study, you can

- Edit the loops by changing the start and end points or synchronizing the start and end times
- Bookmark individual loops or pages so that only the bookmarked loops or pages display
- Delete individual loops or pages from loop memory
- Store individual loops or pages to disk. You also have the option of storing bookmarked loops to the current study or to a new study for the current patient.

### **Displaying Loops**

1. If Auto Display is enabled, loops automatically are displayed after acquisition. If Manual Display is enabled, touch Display to review the loop.

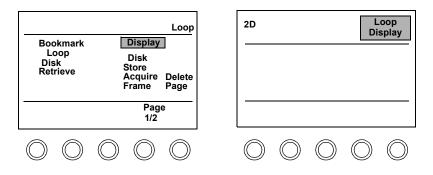

#### Loops Reviewing Studies

2. If you acquired more than one loop, the **Page** rotary control appears on the left touch panel. Turn **Page** to view all of the pages in the study.

The number of loops on a page varies, depending on the loop format.

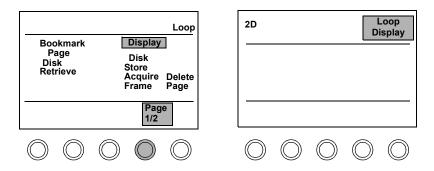

- **3.** Use the trackball to change a loop's play back speed.
- 4. Press **Freeze** and use the trackball to view individual frames of a loop.

### **Editing Loops**

#### NOTE

Depending on how your storage options are set up, loops may or may not be automatically stored to disk. If loops are stored to disk, the frames between the start and end points are the portion of the loop that is stored to disk. See Chapter 12 for more information on storing images.

- 1. To synchronize loops, touch **Same Start** or **Align**. (You must display more than one loop on a page to see the Same Start and Align controls.)
  - •Same Start causes loops to begin at the same time.
  - •Align causes loops to begin and end at the same time.

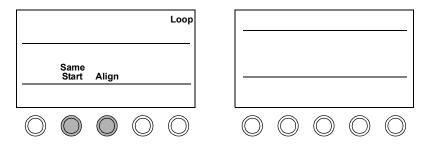

2. Adjust Edit Start or Edit End to change the beginning or end point of the selected loop.

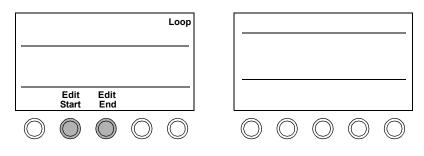

#### **Bookmarking Loops**

You can bookmark individual loops or pages so that only those loops or pages are displayed on the screen. For example, you might want to bookmark the loops that you want a physician to review.

- 1. Turn the **Page** rotary control to find the loop or page that you want to bookmark.
- 2. If there is more than one loop on a page, turn the **Select** rotary control to the loop that you want to bookmark. Touch **Bookmark Loop**.

The bookmark icon (a small rectangle), located in the loop's lower left corner, appears.

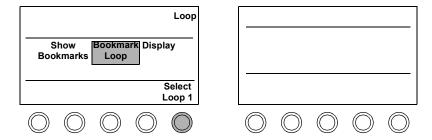

3. If you want to bookmark the entire page, turn the Select rotary control to Select Page, to select all of the loops on the page. Touch Bookmark Page.

The bookmark icon appears.

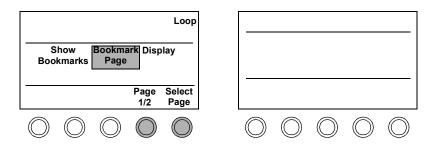

Tip: To remove a bookmark from a loop or page, select the loop or page and touch **Bookmark Loop** or **Bookmark Page** again. 4. Touch Show Bookmarks.

The loops or pages you bookmarked are displayed. Touch **Show Bookmarks** again if you want to see all of the acquired loops and pages.

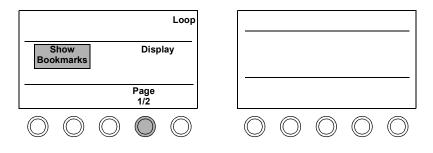

#### Storing Bookmarked Loops to a New Study

You can create a subset of your study by storing only the bookmarked loops to a new study.

1. Touch Disk.

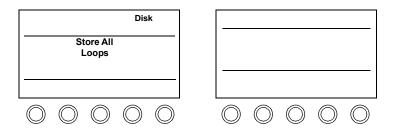

#### 2. Touch Store All Loops.

The following window appears.

| <br>Store All Loops                                                                       |
|-------------------------------------------------------------------------------------------|
| To current study: To new Study:<br>Unstored Loops All Loops<br>Bookmarked Loops<br>Cancel |
|                                                                                           |

#### 3. Highlight Bookmarked Loops and press Enter.

A new study is created for the current patient that only contains the bookmarked loops. Patient ID information is cleared after being stored with current patient information.

## **Deleting Loops from Loop Memory**

You can mark loops and pages for deletion by using the **Delete Loop** and **Delete Page** controls. The loops are not deleted from loop memory until you exit Display mode and return to live imaging. To set up delete options, see "Setting Up Loop Images" on page 11-9.

# NOTEBy default, Delete Loop and Delete Page only delete images from loop memory.<br/>Images stored on disk are not affected *unless* the user has selected Delete loop<br/>from disk when manually deleted from loop memory? under the Delete<br/>Options.

1. Touch the **Display** control to show the loops in the study.

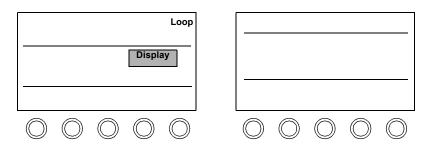

2. Turn the **Page** rotary control to find the loop or page that you want to delete.

**3.** If there is more than one loop on a page, turn the **Select** rotary control to highlight the loop that you want to delete and touch **Delete Loop**.

The message "Marked for Deletion" appears on the loop and the **Delete Loop** control changes to **Undelete Loop**. If you change your mind, touch **Undelete Loop**.

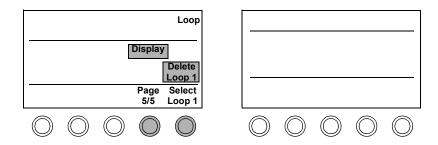

4. If you want to delete the entire page, touch **Delete Page**.

The message "Marked for Deletion" appears on the page and the **Delete Page** control changes to **Undelete Page**. If you change your mind, touch **Undelete Page**.

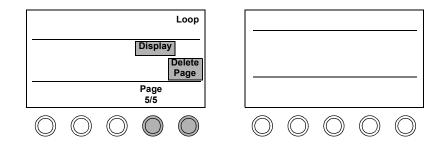

5. To delete the marked loops and pages from loop memory, return to live imaging by touching **Display** or **Loop Display**.

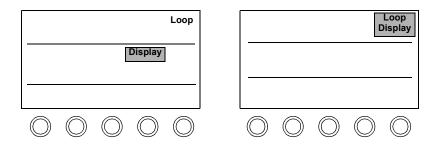

## **Deleting All Pages**

You can delete all loops and pages from loop memory by using the **Delete All Pages** control.

1. Touch **Display** to show the loops in the study.

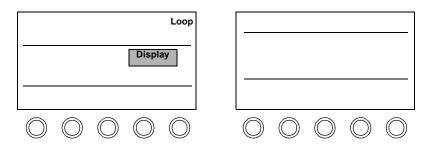

- 2. Touch Display again to unhighlight it.
- **3** Touch **Delete All Pages**. You must be in a live imaging mode to see this function.

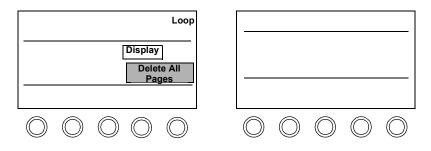

Note: Delete All Pages only deletes from loop memory, not from the disk.

| Sumptomo   | Suggestions |  |
|------------|-------------|--|
| Loop Troub | leshooting  |  |
|            |             |  |

| Symptoms                                               | Suggestions                                                                                                    |  |  |
|--------------------------------------------------------|----------------------------------------------------------------------------------------------------|--|--|
| Cannot see<br>frames removed<br>from a loop.           | Move the start and end points of the loop to their original locations with <b>Edit Start</b> or <b>Edit End</b> .                                                                                                    |  |  |
| Looping image or<br>text flickers, or<br>looks blocky. | The loop was acquired when the system's frame rate<br>exceeded the monitor's maximum frame rate (that is<br>25 Hz for European screens and 30 Hz for U.S.A.<br>screens). If possible, reacquire the loop with a lower<br>frame rate. |  |  |
|                                                        | Use Quick Review to acquire loops at the displayed frame rate. Or touch the <b>Frame Lock</b> control in <b>Loop Setup</b> .                                                                                                    |  |  |
| Image or text on<br>a frozen loop<br>looks blocky.     | If the frame rate is 40 Hz or less, scroll forward or backward one frame.                                                                                                    |  |  |
|                                                        | Touch the Frame Lock control in Loop Setup.                                                                                                    |  |  |
|                                                        | Use Quick Review to acquire loops at the displayed frame rate.                                                                                                    |  |  |
|                                                        |                                                                                                    |  |  |

Loops
Loop Troubleshooting

# 12 Disk

## Introduction

The standard SONOS system configuration includes an

- Internal hard disk—For temporary storage of exam images
- Optical disk drive—For permanent offline storage of exam images
- Floppy disk drive—For saving and loading system presets, upgrading software, installing software options, and servicing the system

This chapter provides information about

- Disk screen and touch panels (page 12-2)
- Controls (page 12-3)
- Formatting a disk (page 12-11)
- Initializing a disk (page 12-13)
- Configuring disk storage (page 12-14)
- Storing images to disk (page 12-21)
- Retrieving loops from disk (page 12-29)
- Deleting disk files (page 12-32)
- Optical disk troubleshooting (page 12-34)

NOTE For more information about the system floppy disk drive, see Chapter 4.

NOTE For information about storing and retrieving Live 3D images, see the Using 3-Dimensional and BiPlane Imaging Guide. (BiPlane images are stored using the system's normal 2D loop disk controls.)

|             |                                                          |                     | Scre               | en and             | d Touc        | ch P        | anels               |            |                          |                |            |  |
|-------------|----------------------------------------------------------|---------------------|--------------------|--------------------|---------------|-------------|---------------------|------------|--------------------------|----------------|------------|--|
|             |                                                          |                     |                    | Disk               |               | ]           |                     |            |                          |                |            |  |
|             |                                                          | End<br>Study        | Store<br>All Loops | Copy to<br>Optical | Disk<br>Space |             |                     |            |                          |                |            |  |
|             | lnit<br>Disk                                             | Rescue<br>Study     |                    |                    |               |             |                     |            |                          |                |            |  |
|             | Rebuild<br>Database                                      | Delete<br>File      |                    |                    | List<br>Files |             |                     |            |                          |                |            |  |
|             | System<br>Generate                                       |                     |                    |                    |               |             |                     |            |                          |                |            |  |
|             | $\bigcirc$                                               | $\bigcirc$          | $\bigcirc$         | $\bigcirc$         | $\bigcirc$    |             | $\bigcirc$          | $\bigcirc$ | $\bigcirc$               | $\bigcirc$     | $\bigcirc$ |  |
| bas         | dies listed<br>ed on the<br>ent ID.                      |                     | - Jones            | _                  |               |             |                     |            |                          |                |            |  |
| wer<br>forn | cates that<br>re saved in<br>nat, and sl<br>e of the stu | a study<br>nows the |                    |                    |               |             |                     |            |                          |                |            |  |
|             | e type of s                                              | tudy is             |                    |                    | Na            | me          | Comment             | Dat        | e De                     | escription     |            |  |
| liste       | ed here.                                                 |                     |                    |                    |               | nes<br>ones | Stress 3<br>CLR Sta | -          | Apr 04, 01<br>Jan 10, 01 | STUDY<br>STUDY |            |  |
|             |                                                          |                     |                    |                    |               |             |                     |            |                          |                |            |  |
|             |                                                          |                     |                    |                    |               | Selec       | t multiple it       | tems       |                          |                |            |  |
|             |                                                          |                     |                    |                    |               |             | Okay<br>st Conten   |            | Cancel<br>Change F       | Patient        |            |  |
|             |                                                          |                     |                    |                    |               |             | St Conten           |            | Change r                 | aueni          |            |  |

## NOTE

You must be in Loop mode and touch **Disk Retrieve** to see the above window.

## Controls

 NOTE
 The Optical Disk feature may not be available on your system. If your system has the Integrated Digital Interface, see the Using Integrated Digital Interface (IDI) User's Guide.

## Primary

| Copy to Optical | Copies disk storage and retrieval (DSR) files from the IDI hard disk to the optical disk. You can select one or more studies or files to copy.                                                                                                    |
|-----------------|----------------------------------------------------------------------------------------------------|
| Delete File     | Lets you select and delete files or studies from the optical or hard disk.                                                                                                    |
| Disk Space      | Shows the amount of remaining space on one side of the optical or hard disk, in kilobytes (kB) and the approximate number of loops available.                                                                                                    |
| End Study       | Closes the current study and stores all loops, frames,<br>and analysis data to disk. Patient ID information is<br>cleared. All loops are deleted and analysis data is<br>erased. If the system has the IDI option, all files from<br>the ended study are sent to the network. Also is<br>displayed as part of the <b>Stress</b> controls. |

| Init Disk                        | Prepares one side of a preformatted optical disk for<br>storage and retrieval. You must initialize each side of an<br>optical disk before using it for the first time.                                                                                                    |  |  |
|----------------------------------|----------------------------------------------------------------------------------------------------|--|--|
|                                  | When you initialize or format a disk, you are always<br>prompted with a window to select the target device,<br>regardless of whether <b>Enable Optical</b> is on.                                                                                                    |  |  |
|                                  | <b>CAUTION:</b> The SONOS system hard disk is initialized before shipment. Do <b>not</b> initialize the SONOS hard disk unless a Philips Service Representative asks you to do so. Initializing the SONOS hard disk erases <b>all</b> information on the disk.                               |  |  |
| List Files                       | Shows the names of files and studies stored on the current side of the inserted optical disk or the IDI hard disk.                                                                                                    |  |  |
| Loop Display                     | When the <b>Loop</b> control is on, an image from the optical<br>or hard disk is displayed on the screen. Touch <b>Loop</b><br><b>Display</b> or <b>2D</b> to return to live imaging.                                                                                                    |  |  |
| Manual Entry/<br>System Generate | Lets you select the disk storage comment. In Disk Setup<br>under <b>Comment Options</b> , the comment can be set to<br><b>System Generate</b> , <b>Manual Entry</b> , or an exam type.                                                                                                    |  |  |
| Rebuild Database                 | Allows you to choose whether to reconcile or rebuild<br>the database on the hard disk or optical drive.                                                                                                    |  |  |
|                                  | The <b>Reconcile</b> option scans the database for the studies<br>that are supposed to exist on the disk. If a study no<br>longer exists on the disk, the study is removed from the<br>database. The <b>Reconcile</b> option is quick, since the<br>entire disk does not need to be scanned. |  |  |
|                                  | The <b>Rebuild</b> option scans the entire disk looking for<br>studies and images, and creates a new database with<br>references to each study and image found on the disk.<br>The Rebuild option can be time consuming, since the<br>entire disk must be scanned.                           |  |  |

| <b>Rescue Study</b>   | Sends untransferred studies that are on the hard disk to the network storage server.                                                                                                    |
|-----------------------|----------------------------------------------------------------------------------------------------|
| Store All Loops       | Displays the <b>Store All Loops</b> window, which gives you<br>the option of storing all unstored loops to the current<br>study, storing all loops to a new study, or storing all<br>bookmarked loops to a new study for the current<br>patient.        |
|                       | <b>Note:</b> If <b>Store All Loops</b> or <b>Bookmarked Loops</b> is selected, the patient ID information is cleared after being stored with the current patient information. If <b>Unstored Loops</b> is selected, the patient ID information remains. |
| optical disk medium p | corruption, it is recommended that you write protect the<br>prior to installing or retrieving files on a Philips SONOS or<br>nen using a third party program.                                                                                           |

Revision D.0

NOTE

## Setup

Press **Setup** and touch **Disk** to adjust these controls. Press **Setup** again to exit from Setup mode.

| Comment<br>Options | Lets you choose either Exam-Type, System Generate,<br>or Manual Entry comments. Also allows you to<br>choose Automatic Commenting on or off and<br>Comment Auto-Advance on or off. These comments<br>are displayed when you store a file. See "Commenting<br>Options" on page 12-9 for an explanation of the<br>different options.                                                  |
|--------------------|----------------------------------------------------------------------------------------------------|
| Format Disk        | If you need to format an optical disk, you must power<br>cycle the ultrasound system after the operation is<br>complete. This is necessary before any further digital<br>storage and retrieval operations can be attempted.                                                                                                    |
|                    | If you do not power cycle the ultrasound system, the<br>following message appears: "A Format Disk has been<br>done. The system must be powered off and powered<br>back on before using Disk operations." This error<br>message occurs even if the format operation fails. For<br>example, the error message will appear if you attempt<br>to format a write-protected optical disk. |
|                    | <b>CAUTION:</b> The SONOS system hard disk is<br>formatted before shipment. Do <b>not</b> format the SONOS<br>hard disk unless a Philips Service Representative asks<br>you to do so. Formatting the SONOS hard disk erases<br><b>all</b> information on the disk.                                                                                                    |

| Tip: For details on how<br>to use Enable Optical<br>with the IDI hard disk,<br>see the Using Integrated<br>Digital Interface (IDI)<br>User's Guide.<br>Note: Before viewing<br>files on the optical disk,<br>Philips recommends that<br>you write-protect the<br>optical disk on both the<br>A and B sides before<br>inserting it into a viewing<br>station such as a<br>Windows NT computer | Enable Optical              | Lets you select the optical disk as the target device<br>when both a hard disk and an optical disk are installed.<br>When <b>Enable Optical</b> is on, all system data is stored to<br>the optical disk. When <b>Enable Optical</b> is off, all<br>system data is stored to the hard disk.<br>This control is off by default. It is a system-wide<br>control that, when set, remains set until you change it.<br>The <b>Enable Optical</b> window appears before every disk<br>retrieval or utility operation, and also before the first<br>disk storage operation in a study.<br>When <b>Study Mode</b> is off and <b>Enable Optical</b> is on,<br>every disk storage operation goes to the optical disk<br>without the window prompt. However, retrieval and<br>utility operations still require the window prompt.<br>If <b>Enable Optical</b> is off, all disk operations go to the<br>hard disk. |
|----------------------------------------------------------------------------------------------------|-----------------------------|----------------------------------------------------------------------------------------------------|
|                                                                                                    | Network<br>Autosend         | Available under the <b>Disk</b> controls when you press<br><b>Setup</b> . Sending a complete study to a network can take<br>some time. When you enable <b>Network Autosend</b> , as<br>soon as an image is stored to the local disk, IDI begins<br>sending the image to the network server. When<br><b>Network Autosend</b> is not enabled, the IDI system does<br>not start sending the study to the network server until<br>you touch <b>End Study</b> .                                                                                                    |
|                                                                                                    | Delete Options              | Lets you choose whether or not to automatically delete<br>an acquired loop from loop memory after it is stored to<br>disk. Also lets you choose whether to automatically<br>delete files from the disk when they are manually<br>deleted from loop memory.                                                                                                    |
|                                                                                                    | Maximize<br>Transfer/Frames | Works in conjunction with the Acquire 120Hz/300Hz control in 2D imaging Setup. Maximize Frames acquires images up to 300 Hz. Maximize Transfer acquires images up to 120 Hz.                                                                                                    |

Tip: To facilitate file management, **Study Mode** is on by default. Study Mode

Selects a subdirectory storage format (study format) for saving images to disk. Storing and retrieving images with Study Mode on facilitates study management.
Study Mode *must be on* to transfer studies to the network storage server. This control is "on" (highlighted) by default. Study Mode is a control that is stored as a preset.

## **Commenting Options**

| Comment Option                                                       | Description and Usage                                                                                                    |  |  |  |  |  |
|----------------------------------------------------------------------|----------------------------------------------------------------------------------------------------|--|--|--|--|--|
| Exam-Type List                                                       | Selects a comment from a customizable comment list. Can be used in conjunction with <b>Comment Auto-Advance</b> . Highlight <b>View Exam Contents</b> to view and edit the comment list.           |  |  |  |  |  |
| Tip: The comment list can<br>be customized and saved<br>to a preset. |                                                                                                    |  |  |  |  |  |
| System Generate                                                      | Generates a comment automatically for the acquisition. Comments are unique and include references to exam type, preset, system mode, and a unique counter (for example, <b>Vas Carotid PW01</b> ). |  |  |  |  |  |
|                                                                      | Each system-generated comment includes a mnemonic symbol to identify<br>the imaging mode that produced the image, such as <b>PW</b> in the above<br>example. The mnemonic symbols are              |  |  |  |  |  |
|                                                                      | 2d—2D/Bmode, PW (spectral off), or CW (spectral off)                                                                                                    |  |  |  |  |  |
|                                                                      | <b>3D</b> —Live 3D                                                                                                    |  |  |  |  |  |
|                                                                      | <b>3DZ</b> —3D Zoom                                                                                                    |  |  |  |  |  |
|                                                                      | 4FV—3D Full Volume                                                                                                    |  |  |  |  |  |
|                                                                      | Ang—Angio in 2D/BMode, PW (spectral off), or CW (spectral off)                                                                                                    |  |  |  |  |  |
|                                                                      | AQ—Acoustic Quantification                                                                                                    |  |  |  |  |  |
|                                                                      | <b>BP</b> —BiPlane                                                                                                    |  |  |  |  |  |
|                                                                      | Col-Color in 2D/BMode, PW (spectral off), or CW (spectral off)                                                                                                    |  |  |  |  |  |
|                                                                      | CW—CW (spectral on)                                                                                                    |  |  |  |  |  |
|                                                                      | CWA—CW Angio (spectral on)                                                                                                    |  |  |  |  |  |
|                                                                      | CWC—CW Color (spectral on)                                                                                                    |  |  |  |  |  |
|                                                                      | IBS—IBS                                                                                                    |  |  |  |  |  |
|                                                                      | M—MMode                                                                                                    |  |  |  |  |  |
|                                                                      | MC—MMode Color                                                                                                    |  |  |  |  |  |
|                                                                      | <b>PW</b> —PW (spectral on)                                                                                                    |  |  |  |  |  |
|                                                                      | PWA—PW Angio (spectral on)                                                                                                    |  |  |  |  |  |
|                                                                      | <b>PWC</b> —PW Color (spectral on)                                                                                                    |  |  |  |  |  |
|                                                                      |                                                                                                    |  |  |  |  |  |

#### Disk **Controls**

| Comment Option              | Description and Usage                                                                                                    |
|-----------------------------|----------------------------------------------------------------------------------------------------|
| Manual Entry                | Allows you to enter a comment for each acquisition file, if <b>Automatic Commenting</b> is off.                                                                                                    |
| Automatic Commenting<br>on  | Disables the DSR comment box. The image is stored with the current comment automatically applied to the file. Select the comment using the <b>Comment</b> rotary control before storing the loop.                                                                                         |
| Automatic Commenting<br>off | Enables the DSR comment box, which appears on the imaging screen when<br>storing a loop. The DSR comment box displays the comment that will be<br>saved when the image is stored to disk. You can edit the comment before<br>the file is stored.                                          |
| Comment Auto-Advance<br>on  | Used only in conjunction with exam-type commenting. On each<br>subsequent loop store, the comment is advanced to the next item on the<br>exam-type list. If the Auto-Advance feature is off, the comment remains<br>the same unless it is changed with the <b>Comment</b> rotary control. |

## Formatting a Disk

You must format an optical disk before using it for the first time, if the manufacturer did not preformat the disk. (The SONOS hard disk comes preformatted.) If you need to format an optical disk, you must power cycle the SONOS system (that is, turn the system off and then on again) after formatting has completed, to continue with digital storage and retrieval operations.

**CAUTION** Do **not** format or initialize the hard disk unless requested to by your Philips service representative. Formatting an optical disk or hard disk erases all information on the disk.

1. Touch Disk, and press Setup.

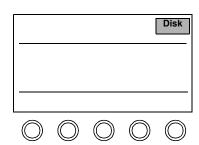

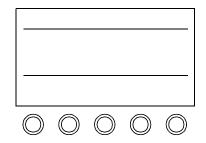

2. With the Enable Optical touch control on, touch Format Disk.

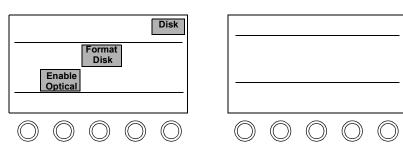

3. Select **Optical Disk**, highlight **Okay** with the trackball, and press **Enter**.

Depending on disk capacity, formatting can take up to one hour. You can continue to image while the disk is being formatted. To format the other side of the disk, turn it over and touch **Format Disk** again.

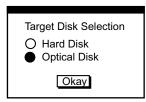

NOTEIf your system has the Integrated Digital Interface option, you must power cycle<br/>the system after formatting a disk. See the Using Integrated Digital Interface<br/>(IDI) User's Guide for more information.

## Initializing a Disk

Initializing a disk prepares the preformatted disk for storage and retrieval and also erases all files on the disk. You can initialize both hard disks and optical disks. (The hard disk comes preinitialized.) The optical disk must be initialized before use. You must initialize each side of an optical disk before using it for the first time.

**CAUTION** Do **not** format or initialize the hard disk unless requested to by your Philips service representative. Initializing an optical disk or hard disk erases all information on the disk.

1. Touch Disk.

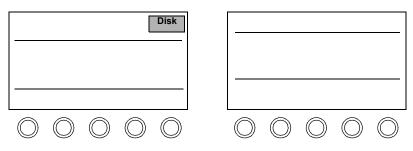

2. Touch **Init Disk**. It takes about 10 seconds per side to initialize a disk, depending on disk capacity.

| Disk                                                                                                    |            |            |            |            |            |
|----------------------------------------------------------------------------------------------------|------------|------------|------------|------------|------------|
|                                                                                                    | $\bigcirc$ | $\bigcirc$ | $\bigcirc$ | $\bigcirc$ | $\bigcirc$ |
| $\bigcirc \bigcirc \bigcirc \bigcirc \bigcirc \bigcirc \bigcirc \bigcirc \bigcirc \bigcirc \bigcirc \bigcirc \bigcirc \bigcirc \bigcirc \bigcirc \bigcirc \bigcirc \bigcirc $ | $\bigcirc$ | $\bigcirc$ | $\bigcirc$ | $\bigcirc$ | $\bigcirc$ |

|                                                                                                    | Configuring Disk Storage                                                                                                    |
|----------------------------------------------------------------------------------------------------|----------------------------------------------------------------------------------------------------|
| Tip: Many <b>Disk</b> and<br><b>Loop</b> settings can be<br>preset. You can<br>choose many<br>combinations to best<br>meet your needs and<br>store them to your<br>own preset. | <ul> <li>Use the following controls to set up the disk options:</li> <li>Study Mode</li> <li>Enable Optical</li> <li>Delete Options</li> <li>Network Autosend</li> <li>Comment Options</li> <li>Maximize Transfer/Frames</li> </ul> |
| Tip: For complete details on these controls, and the                                                                                                    | 1. With a formatted disk in the optical disk drive, press <b>Setup</b> , and touch <b>Disk</b> .                                                                                                    |

|                                                                            | Di                                       |  |
|----------------------------------------------------------------------------|------------------------------------------|--|
| Maximize Format<br>Transfer Disk<br>Study Enable Dele<br>Mode Optical Opti | ete Network Comn<br>ions Autosend Option |  |
| $\bigcirc$ $\bigcirc$ $\bigcirc$                                           |                                          |  |

2. Study Mode is on by default. Storing and retrieving files with Study Mode on facilitates file management.

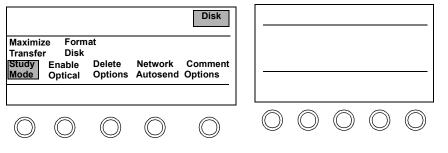

details on these controls, and the options that are available for setting up a disk for studies and transfer of patient information, please see the Using Integrated Digital Interface (IDI) User's Guide **3.** Touch **Enable Optical** if you want to store data on an optical disk. **Enable Optical** is off by default.

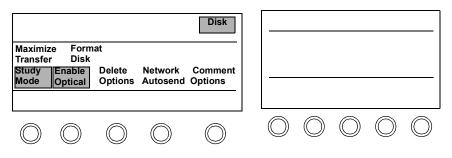

4. Touch **Delete Options** to choose the autodelete settings.

|                                                                                                    |            |            |            | Disk       |            |            |            |            |            |
|----------------------------------------------------------------------------------------------------|------------|------------|------------|------------|------------|------------|------------|------------|------------|
| Maximize Format<br>Transfer Disk<br>Study Enable Delete Network Comment<br>Mode Optical Options Autosend Options |            |            |            |            |            |            |            |            |            |
| $\bigcirc$                                                                                                    | $\bigcirc$ | $\bigcirc$ | $\bigcirc$ | $\bigcirc$ | $\bigcirc$ | $\bigcirc$ | $\bigcirc$ | $\bigcirc$ | $\bigcirc$ |

#### Disk Configuring Disk Storage

5. Use the trackball to select the autodelete options and press Enter. The system defaults to No for both options, including Delete loop from memory after successful store to disk? This means that loops that have been stored on the disk are not deleted from loop (CLR) memory. You may review and edit your studies on the ultrasound system. When you choose Delete loop from disk when manually deleted from loop memory?, the manually selected image is deleted from loop memory and the optical or hard disk simultaneously. (Touching End Study clears all loops from loop memory.)

**Note:** Delete options can be preconfigured depending on the selected preset. Always check setup to be sure that the delete options are adjusted appropriately before you begin loop acquisition.

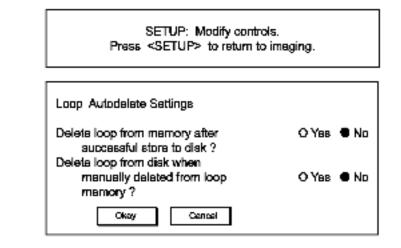

Note: If you select Yes for Delete loop from disk when manually deleted from loop memory?

and then touch **Delete all pages**, the system deletes *only* from loop memory.

6. Touch Network Autosend when you want to send images to the network server while the session is in progress. This command is available under the Disk touch controls when you press <u>Setup</u>.

Sending a complete study to a network can take some time. When you enable **Network Autosend**, as soon as an image is stored to the local disk, IDI begins sending the image to the network server. When **Network Autosend** is not enabled, the IDI system does not start sending the study to the network server until you touch **End Study**.

|                                     |            |                         |                     | Disk       |            |            |            |            |    |
|-------------------------------------|------------|-------------------------|---------------------|------------|------------|------------|------------|------------|----|
| Maximiz<br>Transfe<br>Study<br>Mode |            | at<br>Delete<br>Options | Network<br>Autosend | Comment    |            |            |            |            |    |
| Mode                                | Optical    | options                 | Autoscila           |            |            |            |            |            |    |
| $\bigcirc$                          | $\bigcirc$ | $\bigcirc$              | $\bigcirc$          | $\bigcirc$ | $\bigcirc$ | $\bigcirc$ | $\bigcirc$ | $\bigcirc$ | (( |

7. Touch Comment Options.

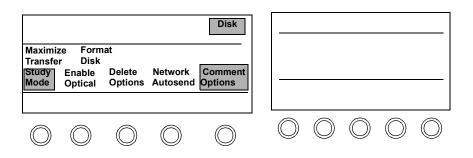

8. Use the trackball to select the comment options, select **Okay**, and press **Enter**.

| Disk Storage Comment Options |  |  |  |  |
|------------------------------|--|--|--|--|
|                              |  |  |  |  |
| Storage Comment Type         |  |  |  |  |
|                              |  |  |  |  |
| C Exam-Type List             |  |  |  |  |
| System Generate              |  |  |  |  |
| System Generate              |  |  |  |  |
| Manual Entry                 |  |  |  |  |
|                              |  |  |  |  |
|                              |  |  |  |  |
|                              |  |  |  |  |
| Automatic Commenting         |  |  |  |  |
|                              |  |  |  |  |
| Comment Auto-Advance         |  |  |  |  |
|                              |  |  |  |  |
| View Exam Comments           |  |  |  |  |
|                              |  |  |  |  |
| Okay Cancel                  |  |  |  |  |
|                              |  |  |  |  |

When you store a loop:

- If **System Generate** is on and **Automatic Commenting** is on, the image is automatically stored to disk with the system-generated comment. No DSR comment box appears and you cannot edit the comment.
- If **System Generate** is on and **Automatic Commenting** is off, the DSR comment box appears containing the system generated comment (in the screen's lower left corner). You can accept the comment by using the trackball to choose **Okay**, or you can press **Erase** and type in your own comment.

| Comment: | Car Adlt Col |
|----------|--------------|
| Okay     | Cancel       |

- If **Manual Entry** is on and **Automatic Commenting** is off, the DSR comment box is blank. Type in the comment or use the **Manual Entry** control on the left touch panel to select a comment, use the trackball to select **Okay**, and press **Enter**.
  - 9. Select View Exam Comments to display the exam-type comments.

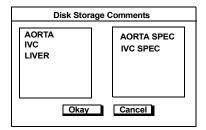

- 10. To edit a comment, select it with the arrow and press Enter. Type in the desired comment, highlight Okay and press Enter to accept the new comment list. Press on the keyboard to move to the next comment.
- **11.** (Optional) To clear all of the comments, highlight the entire box and press **Erase**.
- Touch Maximize Transfer. The control changes to Maximize Frames. Touching the control switches between the two options. Maximize Transfer sets the maximum frame rate to 120 Hz. Maximize Frames sets the maximum frame rate to 300 Hz.

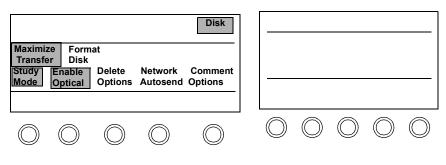

Tip: If you want to keep these changes, save them to a preset.

#### Disk Configuring Disk Storage

**13.** Press **Setup** to leave Setup mode.

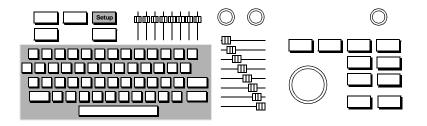

## Storing Images to Disk

You can store images to disk by touching one of the following controls:

- **Disk Autostore**—Available under the **Loop** control. Automatically stores a loop or frame after you acquire and accept it. Images are stored under the current patient **ID**. Disk Autostore allows both automatic and manual displays.
- **Disk Store**—Available under the **Loop** control. Stores the currently selected loop, frame, or analysis report to disk. Images are stored under the current patient ID.
- Store All Loops—Available under the Disk control. Displays the Store All Loops window, which gives you the option of storing all unstored loops to the current study, storing all loops to a new study, or storing all bookmarked loops to a new study.

NOTEIf Store All Loops or Bookmarked Loops is selected, the patient ID<br/>information is cleared after being stored with the current patient information. If<br/>Unstored Loops is selected, the patient ID information remains.

Using these storage controls in conjunction with **Auto Display** on or **Auto Display** off provides you with a variety of acquisition and storage options. The following pages give you some examples of the most common scenarios. You can choose the options that best fit the needs of your environment.

NOTEAlways use End Study to close the current study and store all loops, frames, and<br/>analysis reports to disk. End Study also clears memory and patient ID and<br/>analysis information, so you are ready to start your next study.

#### Using Disk Autostore with Auto Display

Use **Disk Autostore** in conjunction with **Auto Display** to acquire a loop, review it, and decide whether or not you want to store it to disk. This configuration provides you with a quality check on the loops stored to disk because you can review the loops during the exam and easily reacquire them, if necessary. Then, if the loops are acceptable, you can accept them, and they are automatically stored to disk.

NOTE Disk Autostore on and Auto Display on are the suggested settings for cardiac presets.

- 1. Touch Loop.
- 2. To automatically display each loop after you acquire it:
  - a. Press Setup.
  - b. Touch Display Options.
  - c. Select Auto Display after each acquire.

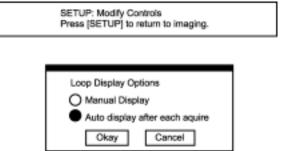

- d. With the trackball highlight Okay and press Enter.
- e. Press Setup.

When **Network Autosend** is enabled, **Disk Autostore** is forced on. The **Disk Autostore** control is not available.

NOTE

- 3. Touch Disk Autostore to enable it.
- 4. Press Patient ID and enter the patient information. (See "Setting up the Exam" on page 6-2 for more information.)
- 5. Acquire the desired loops, frames, or report pages.

Each image is acquired to a page in loop memory, and the system automatically displays the image.

6. If the image is acceptable, press **Enter**.

As the image is being stored to disk, a disk icon appears in the screen's upper right corner. The system returns to live imaging, and you can continue acquiring images during the disk storage process. However, you cannot perform any disk utility or retrieval operation until the storage process is complete.

7. If the image is unacceptable, press **Acquire** or touch **Delete Page**.

The image is deleted from loop memory and is not stored to disk. The system returns to live imaging.

## Using Disk Autostore with Manual Display

Use **Disk Autostore** in conjunction with **Manual Display** to automatically store acquired loops without stopping to review them. Everything you acquire is automatically stored to disk and you can continue acquiring while the images are being stored. This configuration can be helpful if you want to review your studies off-line or at a later time.

- 1. Touch Loop.
- 2. To store the loops directly to disk without reviewing them:
  - a. Press Setup.
  - b. Touch Display Options.
  - c. Select Manual Display.

| SETUP: Modify Controls<br>Press (SETUP) to return to imaging. |  |
|---------------------------------------------------------------|--|
|                                                               |  |
| Loop Display Options<br>Manual Display                        |  |
| Auto display after each aquire                                |  |

Cancel

d. With the trackball highlight **Okay** and press **Enter**.

Okay

- e. Press Setup.
- 3. Touch Disk Autostore to enable it.
- **4.** Press **Patient ID** and enter the patient information. (See "Setting up the Exam" on page 6-2 for more information.)

5. Acquire the desired loops, frames, or report pages.

Each image is acquired to a page in loop memory and is automatically stored to disk. During acquisition, the white box in the screen's lower right corner disappears, indicating that acquisition is in progress. A disk icon appears in the screen's upper right portion while the image is being stored. The system returns to live imaging, and you can continue acquiring images during the disk storage process. But you cannot perform any disk utility or retrieval operation until the storage process is complete.

6. When you are done imaging, you can touch **Display** to see the images you have acquired and stored.

All of the images have the disk icon in the screen's lower left corner indicating that they have been successfully stored to disk.

## Using Disk Store with Auto Display

Use **Disk Store** in conjunction with **Auto Display** to acquire a loop, to review it, and to decide whether you want to store it to disk or reacquire it. This configuration provides you with a quality check and can be helpful if you want to review the images during the exam so you can easily reacquire them, if necessary.

- 1. Touch Loop.
- 2. To automatically display each loop after you acquire it:
  - a. Press Setup.
  - b. Touch Display Options.
  - c. Select Auto Display after each acquire.
  - d. With the trackball highlight Okay and press Enter.
  - e. Press Setup.
- **3.** Press **Patient ID** and enter the patient information. (See "Setting up the Exam" on page 6-2 for more information.)
- 4. Acquire the desired loops, frames, or report pages.

Each image is acquired to a page in loop memory and the system automatically displays the image.

5. If the image is acceptable, touch Disk Store.

The image is stored to disk, and a disk icon appears in the screen's upper right portion while the image is being stored. The system returns to live imaging, and you can continue acquiring images during the disk storage process. But cannot perform any disk storage or retrieval operations until the storage process is complete.

6. If the image is unacceptable, press **Acquire** or touch **Delete Page**.

The image is deleted from loop memory and is not stored to disk. The system returns to live imaging.

## **Using Store All Loops**

#### Use Store All Loops to

- Store all of the unstored loops to the current study. For example, you can enable **Manual Display**, continually acquire loops without stopping to review them, and then store them all to disk at the end of the study. The patient ID is retained.
- Store all loops to a new study with current patient data. You can choose this option to make a copy of your study. The patient ID is cleared after storage.
- Store all bookmarked loops to a new study with current patient data. You can create a subset of your study by bookmarking specific loops and storing only those bookmarked loops to a new study. (This is described in Chapter 11.) The patient ID is cleared after storage.
- 1. Touch Loop on the left touch panel.
- If you do not want to review the loops, set the loop display options to Manual. If you want to display each loop after acquiring it, set the loop display options to Auto after each acquire.
  - a. Press Setup.
  - b. Touch Display Options.
  - c. Select Auto Display after each acquire or Manual Display.

| SETUP: Modify Controls<br>Press [SETUP] to return to imaging.                           |  |
|-----------------------------------------------------------------------------------------|--|
| Loop Display Options<br>Manual Display<br>Auto display after each aquire<br>Okay Cancel |  |

- d. With the trackball, highlight Okay and press Enter.
- e. Press Setup

- **3.** Press **Patient ID** and enter the patient information. (See "Setting up the Exam" on page 6-2 for more information.)
- 4. Acquire the desired loops, frames, or report pages.
- **5.** Bookmark specific loops, if desired. (See Chapter 11 for details on bookmarking.)
- 6. Touch Disk.
- 7. Touch Store All Loops. The following window appears.

| Store All Loops                                                                 |
|---------------------------------------------------------------------------------|
| To current study: To new Study:<br>Unstored Loops<br>Bookmarked Loops<br>Cancel |
|                                                                                 |

- 8. Choose one of the following options:
  - Unstored loops—Stores all of the loops to the current study. A disk icon appears in the screen's upper right corner while the image is being stored. Patient ID is retained.
  - All Loops—Stores all of the loops to a new study with current patient data. The message "Creating Study for" and a disk icon appear in the screen's upper right corner while the image is being stored. Patient ID is cleared after storage.
  - **Bookmarked Loops**—Stores all of the bookmarked loops to a new study with current patient data. The message "Creating Study for" and a disk icon appear in the screen's upper right corner while the image is being stored. Patient ID is cleared after storage.

## Retrieving Loops from Disk

1. Touch Loop.

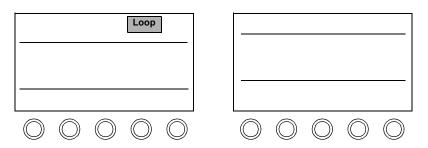

2. Touch Disk Retrieve to see studies matching the current patient ID.

The system displays a list of studies that match the current patient ID information. If there is no match, a message appears telling you that the patient ID does not exist.

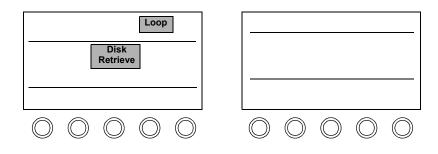

3. To see a list of just the patient IDs on the current side of the disk, select **Change Patient**. To see a list of all of the patient IDs and associated studies on current side of the disk, select **Display All** from the Change Patient window.

| Highlight study or file to retrieve.<br>Press List Contents to view study contents. |                |           |             |  |  |  |
|-------------------------------------------------------------------------------------|----------------|-----------|-------------|--|--|--|
| Name                                                                                | Comment        | Date      | Description |  |  |  |
| Jones                                                                               | Stress 3 Stage | Jan 14,98 | STUDY       |  |  |  |
| Jones                                                                               | CLR Standard   | Jan 15,99 | STUDY       |  |  |  |
| Jones                                                                               | Stress 2 Stage | Jan 18,99 | STUDY       |  |  |  |
| Select Multiple Items Okay List Contents Change Patient                             |                |           |             |  |  |  |

**4.** Use the trackball to position the arrow over the study you want to retrieve and press **Enter**.

With the trackball highlight **Okay** and press **Enter**. You can also choose the study to retrieve by pressing **Enter** twice. To select multiple items from the list, check **Select Multiple Items**.

You can select multiple items in the List Contents window only.

All of the images in the selected study are loaded into loop memory for review. You can start reviewing the images using the **Page** rotary control before all of the images have been loaded into loop memory.

| Highlight study or file to retrieve.<br>Press List Contents to view study contents. |                |           |             |  |  |  |
|-------------------------------------------------------------------------------------|----------------|-----------|-------------|--|--|--|
| Name                                                                                | Comment        | Date      | Description |  |  |  |
| Jones                                                                               | Stress 3 Stage | Jan 14,98 | STUDY       |  |  |  |
| Jones                                                                               | CLR Standard   | Jan 15,99 | STUDY       |  |  |  |
| Jones                                                                               | Stress 2 Stage | Jan 18,99 | STUDY       |  |  |  |
| Select Multiple Items                                                               |                |           |             |  |  |  |
| List Contents Change Patient                                                        |                |           |             |  |  |  |

Tip: If you select a stress study, the system automatically activates the **Stress** option, and the **Stress** control replaces the **Loop** control. 5. To see a list of all of the files in the study, highlight List Contents and press **Enter**.

| Highlight study or file to retrieve. |                                |                   |             |
|--------------------------------------|--------------------------------|-------------------|-------------|
| Name                                 | Comment                        | Date              | Description |
|                                      | Car Adlt 2d                    | Jan 15,99         | FULL BW     |
|                                      | Car Adlt PW                    | Jan 15,99         | FRAME BW    |
|                                      | Car Adlt AQ                    | Jan 15,99         | FRAME AQ    |
| Select N                             | Iultiple Items<br>Okay<br>List | Cancel<br>Studies |             |

6. To return to live imaging, touch Loop Display or 2D on the right touch panel.

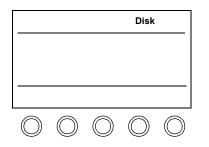

| 2D         |            |            | Loop<br>Display |            |
|------------|------------|------------|-----------------|------------|
|            |            |            |                 |            |
|            |            |            |                 |            |
| $\bigcirc$ | $\bigcirc$ | $\bigcirc$ | $\bigcirc$      | $\bigcirc$ |

### Deleting Files from Disk

**Tip:** To quickly delete all files on the hard disk or one side of an optical disk, touch **Init Disk**. 1. Touch Disk and then touch Delete File.

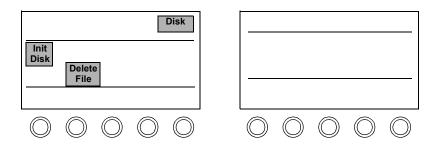

2. Using the trackball, move the arrow to the study you want to delete. Press **Enter** to highlight each selection. If you want to delete files from within a study, highlight the study and select **List Contents**.

| Highligh<br>Press Li | Highlight study or file to delete.<br>Press List Contents to view study contents. |            |             |
|----------------------|-----------------------------------------------------------------------------------|------------|-------------|
| Name                 | Comment                                                                           | Date       | Description |
| Jones                | Stress 3 Stage                                                                    | Jan 14,96  | STUDY       |
| Jones                | CLR Standard                                                                      | Jan 15,96  | STUDY       |
| Jones                | Stress 2 Stage                                                                    | Jan 15,96  | STUDY       |
|                      | Okay                                                                              | Cancel     |             |
|                      | List Contents                                                                     | Change Pat | ient        |
|                      | List All                                                                          | Studies    |             |

- 3. With the trackball highlight **Okay** and press **Enter**. A window appears asking you to confirm the deletion.
- 4. Highlight Okay and press **Enter** to delete the file.

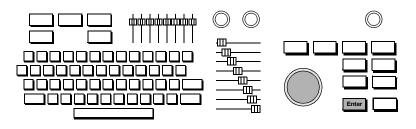

| Optical Disk Troubleshooting |  |
|------------------------------|--|
|                              |  |

| Symptoms                                                                                                    | ms Suggestions                                                                                                    |  |
|----------------------------------------------------------------------------------------------------|----------------------------------------------------------------------------------------------------|--|
| Cannot store files to the disk.                                                                                                 | Make sure the image or loop you want to store is displayed.                                                                                      |  |
|                                                                                                    | Make sure the optical disk is initialized.                                                                                                    |  |
|                                                                                                    | Make sure the optical disk is not write-protected.                                                                                               |  |
|                                                                                                    | Make sure the optical disk media is compatible with the current SONOS revision. See the table on page 4-5 for more information.                  |  |
| Optical disk fills up<br>prematurely and<br>gives a "Disk Full"<br>message, even when<br>sufficient disk space<br>is available. | Rebuild the Optical Disk Database weekly to update<br>the database files, and to allow full capacity use of the<br>optical disk. Do these steps: |  |
|                                                                                                    | 1. Touch Disk.                                                                                                    |  |
|                                                                                                    | 2. Touch <b>Rebuild Database</b> .                                                                                                    |  |
|                                                                                                    | 3. Touch Rebuild.                                                                                                    |  |

#### Numerics

2D controls Acquire Max 7-29 Adaptive Power 7-28 Colorize 7-25 Depth Marks 7-29 Focal Zones 7-25 Focus 7-25 Frame Lock 7-25 Frequency Fusion 7-25 Harmonic Fusion 7-25 Harmonics Plus 7-26 **IBS 7-28** IPower 7-25 L/R Invert 7-28 LGCs (Lateral Gain Controls) 7-26, 7-28 Magnify 7-26 Persist 7-28 Postproc 7-26 Power 7-28 Secondary controls 7-26, 7-28 Setup controls 7-29 Soft Echo Enhance 7-26 Sweep 7-28 TGC 7-27 TGC sliders 7-29 Trapezoid 7-27 U/D Invert 7-27 Zoom 7-27 2D PW and CW controls 2D Hold 7-82 2D Live 7-82 2D screen and touch panels 7-24 2D/BMode biopsy support 7-39-7-44 performing online linear measurements 9-10-9-11 performing online trace measurements 9-12 screen and touch panel 7-30 troubleshooting 7-45-7-47 using 7-36-7-37 2D/BMode controls Acquire Max 7-35 Adaptive Power 7-34 Colorize 7-32 Depth Marks 7-34 Edge Enhance 7-34 Focal Strength 7-32 Focal Zones 7-32 Focus 7-32 Frequency Fusion 7-32 Harmonic Fusion 7-32 LGC 7-33, 7-34 Magnify 7-33 Persist 7-34 Postproc 7-33 Power 7-34 Secondary controls 7-33, 7-34 Setup controls 7-35 Soft Echo Enhance 7-33 Spectral 7-33 Steering 7-33 Trapezoid 7-34 U/D Invert 7-34 Zoom 7-33

### Α

Abdominal exam Color controls 7-66-7-69 Measurement controls 9-4 MMode screen and touch panels 7-50 preset for 3-2 PW controls 7-86–7-89 Accessories and supplies 1-17 Acquire Frame Loop control 11-3 Acquire Loop controls 11-3 Acquire Max 2D control 7-29 2D/BMode control 7-35 Acquire Report control 10-4 Adaptive Angio 7-112, 7-116 Adaptive Flow Color controls 7-65, 7-68 using 7-72 Adaptive Power 2D control 7-28 2D/BMode control 7-34 Add Preset Service Floppy control 4-3 Adding new patient 6-4 presets 3-9 Adjusting keyboard 1-11 monitor lighting 1-13, 4-2 monitor position 1-12 touch panel lighting 1-11 ADP PW and CW controls 7-84 PW controls 7-90 Align Loop control 11-3

Analysis Calculation Touch Panel 10-2configuring weight percentiles report display 10-9 customizing touch controls 10-7-10-8Measurement Touch Panel 10-2OB growth curves 10-13-10-16 steps for using 10-10-12 troubleshooting 10-17 Analysis controls Copy, for groups 10-5 Create, for groups 10-5 Delete, for groups 10-5 Edit. for Meas/Calcs 10-6 English/Metric for reports 10-6Erase Box 10-3 Explain 10-3 Graph 10-15 Keyboard Entry 10-3 Left 10-3 Mid/Main 10-3 Multiple Delete, for Meas/ Calcs 10-6 Rename, for groups 10-5 Report 10-3 Report controls 10-4-10-5 Results Box 10-3 Right 10-3 Setup controls for Groups 10-5 Setup controls for groups 10-5

Setup controls for Meas/ Calcs 10-6 Setup controls for reports 10-6 Weight Percentile for reports 10-6 Analysis Report control 10-4 Angio Compare mode 7-73, 7-117 screen and touch panels 7 - 108troubleshooting 7-118-7-120 using 7-114-7-115 Angio controls Adaptive Angio 7-112 Angio Compare 7-110 Angio Priority 7-112 Angio Suppress 7-110 B/W Suppress 7-110 Backgnd 7-112 Colorize 7-112 Density 7-110 Filter 7-110 Focus 7-110 Frequency Fusion 7-110 Gain 7-111 LGC (Lateral Gain Controls) 7-112 Magnify 7-112 Map 7-112 Packet 7-112 Pan 7-111 Persist 7-112 Power 7-112 Scale 7-111 Secondary controls 7-112-7-113 Smoothing 7-113

Steering 7-111 Sweep 7-111 Threshold 7-111 Trapezoid 7-113 Zoom 7-111 Annotating images changing Home Cursor location 8-6 editing annotation touch panel labels 8-11 editing labels on screen 8-7-8-8 erasing labels and arrows 8-10 moving labels and arrows 8-9 procedure for 8-4-8-5 Quick Text mode 8-12 screen and touch panel for 8-2 using trackball 8-4 Annotation controls Arrow 8-3 Body Marker 8-3 Clear All 8-3 Erase Label 8-3 Erase Marker 8-3 Home Cursor 8-3 Home Set 8-3 Markers On/Off 8-3 Move 8-3 Probe Size 8-3 Rotate Arrow 8-3 Rotate Probe 8-3 Audio PW controls 7-86 Auto Commenting off option 12-10, 12-18-12-19 Auto Commenting on option 12-10, 12-18

Auto Display Loop control 11-8, 11-11, 11-15, 12-22, 12-26 Auto Trace Measurements 9-16–9-17 AutoBeat Sequence control 5-3 Auxiliary signal 5-7

#### В

B/W Suppress Angio controls 7-110 Color controls 7-63, 7-66 Backgnd Angio control 7-112 Backing up presets 3-9 Backlight control 1-11 Backup Preset Service Floppy control 4-3 Baseline Color controls 7-63, 7-66 PW and CW controls 7-82 PW controls 7-86 **Baseline Suppress** PW and CW controls 7-85 PW controls 7-92 Beats control 5-3 Beats Loop control 11-3 Biopsy crossover depth 7-40–7-42 displays 7-40-7-42 Gun control 7-43 Gun Graphic 7-40, 7-41 Needle control 7-43 Needle Graphic 7-41 needle guides 7-39 Off control 7-43 on-screen guideline caution 7-41 ordering kits 7-44

probes and needle guides for 7-39 probes supporting 7-44 using controls 7-43-7-44 Blink Setup VCR control 4-8 BMode biopsy support 7-39-7-44 troubleshooting 7-45-7-47 BMode controls Acquire Max 7-35 Adaptive Power 7-34 Colorize 7-32 Depth Marks 7-34 Edge Enhance 7-34 Focal Strength 7-32 Focal Zones 7-32 Focus 7-32 Frequency Fusion 7-32 Harmonic Fusion 7-32 LGC 7-33, 7-34 Magnify 7-33 Persist 7-34 Postproc 7-33 Power 7-34 Secondary controls 7-33, 7-34 Soft Echo Enhance 7-33 Spectral 7-33 Steering 7-33 Trapezoid 7-34 U/D Invert 7-34 Zoom 7-33 See also 2D/BMode BMode Hold PW controls 7-86 BMode Live PW controls 7-86 Body Marker Annotation control 8-3

Body Markers controls for 8-3, 8-14 disabling/enabling 8-16 icons 8-13 using 8-15 using in Dual mode 8-15-8-16 Bookmark controls Bookmark Loop 11-3 Bookmark Page 11-3 Bookmarking loops 11-24-11-25 Bookmarks, storing to a new study 11-26 Border (AQ suppress) Loop control 11-3 Box Position control Measurement (Cardiac) 9-2 Measurement (noncardiac) 9-4 Brightness, monitor 1-14, 1-15

### С

Cables ECG exposed pin warning 5-6 Calculations troubleshooting 10-17 *See also* Measurements Calibrating monitor brightness and contrast 1-13, 1-14 Calibrating videotaped images for measurements 9-22–9-23 Caliper control 9-2, 9-4 Cancel Loop control 11-3 Cardiac Measurement controls *See* Measurement controls (Cardiac)

Cardiac preset 3-2 Clear All Annotation control 8-3 Clear Diskette Service Floppy control 4-3 Clear Field Report control 10-4 Color Adaptive Flow 7-72 cardiac screen and touch panels 7-60 noncardiac screen and touch panels 7-62 troubleshooting 7-75-7-78 using 7-70-7-71 Color Compare Color controls 7-63, 7-66 mode, described 7-73 Color controls Adaptive Flow 7-65, 7-68 B/W Suppress 7-63, 7-66 Baseline 7-63, 7-66 cardiac 7-63-7-64 Color Compare 7-63, 7-66 Color Priority 7-68 Color Suppress 7-63, 7-66 Color Tag 7-68 Colorize 7-65, 7-68 Density 7-63, 7-66 Filter 7-63, 7-67 Focus 7-63, 7-67 Frame Rate 7-63 Frequency Fusion 7-64, 7-67 Gain 7-64, 7-67 L/R Invert 7-67 LGC 7-65, 7-68 Magnify 7-64, 7-67 Map 7-65, 7-68 Map Invert 7-65, 7-67 noncardiac 7-66-7-69

Packet 7-68 Packet size 7-65 Pan 7-64, 7-67 Peak Hold 7-69 Persist 7-65, 7-69 Power 7-66, 7-69 Scale 7-64, 7-67 Secondary controls 7-64, 7-65-7-66, 7-67, 7-68-7-69 Setup controls 7-69 Smoothing 7-66, 7-69 Spectral 7-64, 7-67 Steering 7-68 Sweep 7-64 Tag Position 7-69 **Tissue Doppler 7-64** Trapezoid 7-69 Zoom 7-64, 7-68 Color PW controls Gain 7-86 Scale 7-86 Steering 7-86 Color Suppress Loop control 11-4Color Tag control 7-68 Color VCR control 4-6 Colorize 2D controls 7-25 2D/BMode Controls 7-32 Angio control 7-112 Color controls 7-65, 7-68 Loop control 11-4 MMode controls 7-51, 7-52 PW and CW controls 7-82 PW controls 7-90

Comments

Auto Commenting off option 12-10, 12-18–12-19 Auto Commenting on option 12-10, 12-18 Comment Auto-Advance on option 12-10 **Comment Options control** 12-6 editing 12-19 Exam-Type List option 12-9 Manual Entry commenting options 12-10 Manual Entry options 12-19 System Generate option 12-9, 12-18 Compare Loop control 11-4, 11-16 Compress General Imaging control 7-2 PW and CW controls 7-82 PW controls 7-86 Connecting imaging transducers 2-2 nonimaging transducers 2-3 Physios 5-10-5-11 Contrast TCE-3 Impulse Imaging 7-25 Contrast, monitor 1-13, 1-14 Controls, location of system 1-2 Copying Copy Analysis control 10-5 Copy to Optical Disk control 12-3 Create Analysis control for groups 10-5

Creating new presets 3-6-3-7 new study, with bookmarked loops 11-26, 12-27-12-28 Crossover depth 7-40-7-42 Cursor Angle PW and CW controls 7-84 PW controls 7-86 CW nonimaging 7-103-7-104 steerable 7-101-7-102 troubleshooting 7-105-7 - 107CW controls See PW and CW controls

### D

Date patient age and current 6-5 setting 1-9 Delay control 5-3 Delete controls Delete All Pages 11-4, 11-30 Delete Analysis 10-5 Delete File 12-3 Delete Options 12-7, 12-15 Delete Page 11-4 Deleting all pages from loops 11-30 annotation labels and arrows 8-10 files from disk 12-32 loops 11-15 loops from loop memory 11-27-11-29 presets 3-10

Density Angio controls 7-110 Color controls 7-63, 7-66 Depth Imaging control 7-2 Depth Marks 2D control 7-29 2D/BMode control 7-34 Depth measurement 9-19-9-21 DICOM print support overview 4-12 retrieving stored images for printing 4-15 setting up 4-12-4-13 using 4-14 Disconnecting transducers 2-5 Disk controls Comment Options 12-6 Copy to Optical 12-3 Delete Files 12-3 Delete Options 12-7, 12-15 Disk Autostore Loop 11-4, 11-15, 12-21, 12-22-12-25 Disk Retrieve Loop 11-4 Disk Space 12-3 Disk Store Loop 11-4, 12-21, 12-26 Enable Optical 12-7 End Study 12-3, 12-21 Format Disk 12-6 Init Disk 12-4 List File 12-4 Loop Display 12-4 Manual Entry/System Generate 12-4 Maximize Transfer/Frames 12-7 Network Autosend 12-7, 12-17 Rebuild Database 12-4

Rescue Study 12-5 Store All Loops 12-5, 12-21 Study Mode 12-8 Disks capacities (optical) 4-5 configuring storage 12-14-12-20 deleting files 12-32 Disk Full message 12-34 Disk screen and touch panel 12-2 displaying images 12-29-12-31 formatting 12-11-12-12 initializing 12-13 optical, capacities 4-5 retrieving images from 12-29-12-31 saving loops to 11-15, 11-23 setting up 12-6-12-10 storing images 12-21–12-28 storing presets on 3-8 troubleshooting 12-34 write protecting 12-5 Display controls Display (Loops) 11-4 Display Options 11-8, 12-22, 12-24, 12-26 Loop Display 11-5 Displaying images from disk 12-29-12-31 loops 11-21-11-22 Doppler mode features of 7-121 Triplex 7-99–7-100 See also PW and CW See also Triplex

Doppler trace displaying side-by-side or full screen 7-57-7-58 Measurement control 9-6 measurements See Measurements Doppler Velocity Measurements 9-14 Dual Imaging mode controls and settings 7-21 overview 7-19 restrictions 7-22 screen 7-20 using 7-21 using Body Markers in 8-15-8-16 Duplex PW controls 7-87

### Ε

ECG cables, exposed pin warning 5-6 controls 5-3, 5-6 lead placement 5-11 Output control 5-6 triggering mode 5-5 waveform 5-2 Edge Enhance 2D/BMode control 7-34 Edit controls Edit Analysis for Meas/ Calcs 10-6 Edit Data Report 10-4 Edit End (Loops) 11-4 Edit Start (Loops) 11-4

Editing annotation labels on screen 8-7-8-8 annotation touch panel labels 8-11 comments 12-19 loops 11-23 patient information 6-5 EJECT VCR control 4-6 Ellipse Trace Measurement control 9-3, 9-6 Enable Optical Disk control 12-7 End Study Disk control 12-3, 12-21 English/Metric Analysis control for reports 10-6 Enter Measurement control 9-2, 9-4 Erase controls Erase All Report 10-4 Erase Box Analysis 10-3 Erase Label 8-3 Erase Marker 8-3 Erase Measurement 9-2, 9-4 Erasing annotation labels and arrows 8-10 Exams, doing 6-1-6-15 Exam-Type List option 12-9 Explain Analysis control 10-3

#### F

FF VCR control 4-6 Files, deleting from disk 12-32 Filter Angio controls 7-110 Color controls 7-63, 7-67 Filter control 5-6 PW and CW controls 7-82 PW controls 7-87 Focal Strength 2D/BMode control 7-32 Focal Zones 2D controls 7-25 2D/BMode control 7-32 Focus 2D controls 7-25 2D/BMode control 7-32 Angio controls 7-110 Color controls 7-63, 7-67 General Imaging control 7-2 PW and CW controls 7-82 PW controls 7-87 Foot switch operating room warning 1-16 setting up 1-16 Format controls Format Disk 12-6 Format Diskette Service Floppy 4-3 Format Loop 11-5 Formatting disks 12-11–12-12 Frame Lock 2D control 7-25 Loop control 11-8 Frame Lock Loop control 11-8 Frame rate Color controls 7-63 overview 11-3 Quick Review 11-18 troubleshooting 11-31 Frame VCR control 4-6

Freeze controls General Imaging 7-2 Measurement 9-2, 9-4 MMode 7-56 Freeze Loop control 11-5, 11-18 Frequency Fusion 2D controls 7-25 2D/BMode control 7-32 Angio controls 7-110 Color controls 7-64, 7-67 General Imaging control 7-2 Frequency Fusion icon 7-6 Frequency Scales PW and CW controls 7-85 PW controls 7-92 Full Screen displays 7-57-7-58 MMode controls 7-51, 7-52 PW and CW controls 7-82 PW controls 7-90 Fusion Screen 7-4-7-6

### G

Gain Angio controls 7-111 Color controls 7-64, 7-67 General Imaging controls 7-2 Physio control 5-3 PW and CW controls 7-83 PW controls 7-87 Gate Length PW and CW controls 7-84 PW controls 7-87 General Imaging controls *See* Imaging controls Gestational age (GA) and growth graphs 10-13–10-16 Graph Analysis control 10-15 Groups, Analysis and 10-5 Growth curves 10-13–10-16

### Η

Harmonic Fusion 2D controls 7-25 2D/BMode control 7-32 overview 7-8 screen and touch panel 7-9 using 7-13-7-14 Harmonic Fusion controls Harmonic Fusion (Rotary Control) 7-6, 7-12 Harmonic Fusion (Touch Control) 7-12 L/R Invert 7-12 Persist 7-12 Power 7-12 Secondary controls 7-12 Harmonic Fusion icon 7-10-7-11 Harmonics Plus 2D control 7-26 Harmonic Fusion control 7-12 Heart sound waveform 5-2 Hide Box Measurement control 9-2, 9-4 Home Cursor Annotation control 8-3 location 8-6 Home Set Annotation control 8-3 Hrtsound control 5-3, 5-6

## I

IBS 2D control 7-28 Frame lock 7-25 Icons Body Marker 8-13 bookmark 11-24 Frequency Fusion 7-6 Harmonic Fusion 7-10-7-11 IDI hard disk 12-3, 12-7 Idle message and Remote Service 4-25 Images acquiring looping 11-11-11-15 annotating See Annotating Images reviewing studies 11-21 size of 7-57-7-58 troubleshooting problems with 2-6 Imaging controls Compress 7-2 Depth 7-2 Focus 7-2 Freeze 7-2 Frequency Fusion 7-2 Gain 7-2 LGC 7-2 Position 7-2 Size 7-2 Spectral 7-2 TGCs (Time Gain Compensation) 7-3 Trackball 7-3 Zoom 7-3 **Imaging Modalities 7-1** Init Disk control 12-4, 12-13 Initializing disks 12-4, 12-13

Install Options Service Floppy control 4-3 Integrated Backscatter (IBS) 7-28 Interval Physio control 5-3 PW controls 7-92 Inverse Setup VCR control 4-8 Invert control 5-3 IPower 2D control 7-25

### Κ

Keyboard adjusting 1-11 Entry Analysis control 10-3

#### L

L/R Invert 2D control 7-28 Color controls 7-67 Harmonic Fusion control 7-12 Labels See Annotating Images Left Analysis control 10-3 Left Report control 10-4 LGC (Lateral Gain Controls) 2D controls 7-26, 7-28 2D/BMode control 7-33, 7-34 Angio controls 7-112 Color controls 7-65, 7-68 General Imaging controls 7-2 Lighting adjusting monitor 1-13, 4-2 adjusting touch panel 1-11 calibrating monitor 1-13

Line Adjust PW controls 7-87 Line Angle PW controls 7-87 Linear measurements See Measurements List File Disk control 12-4 Long Format Report control 10-4 Loop controls Acquire 11-3 Acquire Frame 11-3 Acquire Loop 11-3 Align 11-3 Auto Display 11-8, 11-11, 11-15, 12-22, 12-26 Beats 11-3 Bookmark Loop 11-3 Bookmark Page 11-3 Border (AQ suppress) 11-3 Cancel 11-3 Color Suppress 11-4 Colorize 11-4 Compare 11-4, 11-16 Delete All Pages 11-4, 11-30 Delete Page 11-4 Disk Autostore 11-4, 12-21, 12 - 22 - 12 - 25Disk Retrieve 11-4 Disk Store 11-4, 12-21, 12-26 Display 11-4 Display Disk control 12-4 **Display Options 11-8** Edit End 11-4 Edit Start 11-4 Format 11-5 Frame Lock 11-8 Freeze 11-5, 11-18 Loop Display 11-5

Manual Display 11-8, 11-11, 12-24 Manual Entry 11-6 Map 11-6 Map Invert 11-6 Memory Gauge 11-6 Replay 11-6 Same Start 11-6 Scroll Right 11-8 Select Loop 11-6 Select Off 11-6 Select Page 11-6 Select Region 11-6 setup controls 11-8 Show Bookmarks 11-7 Store All Loops 11-26, 12-27-12-28 Time 11-7 T-set 11-7 Type 11-5 Undelete Page 11-4 Zoom 11-7 Loops acquiring images 11-11-11 - 15acquiring Ouick Review images 11-18-11-20 Auto Display 11-8, 11-11, 11-15, 12-22, 12-26 bookmarking 11-24–11-25 comparing live and acquired images 11-16-11-17 deleting 11-15, 11-27-11-29 deleting all pages 11-30 Disk Autostore 11-15 displaying 11-21-11-22 editing 11-23 frame rate 11-3

frame rates 11-18 length of loop display (sec/ beats) 11-12 Manual Display 11-8, 11-11, 12-24 memory used 11-13, 11-18 reacquiring 11-14, 11-15 retrieving from disk 12-29-12-31 saving to disk 11-15, 11-23 screen and touch panels 11-2 selecting format 11-12 setting up looping images 11-9-11-10 storing 12-18-12-19 storing bookmarks to new study 11-26, 12-27-12-28 triggering modes 5-5

### Μ

Magnify 2D controls 7-26 2D/BMode control 7-33 Angio control 7-112 Color controls 7-64, 7-67 control in Zoom mode 7-15 MMode controls 7-51, 7-52 PW and CW controls 7-84 PW controls 7-90 Manual Display Loop control 11-8, 11-11, 12-24 Manual Doppler Trace performing online measurements 9-15 Manual Entry commenting options 12-19 Loop control 11-6 Manual Entry options 12-10

Manual Entry/System Generate Disk control 12-4 Manual Trace Measurement control 9-3, 9-6 Map Angio control 7-112 Color controls 7-65, 7-68 Loop control 11-6 Map Invert Color controls 7-65, 7-67 Loop control 11-6 Markers On/Off Annotation control 8-3 Maximize Transfer/Frames Disk control 12-7 Meas Bar Measurement controls 9-4-9-5 PW controls 7-90-7-91 Measurement controls (Cardiac) Box Position 9-2 Caliper 9-2 Ellipse Trace 9-3 Enter 9-2 Erase 9-2 Freeze 9-2 Hide Box 9-2 Manual Trace 9-3 M-Mode Ref Line 9-3 Trace 9-2 Trackball 9-2 Measurement controls (noncardiac) Box Position 9-4 Doppler Trace 9-6 Ellipse Trace 9-6 Enter 9-4 Erase 9-4 Freeze 9-4

Hide Box 9-4 Manual Trace 9-6 Meas Bar 9-4-9-5 M-Mode Ref Line 9-6 setting up 9-2 Trackball 9-5 Measurement controls noncardiac) Caliper 9-4 Measurements angle, in OB preset 9-20-9-21 calibrating videotaped images 9-22-9-23 Doppler Trace 9-18 MMode Reference Line 9-11 one-point depth 9-19-9-21 online 2D/BMode trace 9-12 online Doppler Auto Trace 9-16-9-17 online Doppler velocity 9-14 online linear MMode or 2D/ BMode 9-10-9-11 online LV volume 9-13 online manual Doppler Trace 9-15 setting up 9-7-9-8 troubleshooting 9-24, 10-17 Medical Record Number 6-4 Memory deleting loops from 11-27-11-29 loops and 11-13, 11-18 Memory Gauge Loop control 11-6 Mic VCR control 4-6

Mid/Main Analysis control 10-3 Report control 10-4 MMode cardiac, screen and touch panels 7-49 displaying traces 7-57–7-58 noncardiac, screen and touch panel 7-50 performing online linear measurements 9-10-9-11 Reference Line 9-11 troubleshooting 7-59 using 7-54-7-58 MMode controls Cardiac controls 7-51–7-52 Colorize 7-51, 7-52 Full Screen 7-51, 7-52 Magnify 7-51, 7-52 Noncardiac controls 7-52-7-53 Pan 7-51 Postproc 7-51, 7-52 Preproc 7-51, 7-52 Print 7-51, 7-52 Scroll 7-53 Spectral 7-53 Sweep 7-51, 7-53 Zoom 7-52, 7-53 M-Mode Ref Line Measurement control 9-3, 9-6 Modem connection for Remote Service 4-23 Modifying presets 3-4-3-5

Monitor adjusting lighting 1-13, 4-2 adjusting position 1-12 brightness 1-14, 1-15 calibrating 1-13, 1-14 contrast 1-13, 1-14 Moving annotation labels and arrows 8-3, 8-9 Multiple Delete Analysis control for Meas/Calcs 10-6 Multiple Frame Triggering (MFT) 5-9

### Ν

Name, entering institution 1-8 Needle guides for biopsy 7-39 Network Autosend Disk control 12-7, 12-17 Next Page Report control 10-4 No Probe message, troubleshooting 2-6 Nonimage Xducer PW and CW Controls 7-83 PW controls 7-87 Nonimaging CW 7-103–7-104 PW 7-97–7-98 Normal Setup VCR control 4-8

### 0

OB graphs configuring weight percentiles report display 10-9 displaying 10-15 displaying, for multiple fetuses 10-16

Graph control 10-15 growth curves, described 10-13-10-14 setting up weight percentiles 10-6 OB/GYN exam angle measurements in OB preset 9-20-9-21 Color controls 7-66-7-69 Measurement controls 9-4 MMode screen and touch panels 7-50 preset for 3-2 PW controls 7-86-7-89 Off triggering mode 5-5 On/Off Body Markers 8-16 One-point depth measurement 9-19-9-21 Online measurements See Measurements Operating room foot switch warning 1-16 Optical Disks see Disk controls; Disks Optical disks, capacities 4-5 Optimum Angle PW and CW controls 7-85 PW controls 7-92 Ordering biopsy kits 7-44 supplies and accessories 1 - 17

#### Ρ

Packet Angio control 7-112 Color controls 7-68 Packet Size Color controls 7-65 Pan Angio control 7-111 Color controls 7-64, 7-67 control in Zoom mode 7-15 MMode controls 7-51 Patient Id editing 6-5 new patient 6-4 Patients age and current date 6-5 ECG lead placement 5-11 Information window 6-3 PAUSE VCR control 4-7 PC and system power 1-5 Peak Hold Color controls 7-69 Peripheral Vascular preset 3-2 Peripherals optical disks 4-5 overview 4-1 PCs 4-6 printers 4-10-4-16 Remote Service 4-22-4-26 RS-232 connections 4-20-4-21 set up, warning 4-1 VCR 4-6-4-9, 6-11-6-14 Persist 2D control 7-28 2D/BMode control 7-34 Angio control 7-112 Color controls 7-65, 7-69 Harmonic Fusion control 7-12

Philips Service Center and Remote Service 4-24-4-25 Philips SONOS Systems company contact information 1-17 overview of components 1-1 peripherals 4-1 Secondary controls 1-3 setup 1-7 supplies and accessories 1-17 touch panels 1-3-1-4 Physio controls AutoBeat Sequence 5-3 Beats 5-3 Delay 5-3 ECG 5-3, 5-6 ECG Output 5-6 Filter 5-6 Gain 5-3 Hrtsound 5-3, 5-6 Interval 5-3 Invert 5-3 Physio Suppress 5-4 Position 5-4 Pulse 5-4, 5-6 Resp 5-4, 5-6 RWave Beep 5-4 RWave Output 5-6 Test 5-4 Trigger 5-5 Physios beeping and R-waves 5-4, 5-15 connecting 5-10-5-11 controls see Physio controls setting up 5-7 setting up Triggering modes 5-8-5-9

troubleshooting 5-14-5-15 viewing 5-12-5-13 waveforms, types of 5-2 PLAY VCR control 4-7 Position control 5-4 Position General Imaging control 7-2 Postproc 2D controls 7-26 2D/BMode control 7-33 MMode controls 7-51, 7-52 Power 2D controls 7-28 2D/BMode control 7-34 Angio control 7-112 Color controls 7-66, 7-69 Harmonic Fusion control 7-12 PW and CW controls 7-84 PW controls 7-91 Power, system and PC 1-5 Preproc MMode controls 7-51, 7-52 Presets adding 3-9 backing up 3-9 basics 3-1 changing 3-3 creating new 3-6-3-7 deleting 3-10 modifying 3-4–3-5 Phillips-defined 3-2 storing 3-8 triggering 5-8 Prev Page Report control 10-4 Print MMode controls 7-51, 7-52 PW and CW controls 7-83, 7-87

Printers and DICOM 4-12-4-15 Printing locally 4-10-4-11 networked 4-12-4-15 overview 4-10 reports 4-17 retrieving stored images for **DICOM 4-15** selecting printers 4-16 troubleshooting 4-18-4-19 Probe Size Annotation control 8-3 Probes for biopsy 7-39 supporting biopsy 7-44 See also Transducers Pulsatility index (PI) calculation 9-18 Pulse control 5-4, 5-6 Pulse waveform 5-2, 5-12 PW controls See PW controls nonimaging 7-97-7-98 screen and touch panels (noncardiac) 7-81 troubleshooting 7-105-7-107 using 7-93-7-94 using Auto Trace (noncardiac) 7-95-7-96 PW and CW controls 2D Hold 7-82 2D Live 7-82 ADP 7-84 Baseline 7-82 **Baseline Suppress 7-85** Cardiac 7-82-7-83 Colorize 7-82 Compress 7-82

Cursor Angle 7-84 Filter 7-82 Focus 7-82 Frequency Scales 7-85 Full Screen 7-82 Gain 7-83 Gate Length 7-84 Magnify 7-84 Nonimage Xducer 7-83 **Optimum Angle 7-85** Power 7-84 Print 7-83, 7-87 Reject 7-83 Scale 7-83 Secondary controls 7-84 Setup controls 7-85 Spectral 7-83 Spectral Invert 7-84 Sweep 7-83 Temporal Smooth 7-85 **Tissue Doppler 7-83** Units 7-85 Velocity Smooth 7-85 Zoom 7-83 PW and CW screen and touch panels (cardiac) 7-79 PW controls ADP 7-90 Audio 7-86 Baseline 7-86 **Baseline Suppress 7-92** BMode Hold 7-86 BMode Live 7-86 Color Gain 7-86 Color Scale 7-86 Color Steering 7-86 Colorize 7-90 Compress 7-86 Cursor Angle 7-86

Duplex 7-87 Filter 7-87 Focus 7-87 Frequency Scales 7-92 Full Screen 7-90 Gain 7-87 Gain (Angio) 7-87 Gate Length 7-87 Interval 7-92 Line Adjust 7-87 Line Angle 7-87 Magnify 7-90 Meas Bar 7-90-7-91 noncardiac controls 7-86-7-89 Nonimage Xducer 7-87 **Optimum Angle 7-92** Power 7-91 Reject 7-87 Scale 7-88 Scale (Angio) 7-88 Scroll/Trace Image 7-88 Secondary controls 7-90-7-91 Setup controls 7-92 Spectral 7-88 Spectral Invert 7-88 Steering (Angio) 7-88 Sweep 7-89 Temporal Smooth 7-92 Threshold 7-89 Trace 7-89 Trapezoid 7-91 Triplex 7-89 Units 7-92 Velocity Smooth 7-92 Waveform Suppress 7-89 Zoom 7-89

### Q

Quick Review 11-18–11-20 Quick Text mode 8-12

#### R

Reacquiring loops 11-14, 11-15 Read Diskette Service Floppy control 4-3 Rebuild Database Disk control 12-4**RECORD VCR control 4-7** Reject PW and CW controls 7-83 PW controls 7-87 Remote Service exiting from 4-25-4-26 Idle message 4-25 imaging warning 4-22, 4-26 modem connection 4-23 overview 4-22 Remote User Connected message 4-25 using Remote Service mode 4-24-4-25 Working message 4-25 Remote User Connected message and Remote Service 4-25 Rename Analysis control for groups 10-5 Replay Loop control 11-6 Report Analysis control 10-3 Report controls Acquire Report 10-4 Analysis Report 10-4 Clear Field 10-4 Edit Data 10-4 Erase All 10-4

Left 10-4 Long Format 10-4 Mid/Main 10-4 Next Page 10-4 Prev Page 10-4 Right 10-5 Serial Output 10-5 Short Format 10-5 Reports configuring weight percentiles display 10-9 printing 4-17 troubleshooting 10-17 viewing 10-12 Rescue Study Disk control 12-5 Resistivity Index (RI) calculation 9-18 Resp control 5-4, 5-6 Respiration waveform 5-2 Restore Preset Service Floppy control 4-3 Results Box Analysis control 10-3 Reviewing studies 11-21 **REW VCR control 4-7** Right Analysis control 10-3 Right Report control 10-5 Rotate controls Arrow Annotation 8-3 Probe Annotation 8-3 RS-232 interface, configuring 4-20-4-21 RWave controls Beep 5-4 Output 5-6

#### S

Same Start Loop control 11-6 Saving images on disk 12-21-12-28 loops to disk 11-15, 11-23 See also Storing Scale Angio control 7-111 Color controls 7-64, 7-67 PW and CW controls 7-83 PW controls 7-88 Scroll MMode control 7-53 Scroll Right Loop control 11-8 Scroll/Trace Image PW controls 7-88 SEARCH VCR control 4-7 Secondary controls 2D 7-26, 7-28 2D/BMode 7-33, 7-34 Angio 7-112-7-113 Color 7-64, 7-65-7-66, 7-67, 7-68-7-69 Harmonic Fusion 7-12 location of 1-3 PW 7-90-7-91 PW and CW 7-84 PW and CW controls 7-84 Select controls Loop 11-6 Off Loop 11-6 Page Loop 11-6 Region Loop 11-6 Serial Output Report control 10-5 Serial port and RS-232 4-20-4-21 Service Floppy 4-3–4-4

Service Floppy controls Add Preset 4-3 Backup Preset 4-3 Clear Diskette 4-3 Format Diskette 4-3 Install Options 4-3 Read Diskette 4-3 Restore Preset 4-3 Upgrade Software 4-3 Setting up Analysis and groups 10-5 Analysis and Meas/Calcs 10-6 Analysis and reports 10-6 Analysis touch panel 10-7-10-8 date 1-9 DICOM print support 4-12-4-13 disk storage 12-14-12-20 disks 12-6-12-10 English/Metric units for reports 10-6 Groups 10-5 institution name 1-8 looping images 11-9–11-10 Measurement controls (noncardiac) 9-2 measurements 9-7-9-8 modem connection for Remote Service 4-23 peripherals, warning 4-1 Physios 5-7 printers 4-16 RS-232 interface 4-20-4-21 system 1-7 time 1-10 Triggering modes 5-8-5-9

**VCR 4-8** weight percentile growth tables 10-6 Short Format Report control 10-5 Show Bookmarks Loop control 11-7 Side-by-side displays 7-57–7-58 Size General Imaging control 7-2 Small Parts Exam preset 3-2 Smoothing Angio control 7-113 Color controls 7-66, 7-69 Soft Echo Enhance 2D controls 7-26 2D/BMode controls 7-33 Spectral 2D/BMode control 7-33 Color controls 7-64, 7-67 displaying traces 7-57-7-58 General Imaging control 7-2 MMode controls 7-53 PW and CW controls 7-83 PW controls 7-88 Spectral Invert PW and CW controls 7-84 PW controls 7-88 Speed VCR control 4-7 Steerable CW 7-101–7-102 Steering 2D/BMode control 7-33 Angio control 7-111 Color controls 7-68 PW controls 7-88 STOP VCR control 4-7 Store All Loops control 11-26, 12-27-12-28

Store All Loops Disk control 12-5, 12-21 Storing bookmarked loops to new study 11-26, 12-27-12-28 images on disk 12-21-12-28 loops 12-18-12-19 presets 3-8 transducers 2-5 Study Mode Disk control 12-8 Supplies and accessories 1-17 Sweep 2D control 7-28 Angio control 7-111 Color controls 7-64 MMode controls 7-51, 7-53 PW and CW controls 7-83 PW controls 7-89 System and PC power 1-5 System Generate option 12-9, 12-18 System see Philips SONOS System

### Т

Tag Position Color controls 7-69 Tape controls Find 4-7 Number 4-7, 4-8 Tape 4-7 Tape Time 4-7 Time 4-8 Temporal Smooth PW and CW controls 7-85 PW controls 7-92 Test control 5-4

TGC (Time Gain Compensation) Curve 2D controls 7-27 General Imaging controls 7-3 using 7-38 TGD (Time Gain Compensation) sliders 7-29 Threshold Angio control 7-111 PW controls 7-89 Time Loop control 11-7 Time, setting 1-10 Timer triggering mode 5-5 **Tissue Doppler** Color controls 7-64 PW and CW controls 7-83 Touch Light control 1-11 Touch panels 2D 7-24 2D/BMode 7-30 adjusting lighting 1-11 Angio 7-108 annotating images 8-2 Color (cardiac) 7-60 Color (noncardiac) 7-62 customizing Analysis touch controls 10-7-10-8 Disk 12-2 Dual Imaging mode 7-21 editing annotation labels 8-11 Harmonic Fusion 7-9 for loop display 11-2 Measurement and Calculation 10-2 MMode (Cardiac) 7-49 MMode (noncardiac) 7-50 PW (noncardiac) 7-81

PW and CW (cardiac) 7-79 Secondary controls 1-3 system 1-3-1-4 Trace controls Measurement (Cardiac) 9-2 PW 7-89 Trace measurements See Measurements Traces displaying Spectral and MMode 7-57-7-58 Trackball annotating images using 8-4 General Imaging control 7-3 Trackball Measurement control 9-2, 9-5 Transducers connecting imaging 2-2 connecting nonimaging 2-3 disconnecting and storing 2-5 Frequency Fusion icon 7-6 Harmonic Fusion icon 7-10-7-11 troubleshooting 2-6-2-7 using 2-4 Trapezoid 2D controls 7-27 2D/BMode control 7-34 Angio control 7-113 Color controls 7-69 PW controls 7-91 Trigger control 5-5 Triggering modes Multiple Frame Triggering (MFT) 5-9 setting up 5-8–5-9 Triplex Doppler 7-99-7-100 Triplex PW controls 7-89

Troubleshooting 2D/BMode 7-45-7-47 Analysis 10-17 Angio 7-118-7-120 Color 7-75-7-78 disks 12-34 image problems 2-6 measurements 9-24 measurements and calculations 10-17 MMode 7-59 Physios 5-14-5-15 printing 4-18-4-19 PW and CW 7-105-7-107 reports 10-17 transducers 2-6-2-7 using Remote Service for 4-22-4-26 VCR 6-14 T-set Loop control 11-7

### U

U/D Invert 2D controls 7-27 2D/BMode control 7-34 Undelete Page Loop control 11-4 Units PW and CW controls 7-85 PW controls 7-92 Upgrade Software Service Floppy control 4-3

### V

Vascular exam Color controls 7-66-7-69 Measurement controls 9-4 MMode screen and touch panel 7-50 preset for 3-2 PW controls 7-86-7-89 VCR blurred playback 10-17 calibrating videotaped images 9-22-9-23 setting up 4-8 troubleshooting 6-14 videotaping 6-11-6-12 viewing taped images 6-13 VCR controls Blink 4-8 Color 4-6 EJECT 4-6 FF 4-6 Frame 4-6 Inverse (Setup) 4-8 Mic 4-6 Normal (Setup) 4-8 PAUSE 4-7 PLAY 4-7 RECORD 4-7 **REW 4-7** SEARCH 4-7 Speed 4-7 **STOP 4-7** Tape 4-7 Tape Find 4-7 Tape Number 4-7 Tape Number (Setup) 4-8 Tape Time 4-7 Tape Time (Setup) 4-8 VCR Play 4-7

Velocity measurements *See* Measurements Velocity Smooth PW and CW controls 7-85 PW controls 7-92 Volume measurements *See* Measurements

#### W

Waveform Suppress PW controls 7-89 Waveforms *see* Physios Weight percentiles Analysis control for reports 10-6 configuring Report display 10-9 Working message and Remote Service 4-25 Write protecting disks 12-5

### Ζ

Zoom 2D controls 7-27 2D/BMode control 7-33 Angio control 7-111 Color controls 7-64, 7-68 General Imaging control 7-3 Loop control 11-7 MMode controls 7-52, 7-53 mode 7-15–7-18 PW and CW controls 7-83 PW controls 7-89